## **Dell Latitude E7470**

Manual untuk Pemilik

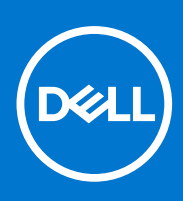

**Model Resmi: P61G Tipe Resmi: P61G001 December 2021 Rev. A05**

#### Catatan, perhatian, dan peringatan

**CATATAN:** Sebuah CATATAN menandakan informasi penting yang membantu Anda untuk menggunakan yang terbaik dari produk Anda.

**PERHATIAN: PERHATIAN menunjukkan kemungkinan terjadinya kerusakan pada perangkat keras atau hilangnya data, dan memberi tahu Anda mengenai cara menghindari masalah tersebut.**

**PERINGATAN: PERINGATAN menunjukkan potensi kerusakan harta benda, cedera pribadi, atau kematian**

**© 2018 - 2019 Dell Inc. atau anak-anak perusahaannya. Seluruh hak cipta dilindungi oleh undang-undang.** Dell, EMC, dan merek dagang lainnya adalah merek dagang dari Dell Inc. atau anak-anak perusahaannya. Merek dagang lain dapat merupakan merek dagang dari pemiliknya masing-masing.

# Daftar Isi

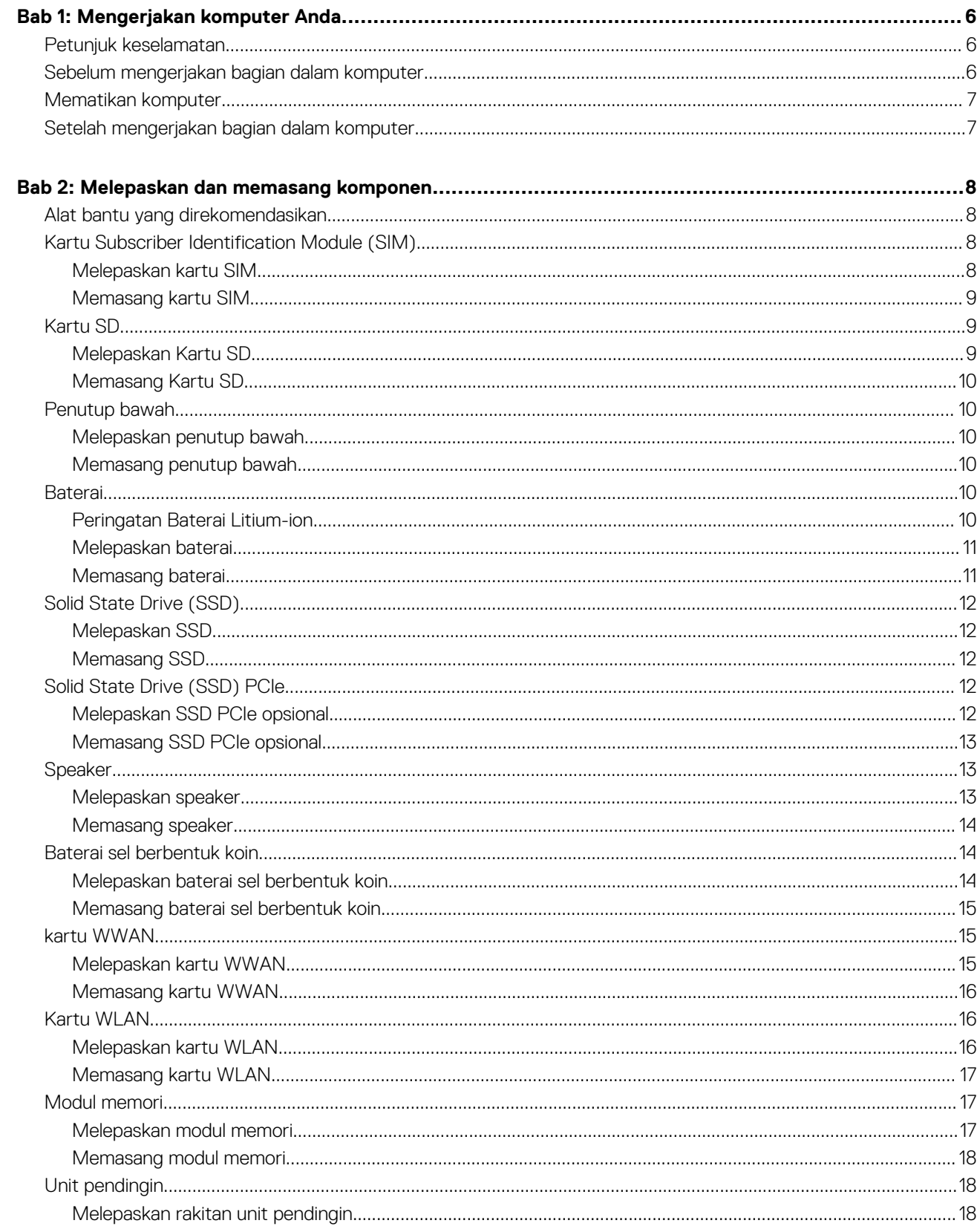

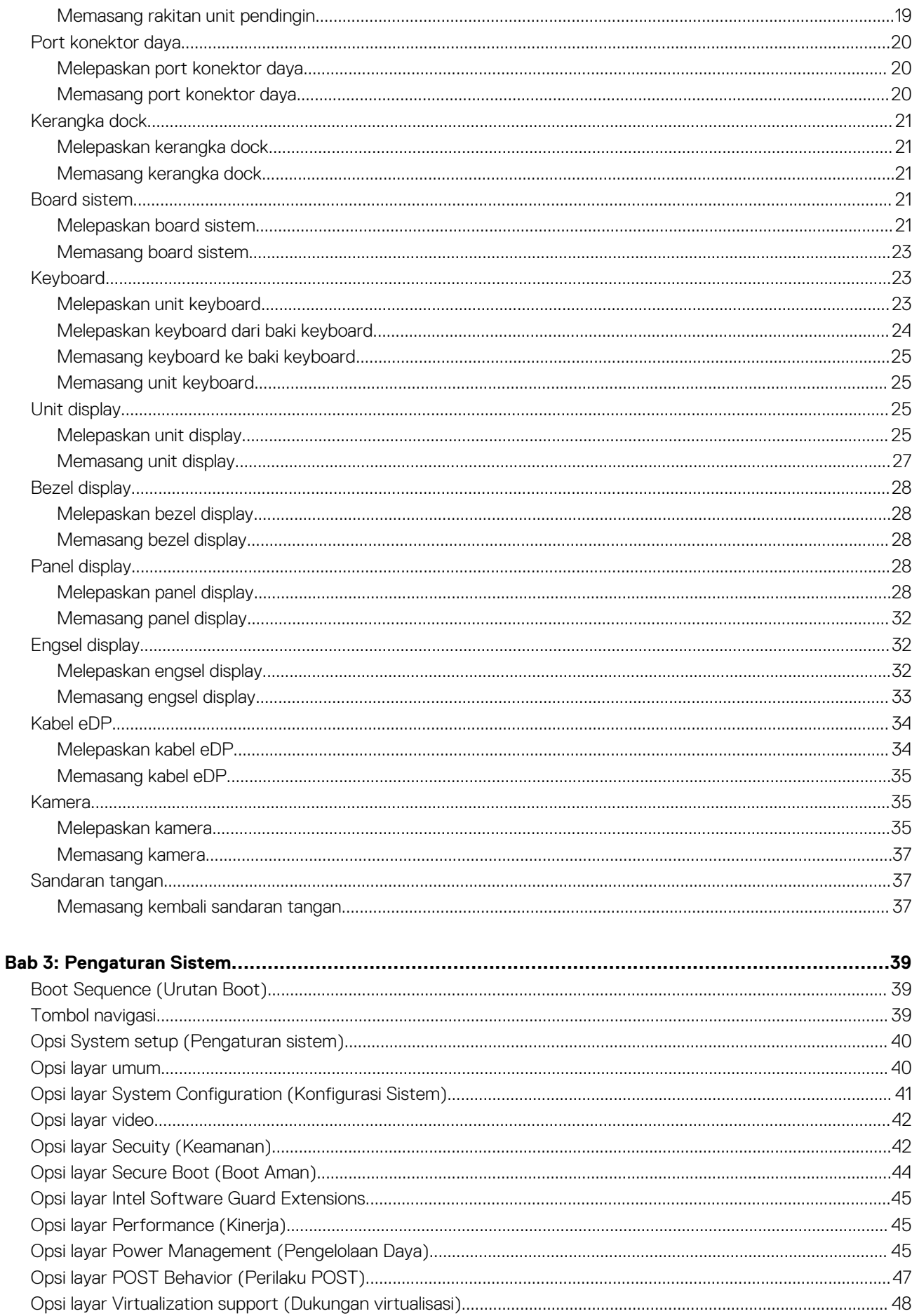

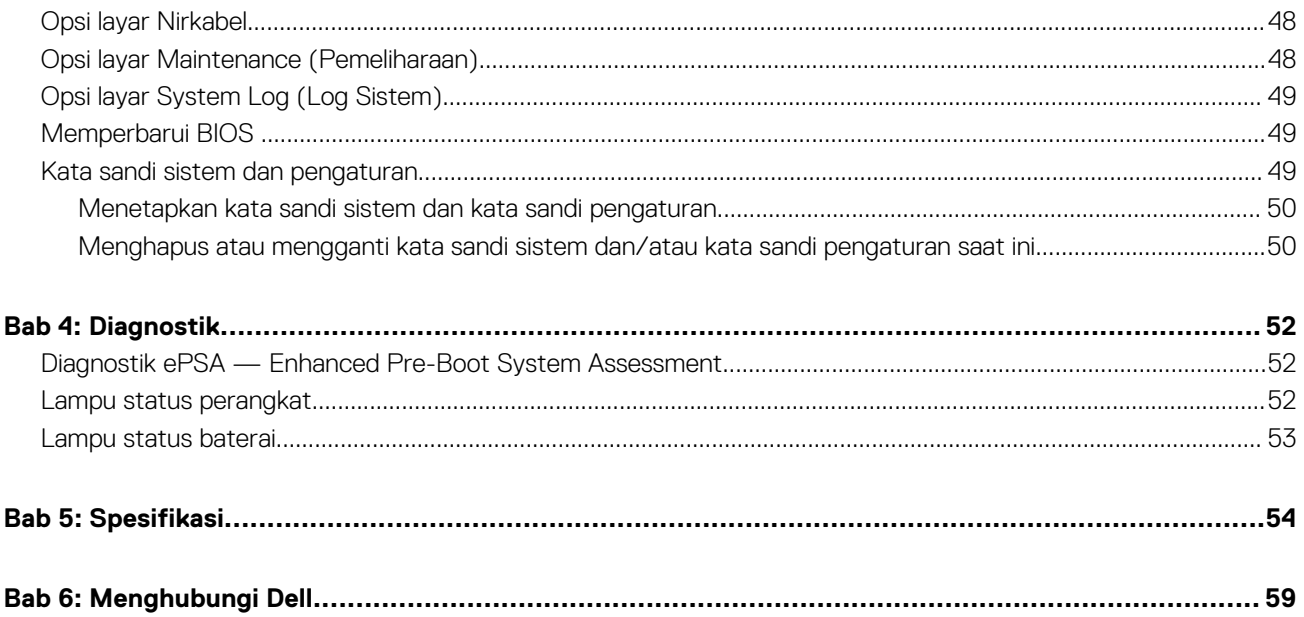

## **Mengerjakan komputer Anda**

#### <span id="page-5-0"></span>**Topik:**

- Petunjuk keselamatan
- Sebelum mengerjakan bagian dalam komputer
- [Mematikan komputer](#page-6-0)
- [Setelah mengerjakan bagian dalam komputer](#page-6-0)

## **Petunjuk keselamatan**

Gunakan panduan keselamatan berikut untuk membantu Anda melindungi komputer dari kemungkinan kerusakan dan membantu Anda memastikan keselamatan diri Anda. Kecuali dinyatakan sebaliknya, setiap prosedur yang disertakan dalam dokumen ini mengasumsikan adanya kondisi berikut :

- Anda telah membaca informasi keselamatan yang dikirimkan bersama komputer Anda.
- Komponen dapat diganti atau--jika dibeli secara terpisah--dipasang dengan menjalankan prosedur pelepasan dalam urutan terbalik.
- **CATATAN:** Lepaskan semua sumber daya sebelum membuka penutup komputer atau panel. Setelah Anda selesai mengerjakan bagian ⋒ dalam komputer, pasang kembali semua penutup, panel, dan sekrup sebelum menyambungkan ke sumber daya.
- **CATATAN:** Sebelum mengerjakan bagian dalam komputer, baca informasi keselamatan yang dikirim bersama komputer Anda. Untuk ⋒ informasi praktik terbaik keselamatan, lihat halaman depan Kepatuhan Peraturan di **www.dell.com/regulatory\_compliance**
- **PERHATIAN: Banyak perbaikan yang hanya dapat dilakukan oleh teknisi servis bersertifikat. Anda harus menjalankan penelusuran kesalahan saja dan perbaikan sederhana seperti yang dibolehkan di dalam dokumentasi produk Anda, atau yang disarankan secara online atau layanan telepon dan oleh tim dukungan. Kerusakan yang terjadi akibat pekerjaan servis yang tidak diotorisasi oleh Dell tidak akan ditanggung oleh garansi Anda. Bacalah dan ikuti petunjuk keselamatan yang disertakan bersama produk.**
- **PERHATIAN: Untuk menghindari sengatan listrik, gunakan gelang antistatis atau pegang permukaan logam yang tidak dicat, seperti konektor pada bagian belakang komputer secara berkala.**
- **PERHATIAN: Tangani komponen dan kartu secara hati-hati. Jangan sentuh komponen atau permukaan kontak pada kartu. Pegang kartu pada tepinya atau pada braket logam yang terpasang. Pegang komponen seperti prosesor pada tepinya, serta bukan pada pin.**
- **PERHATIAN: Saat Anda melepaskan kabel, tarik pada konektornya atau tab tarik, bukan pada kabelnya. Beberapa kabel memiliki konektor dengan tab pengunci; jika Anda melepaskan jenis kabel ini, tekan pada tab pengunci sebelum Anda melepaskan kabel. Saat Anda menarik konektor, jaga agar tetap sejajar agar pin konektor tidak bengkok. Selain itu, sebelum Anda menyambungkan kabel, pastikan bahwa kedua konektor memiliki orientasi yang benar dan sejajar.**

**CATATAN:** Warna komputer dan komponen tertentu mungkin terlihat berbeda dari yang ditampilkan pada dokumen ini.

## **Sebelum mengerjakan bagian dalam komputer**

Untuk mencegah kerusakan pada komputer, lakukan langkah-langkah berikut sebelum Anda mulai mengerjakan bagian dalam komputer.

- 1. Pastikan Anda mengikuti Petunjuk keselamatan pada halaman 6.
- 2. Pastikan permukaan tempat Anda bekerja telah bersih dan rata agar penutup komputer tidak tergores.
- 3. Matikan komputer Anda, lihat [Mematikan komputer](#page-6-0) pada halaman 7.

<span id="page-6-0"></span>**PERHATIAN: Untuk melepas kabel jaringan, lepaskan kabel dari komputer terlebih dahulu, lalu lepaskan kabel dari perangkat jaringan.**

- 4. Lepaskan sambungan semua kabel jaringan dari komputer.
- 5. Lepaskan sambungan komputer dan semua perangkat yang terpasang dari stopkontak.
- 6. Tekan dan tahan tombol daya saat koneksi komputer dicabut untuk menghubungkan board sistem ke ground.
- 7. Lepaskan penutup.

**PERHATIAN: Sebelum menyentuh apa pun di bagian dalam komputer, sentuh permukaan logam yang tidak dicat, seperti logam pada bagian belakang komputer. Saat bekerja, sentuh secara berkala permukaan logam yang tidak bercat untuk menghilangkan listrik statis, yang dapat mengganggu komponen internal.**

## **Mematikan komputer**

**PERHATIAN: Agar data tidak hilang, simpan dan tutup semua file yang terbuka, lalu keluar dari semua program yang terbuka sebelum Anda mematikan komputer.**

- 1. Mematikan komputer:
	- Di dalam Windows 10 (menggunakan perangkat yang mendukung layar sentuh atau mouse):
		- a. Klik atau ketuk **. Hal**

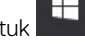

b. Klik atau ketuk  $\bigcirc$  lalu klik atau sentuh **Shut down (Matikan)**.

- Di dalam Windows 8 (menggunakan perangkat yang mendukung layar sentuh):
- a. Gesek dari tepi kanan layar, buka menu **Charms** dan pilih **Settings (Pengaturan)**.
	- **b.** Ketuk  $\bigcup$  lalu ketuk **Shut down (Matikan)**
- Di Windows 8 (menggunakan mouse):
	- a. Tunjuk sudut kanan atas layar dan klik **Settings (Pengaturan)**.
	- b. Klik  $\bigcup$  lalu klik **Shut down (Matikan)**.
- Dalam Windows 7:
- a. Klik **Mulai**.
- b. Klik **Matikan**.
- 2. Pastikan bahwa komputer dan semua perangkat yang terpasang dimatikan. Jika komputer Anda dan perangkat yang terpasang tidak mati secara otomatis saat Anda menutup sistem operasi, tekan dan tahan tombol daya selama 6 detik untuk mematikannya.

## **Setelah mengerjakan bagian dalam komputer**

Setelah Anda menyelesaikan setiap prosedur penggantian, pastikan Anda telah menyambungkan semua peralatan eksternal, kartu, dan kabel sebelum menyalakan komputer.

**PERHATIAN: Agar tidak merusak komputer, hanya gunakan baterai yang dirancang untuk komputer Dell tersebut. Jangan gunakan baterai yang dirancang untuk komputer Dell lainnya.**

- 1. Sambungkan setiap perangkat eksternal, seperti replikator port atau media base, serta pasang kembali setiap kartu, seperti kartu ExpressCard.
- 2. Sambungkan setiap kabel telepon atau jaringan ke komputer.

**PERHATIAN: Untuk menyambungkan kabel jaringan, terlebih dahulu pasang kabel ke dalam perangkat jaringan dan pasang ke dalam komputer.**

- 3. Pasang kembali baterai.
- 4. Pasang kembali penutup bawah.
- 5. Sambungkan komputer dan semua perangkat yang terpasang ke stopkontak.
- 6. Nyalakan Komputer.

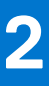

## **Melepaskan dan memasang komponen**

<span id="page-7-0"></span>Bagian ini menyediakan informasi yang mendetail tentang cara melepaskan atau memasang komponen dari komputer Anda.

#### **Topik:**

- Alat bantu yang direkomendasikan
- Kartu Subscriber Identification Module (SIM)
- [Kartu SD](#page-8-0)
- [Penutup bawah](#page-9-0)
- **[Baterai](#page-9-0)**
- [Solid State Drive \(SSD\)](#page-11-0)
- [Solid State Drive \(SSD\) PCIe](#page-11-0)
- [Speaker](#page-12-0)
- [Baterai sel berbentuk koin](#page-13-0)
- [kartu WWAN](#page-14-0)
- **[Kartu WLAN](#page-15-0)**
- [Modul memori](#page-16-0)
- [Unit pendingin](#page-17-0)
- [Port konektor daya](#page-19-0)
- [Kerangka dock](#page-20-0)
- [Board sistem](#page-20-0)
- **[Keyboard](#page-22-0)**
- [Unit display](#page-24-0)
- **[Bezel display](#page-27-0)**
- **[Panel display](#page-27-0) [Engsel display](#page-31-0)**
- [Kabel eDP](#page-33-0)
- [Kamera](#page-34-0)
- [Sandaran tangan](#page-36-0)

## **Alat bantu yang direkomendasikan**

Prosedur dalam dokumen ini meminta Anda menyediakan alat bantu berikut:

- Obeng minus kecil
- Obeng Phillips #1
- Pencungkil plastik kecil
- Obeng Hex

## **Kartu Subscriber Identification Module (SIM)**

### **Melepaskan kartu SIM**

**PERHATIAN: Melepaskan kartu Subscriber Identification Module (SIM) saat komputer aktif dapat menyebabkan kehilangan data atau merusak kartu. Pastikan komputer Anda dimatikan atau koneksi jaringan dinonaktifkan.**

- 1. Masukkan penjepit kertas atau alat pelepas kartu SIM ke lubang pin pada baki kartu SIM [1].
- 2. Tarik baki kartu SIM untuk melepaskannya [2].
- 3. Lepaskan kartu SIM dari baki kartu SIM.

<span id="page-8-0"></span>4. Dorong baki kartu SIM ke dalam slot sampai terpasang pada tempatnya ditandai dengan bunyi klik.

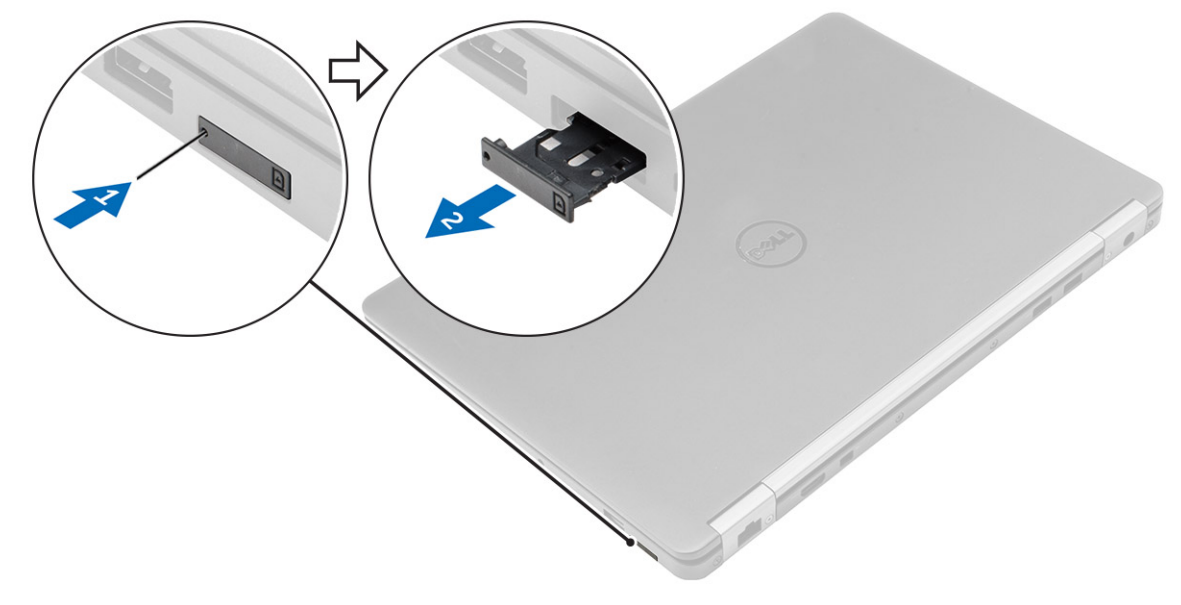

### **Memasang kartu SIM**

- 1. Ikuti prosedur dalam [Setelah mengerjakan bagian dalam komputer](#page-6-0).
- 2. Masukkan penjepit kertas atau alat pelepas kartu Subscriber Identification Module (SIM) ke dalam lubang pin.
- 3. Tarik baki kartu SIM untuk melepaskannya.
- 4. Tempatkan kartu SIM pada baki kartu SIM.
- 5. Dorong baki kartu SIM ke dalam slot sampai terpasang pada tempatnya ditandai dengan bunyi klik.

## **Kartu SD**

### **Melepaskan Kartu SD**

- 1. Ikuti prosedur di dalam [Sebelum mengerjakan bagian dalam komputer Anda.](#page-5-0)
- 2. Tekan pada kartu Secure Digital (SD) untuk melepaskannya dari komputer.
- 3. Geser kartu SD dari komputer.

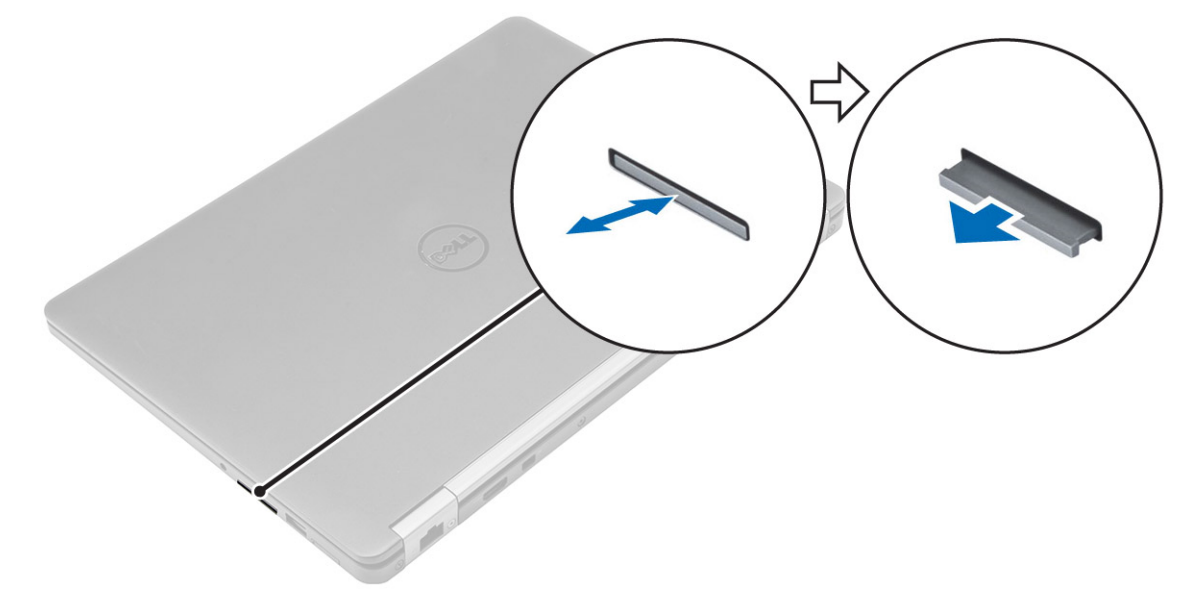

### <span id="page-9-0"></span>**Memasang Kartu SD**

- 1. Geser kartu Secure Digital (SD) ke dalam slot sampai terpasang pada tempatnya ditandai dengan bunyi klik.
- 2. Ikuti prosedur dalam [.Setelah mengerjakan bagian dalam komputer](#page-6-0)

## **Penutup bawah**

### **Melepaskan penutup bawah**

- 1. Ikuti prosedur dalam [Sebelum mengerjakan bagian dalam komputer Anda](#page-5-0).
- 2. Untuk melepaskan penutup bawah:
	- a. Longgarkan sekrup yang menahan penutup bawah ke komputer [1].
	- b. Angkat penutup bawah dari bagian tepi dan keluarkan dari komputer [2, 3].

**CATATAN:** Anda mungkin memerlukan pencungkil plastik untuk mencungkil penutup bawah dari sekeliling pinggirannya.

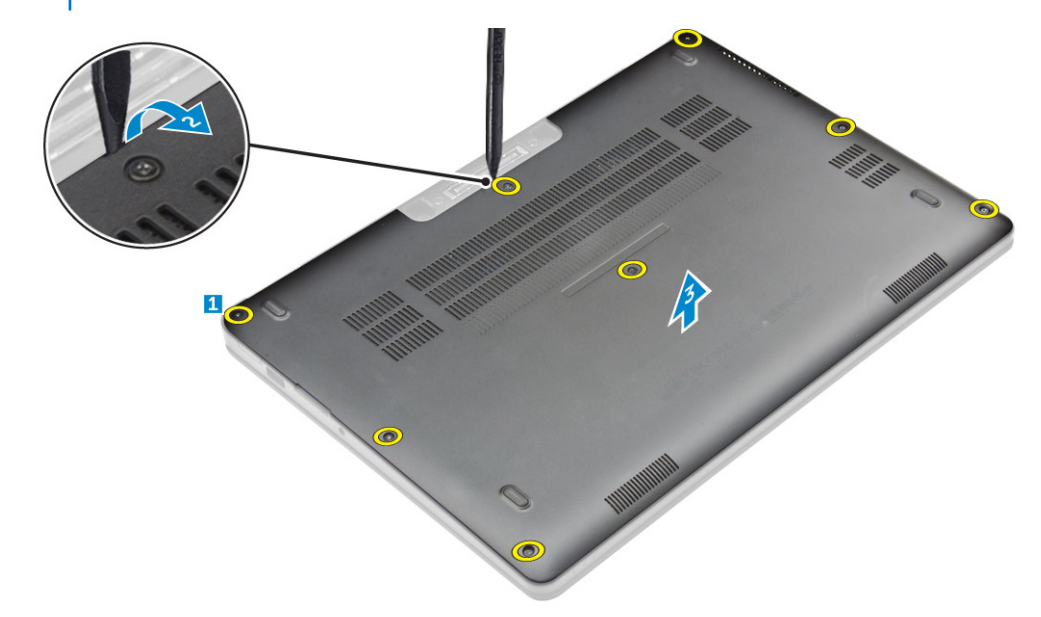

#### **Memasang penutup bawah**

- 1. Sejajarkan tab pada penutup bawah dengan slot pada komputer.
- 2. Tekan tepi penutup tersebut sampai masuk ke tempatnya, ditandai dengan bunyi klik.
- 3. Kencangkan sekrup untuk menahan penutup bawah ke komputer.
- 4. Ikuti prosedur dalam [Setelah mengerjakan bagian dalam komputer](#page-6-0).

## **Baterai**

### **Peringatan Baterai Litium-ion**

#### **PERHATIAN:**

- **● Hati-hati saat menangani baterai Lithium-ion.**
- **● Kosongkan daya baterai sebanyak mungkin sebelum mengeluarkannya dari sistem. Hal ini dapat dilakukan dengan melepaskan sambungan adaptor AC dari sistem untuk memungkinkan baterai habis dayanya.**
- **● Jangan menghancurkan, menjatuhkan, memotong, atau menembus baterai dengan benda asing.**
- <span id="page-10-0"></span>**● Jangan memaparkan baterai ke suhu tinggi, atau membongkar kemasan dan sel baterai.**
- **● Jangan menekan permukaan baterai.**
- **● Jangan menekuk baterai.**
- **● Jangan gunakan alat apa pun untuk mencungkil pada atau melawan baterai.**
- **● Pastikan bahwa selama menyervis produk ini tidak ada sekrup yang hilang atau salah pasang, untuk mencegah kebocoran atau kerusakan pada baterai serta komponen sistem lainnya.**
- **● Jika baterai tertahan di perangkat karena pembengkakan, jangan coba membebaskannya karena menusuk, membengkokkan, atau menghancurkan baterai Litium-ion bisa berbahaya. Dalam keadaan demikian, hubungi kami untuk meminta bantuan dan instruksi lebih lanjut.**
- **● Jika baterai tertahan di dalam komputer karena pembengkakan, jangan coba melepasnya karena menusuk, membengkokkan, atau menghancurkan baterai litium-ion bisa berbahaya. Dalam keadaan demikian, hubungi dukungan teknis Dell untuk bantuan. Lihat [https://www.dell.com/support.](https://www.dell.com/support)**
- **● Selalu beli baterai asli dari <https://www.dell.com>atau mitra dan pengecer resmi Dell.**

### **Melepaskan baterai**

- 1. Ikuti prosedur dalam [Sebelum mengerjakan bagian dalam komputer Anda](#page-5-0).
- 2. Lepaskan [penutup bawah](#page-9-0).
- 3. Untuk melepaskan baterai:
	- a. Lepaskan sambungan kabel baterai dari konektor pada board sistem [1].
	- b. Lepaskan sekru yang menahan baterai ke komputer [2].
	- c. Angkat baterai keluar dari komputer [3].

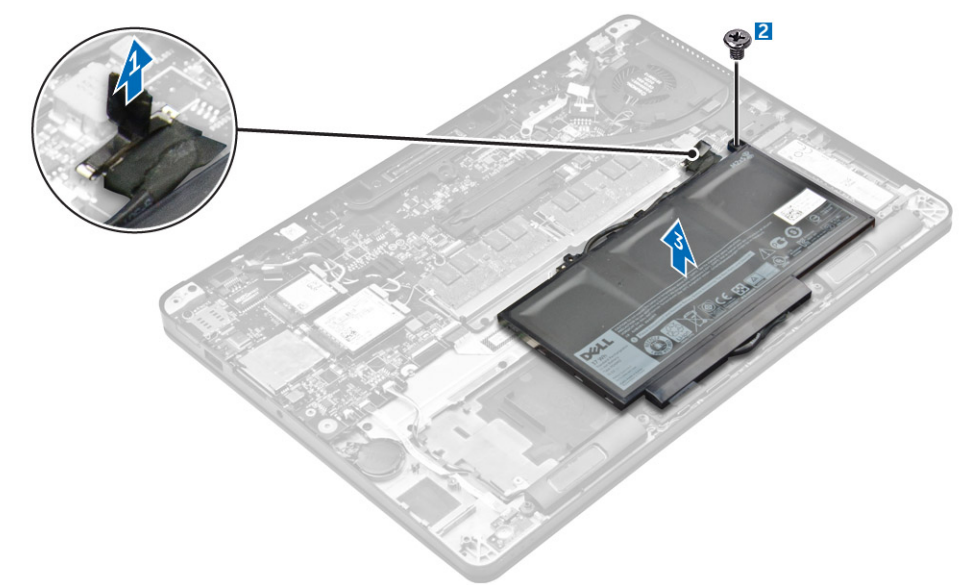

### **Memasang baterai**

1. Sejajarkan tab pada baterai dengan slot pada sandaran tangan.

**CATATAN:** Pastikan kabel baterai dirutekan melalui klip perutean pada baterai.

2. Kencangkan sekrup untuk menguatkan baterai ke komputer.

**CATATAN:** Jumlah sekrup akan bervariasi tergantung pada jenis baterai.

- 3. Sambungkan kabel baterai ke konektor pada board sistem.
- 4. Pasang [penutup bawah](#page-9-0).
- 5. Ikuti prosedur dalam [Setelah mengerjakan bagian dalam komputer](#page-6-0).

## <span id="page-11-0"></span>**Solid State Drive (SSD)**

### **Melepaskan SSD**

**CATATAN:** Sistem Anda dapat mengakomodasi antara Solid State Drive (SSD) atau PCIe SSD dan tidak keduanya.

- 1. Ikuti prosedur dalam [Sebelum mengerjakan bagian dalam komputer Anda](#page-5-0).
- 2. Lepaskan:
	- a. [penutup bawah](#page-9-0)
	- b. [baterai](#page-10-0)
- 3. Untuk melepaskan SSD:
	- a. Lepaskan sekrup yang menahan SSD ke komputer [1].
	- b. Lepaskan SSD dari komputer [2].

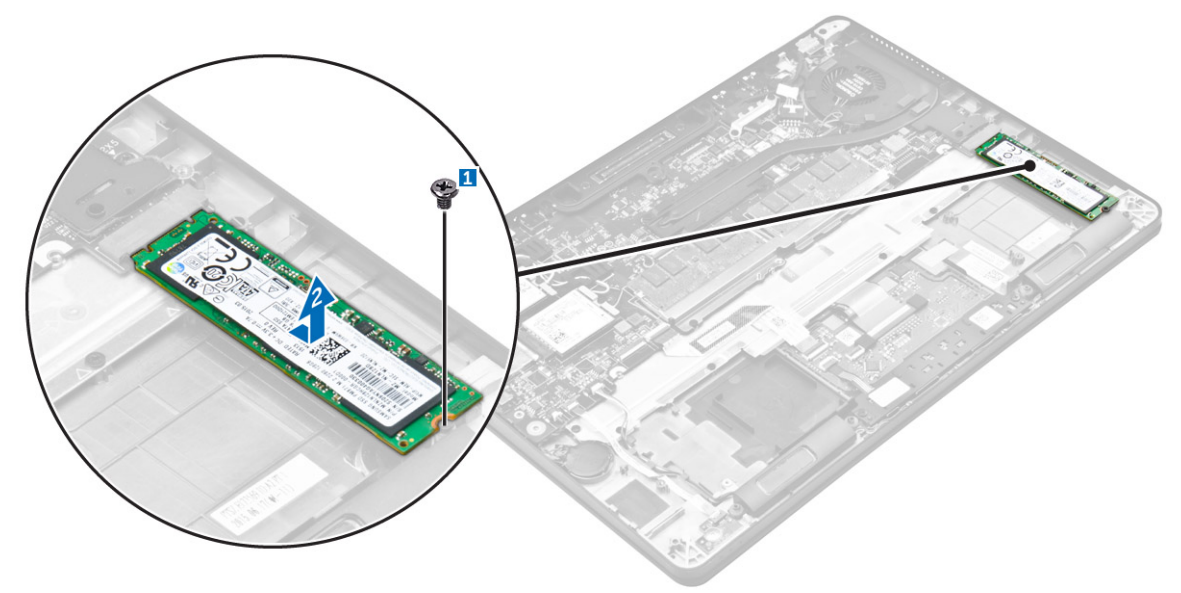

### **Memasang SSD**

- 1. Masukkan Solid State Drive (SSD) ke dalam konektor pada board sistem.
- 2. Kencangkan sekrup untuk menahan SSD ke komputer.
- 3. Pasang:
	- a. [baterai](#page-10-0)
	- **b.** [penutup bawah](#page-9-0)

4. Ikuti prosedur dalam [Setelah mengerjakan bagian dalam komputer](#page-6-0).

## **Solid State Drive (SSD) PCIe**

### **Melepaskan SSD PCIe opsional**

- 1. Ikuti prosedur dalam [Sebelum mengerjakan bagian dalam komputer Anda](#page-5-0).
- 2. Lepaskan:
	- a. [penutup bawah](#page-9-0)
	- b. [baterai](#page-10-0)
- 3. Untuk melepaskan SSD PCIe:
	- a. Lepaskan sekrup yang menahan bracket SSD ke komputer [1].
- <span id="page-12-0"></span>b. Lepaskan bracket SSD [2].
- c. Lepaskan SSD dari komputer [3].

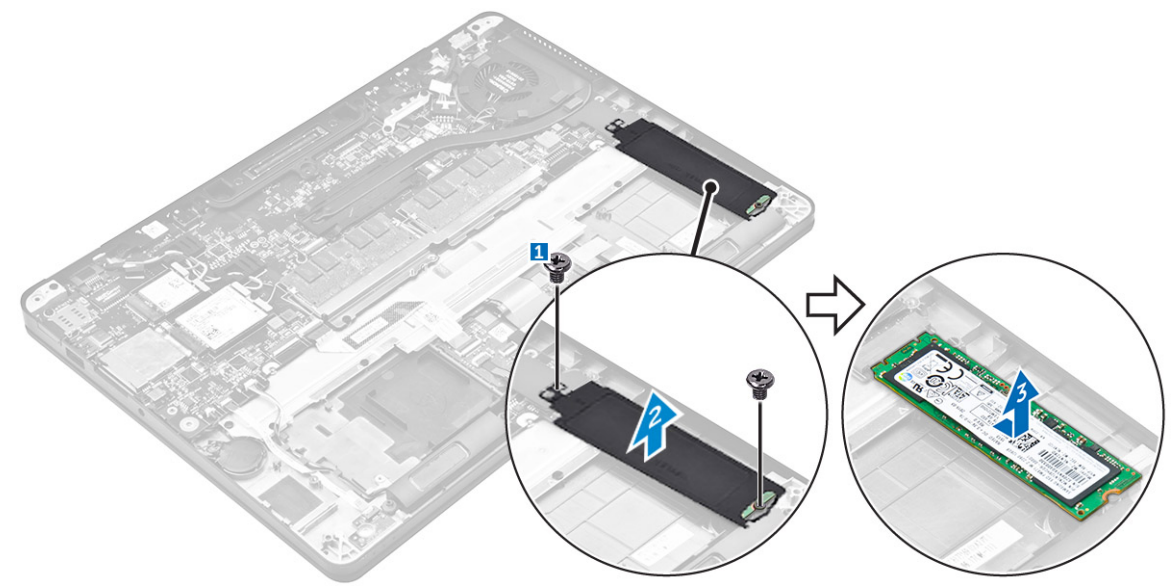

### **Memasang SSD PCIe opsional**

- 1. Masukkan SSD ke dalam konektor pada board sistem.
- 2. Letakkan bracket SSD ke atas SSD dan kencangkan sekrup untuk menahan bracket tersebut ke komputer.
- 3. Pasang:
	- a. [baterai](#page-10-0)
	- b. [penutup bawah](#page-9-0)
- 4. Ikuti prosedur dalam [Setelah mengerjakan bagian dalam komputer](#page-6-0).

## **Speaker**

### **Melepaskan speaker**

- 1. Ikuti prosedur dalam [Sebelum mengerjakan bagian dalam komputer Anda](#page-5-0).
- 2. Lepaskan:
	- a. [penutup bawah](#page-9-0)
		- b. [baterai](#page-10-0)
- 3. Untuk melepaskan speaker:
	- a. Lepaskan sambungan kabel speaker dari konektor pada board sistem [1].
	- b. Lepas perutean kabel speaker dari klip perutean pada panel sentuh dan komputer [2].
	- c. Lepaskan speaker dari komputer [3].

<span id="page-13-0"></span>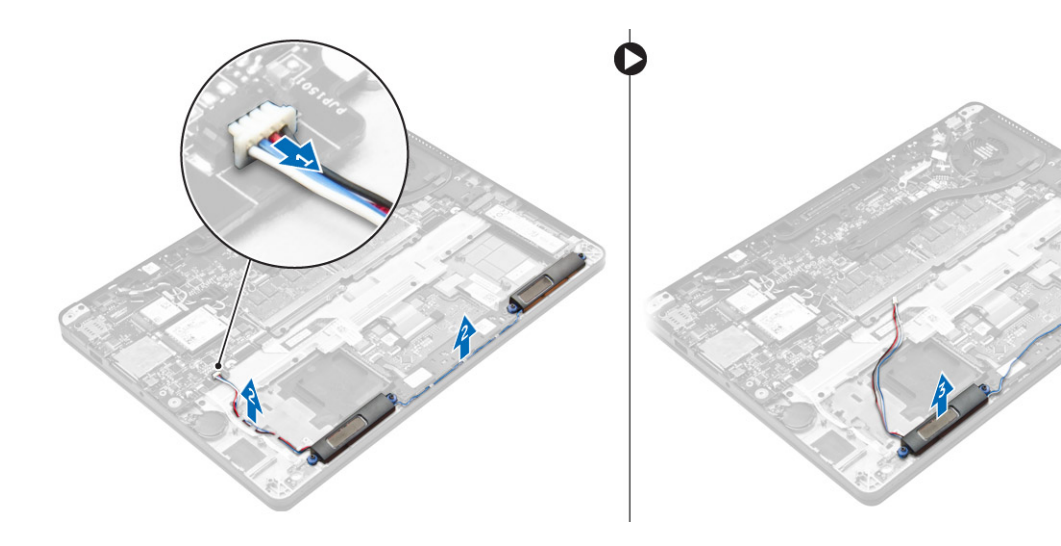

#### **Memasang speaker**

- 1. Letakkan speaker ke dalam slotnya pada komputer.
- 2. Rutekan kabel speaker melalui klip penahan pada komputer.
- 3. Sambungkan kabel speaker ke konektor pada board sistem.
- 4. Pasang:
	- a. [baterai](#page-10-0)
	- **b.** [penutup bawah](#page-9-0)
- 5. Ikuti prosedur dalam [Setelah mengerjakan bagian dalam komputer](#page-6-0).

## **Baterai sel berbentuk koin**

### **Melepaskan baterai sel berbentuk koin**

- 1. Ikuti prosedur dalam [Sebelum mengerjakan bagian dalam komputer Anda](#page-5-0).
- 2. Lepaskan:
	- a. [penutup bawah](#page-9-0)
	- b. [baterai](#page-10-0)
- 3. Untuk melepaskan baterai sel berbentuk koin:
	- a. Lepaskan sambungan kabel baterai sel berbentuk koin dari konektor pada board sistem [1].
	- b. Cungkil baterai sel berbentuk koin untuk melepaskannya dari perekat dan lepaskan dari board sistem [2].

<span id="page-14-0"></span>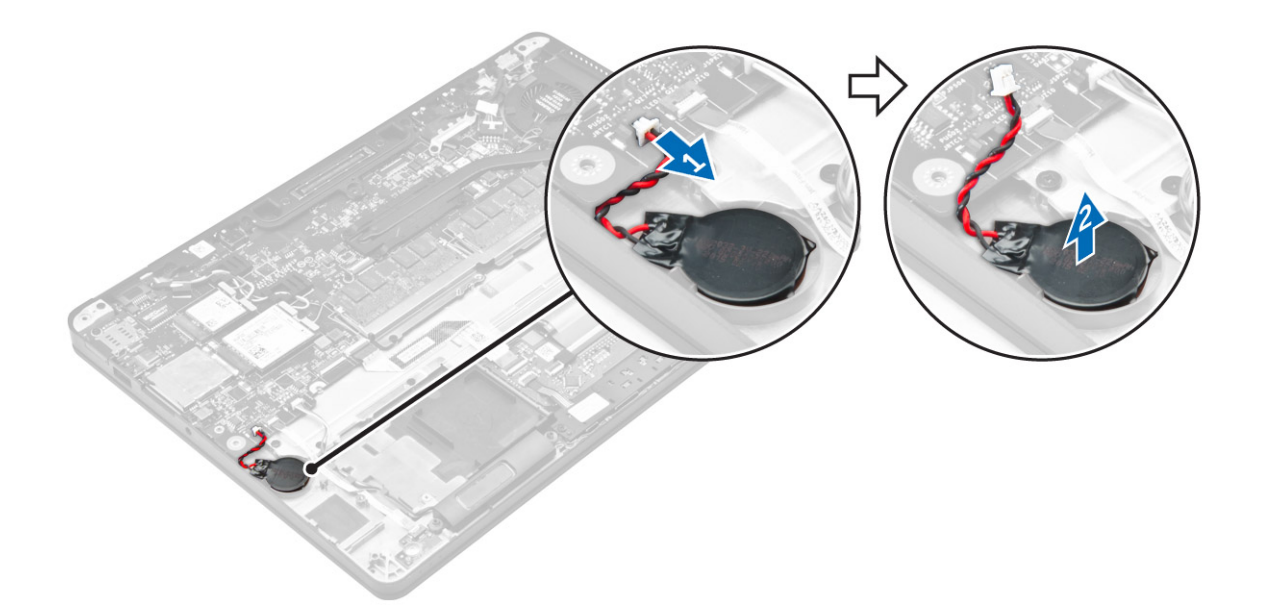

### **Memasang baterai sel berbentuk koin**

- 1. Masukkan baterai sel berbentuk koin ke dalam slot pada komputer.
- 2. Sambungkan kabel baterai sel berbentuk koin ke konektor pada board sistem.
- 3. Pasang:
	- a. [baterai](#page-10-0)
	- **b.** [penutup bawah](#page-9-0)
- 4. Ikuti prosedur dalam [Setelah mengerjakan bagian dalam komputer](#page-6-0).

## **kartu WWAN**

### **Melepaskan kartu WWAN**

- 1. Ikuti prosedur dalam [Sebelum mengerjakan bagian dalam komputer Anda](#page-5-0).
- 2. Lepaskan:
	- a. [penutup bawah](#page-9-0)
	- b. [baterai](#page-10-0)
- 3. Untuk melepaskan kartu WWAN:
	- a. Lepaskan sekrup yang menahan kartu WWAN [1].
	- b. Lepaskan bracket logam [2].
	- c. Lepaskan sambungan kabel WWAN dari konektornya pada kartu WWAN [3].
	- d. Lepaskan kartu WWAN dari komputer [4].

<span id="page-15-0"></span>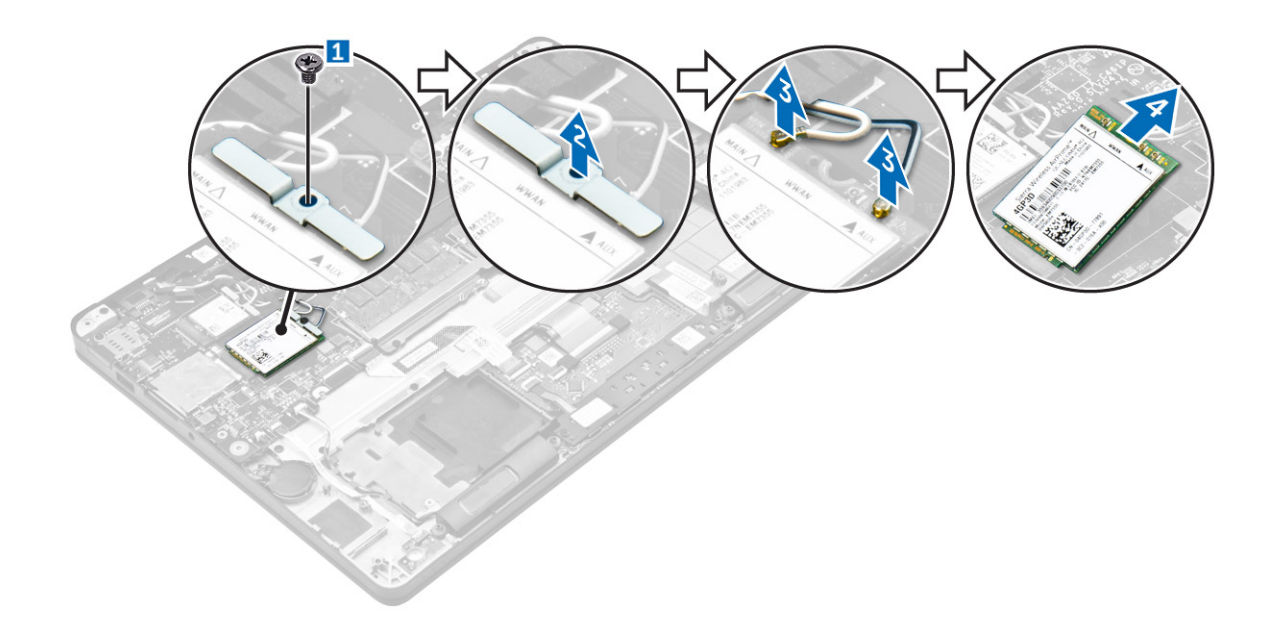

### **Memasang kartu WWAN**

- 1. Masukkan kartu WWAN ke konektornya pada komputer.
- 2. Sambungkan kabel WWAN ke konektor pada kartu WWAN.
- 3. Letakkan bracket logam dan kencangkan sekrup untuk menahannya ke komputer.
- 4. Pasang:
	- a. [baterai](#page-10-0)
	- b. [penutup bawah](#page-9-0)
- 5. Ikuti prosedur dalam [Setelah mengerjakan bagian dalam komputer](#page-6-0).

## **Kartu WLAN**

### **Melepaskan kartu WLAN**

- 1. Ikuti prosedur dalam [Sebelum mengerjakan bagian dalam komputer Anda](#page-5-0).
- 2. Lepaskan:
	- a. [penutup bawah](#page-9-0)
	- b. [baterai](#page-10-0)
- 3. Untuk melepaskan kartu WLAN:
	- a. Lepaskan sekrup yang menahan bracket logam ke kartu WLAN [1].
	- b. Lepaskan bracket logam [2].
	- c. Lepaskan sambungan kabel WLAN dari konektornya pada kartu WLAN [3].
	- d. Lepaskan kartu WLAN dari komputer [4].

<span id="page-16-0"></span>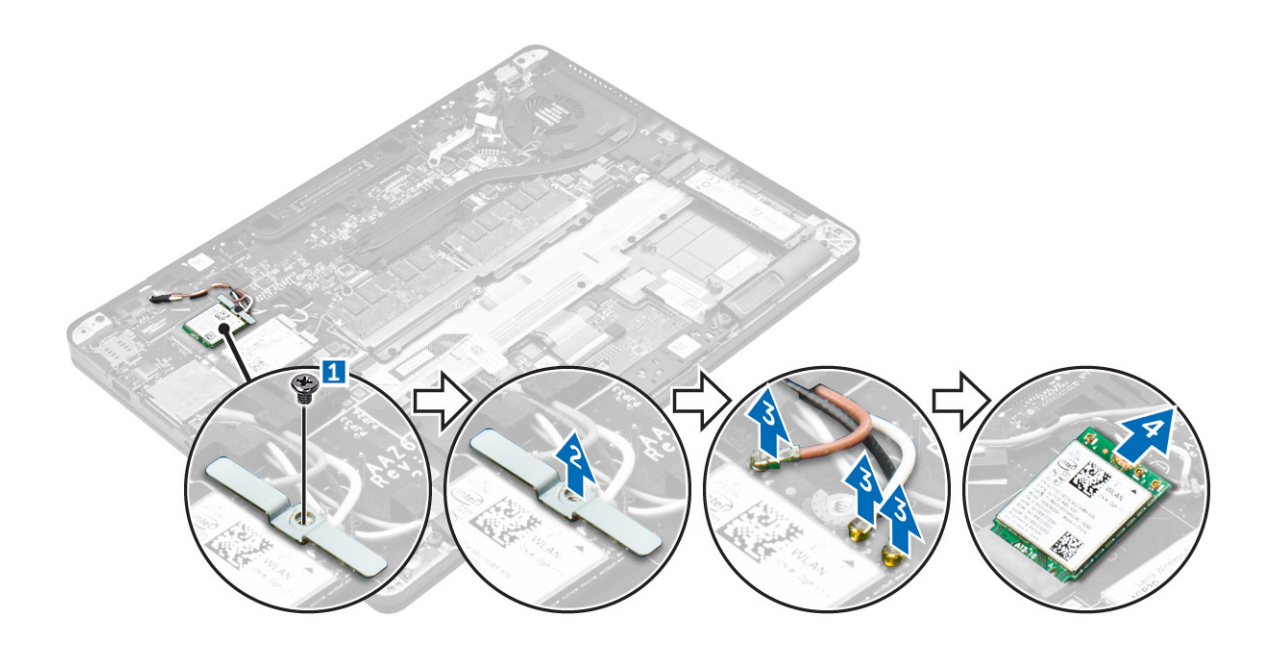

### **Memasang kartu WLAN**

- 1. Masukkan kartu WLAN ke dalam konektor pada board sistem.
- 2. Sambungkan kabel WLAN ke konektor pada kartu WLAN.
- 3. Letakkan bracket logam dan kencangkan sekrup untuk menahannya ke komputer.
- 4. Pasang:
	- a. [baterai](#page-10-0)
	- b. [penutup bawah](#page-9-0)
- 5. Ikuti prosedur dalam [Setelah mengerjakan bagian dalam sistem Anda](#page-6-0).

## **Modul memori**

### **Melepaskan modul memori**

- 1. Ikuti prosedur dalam [Sebelum mengerjakan bagian dalam komputer Anda](#page-5-0).
- 2. Lepaskan:
	- a. [penutup bawah](#page-9-0)
	- b. [baterai](#page-10-0)
- 3. Tarik klip penahan dari modul memori hingga modul memori menyembul [1].
- 4. Lepas modul memori dari board sistem [2].

<span id="page-17-0"></span>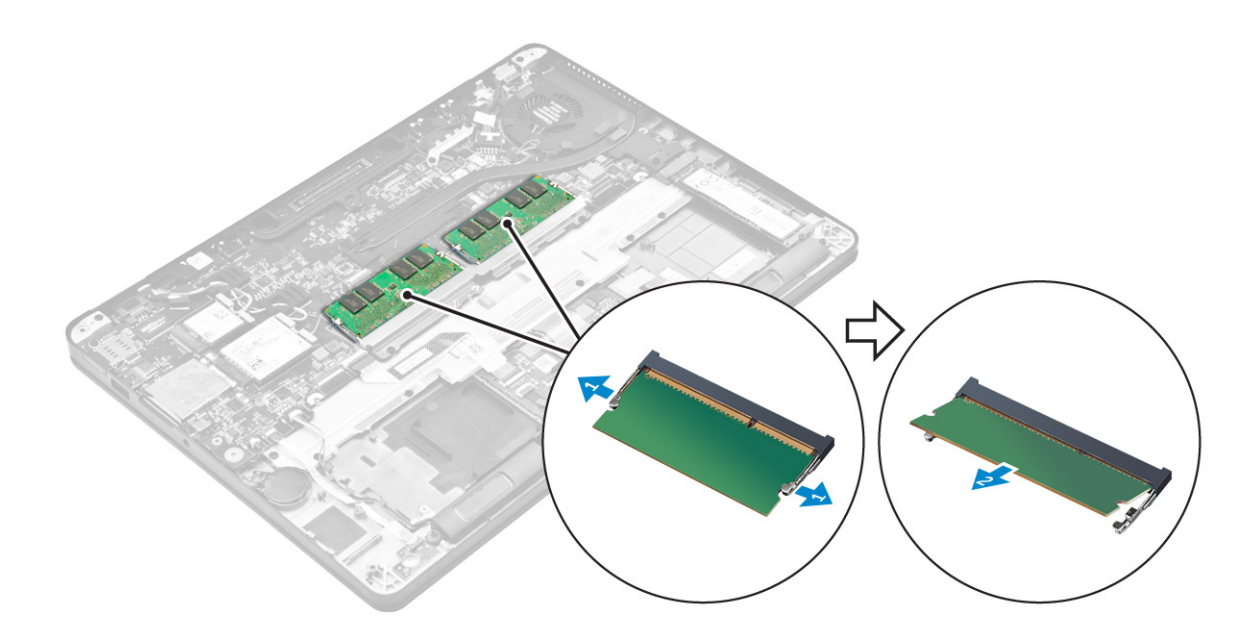

#### **Memasang modul memori**

- 1. Masukkan modul memori ke dalam soket modul memori sampai klipnya menahan modul memori tersebut.
- 2. Pasang:
	- a. [baterai](#page-10-0)
	- **b.** [penutup bawah](#page-9-0)
- 3. Ikuti prosedur dalam [Setelah Mengerjakan Bagian Dalam Komputer](#page-6-0).

## **Unit pendingin**

### **Melepaskan rakitan unit pendingin**

- 1. Ikuti prosedur dalam [Sebelum mengerjakan bagian dalam komputer Anda](#page-5-0).
- 2. Lepaskan:
	- a. [penutup bawah](#page-9-0)
	- b. [baterai](#page-10-0)
- 3. Lepaskan sambungan kabel kipas.
- 4. Lepaskan sekrup yang menahan rakitan unit pendingin ke komputer dan board sistem [1, 2].

<span id="page-18-0"></span>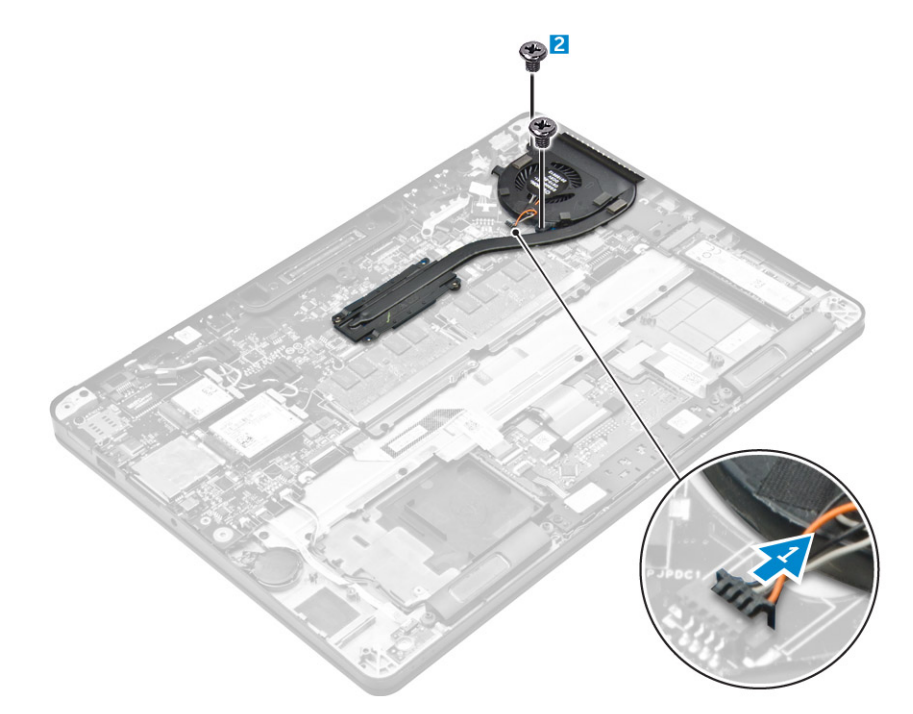

- 5. Untuk melepaskan unit pendingin:
	- a. Lepaskan sekrup yang menahan rakitan unit pendingin ke board sistem [1, 2, 3, 4].
		- **CATATAN:** Lepaskan sekrup yang menahan unit pendingin ke board sistem sesuai urutan gelembung teks yang ditunjukkan [1,  $[2, 3, 4]$ .
	- b. Angkat rakitan unit pendingin dari board sistem [5].

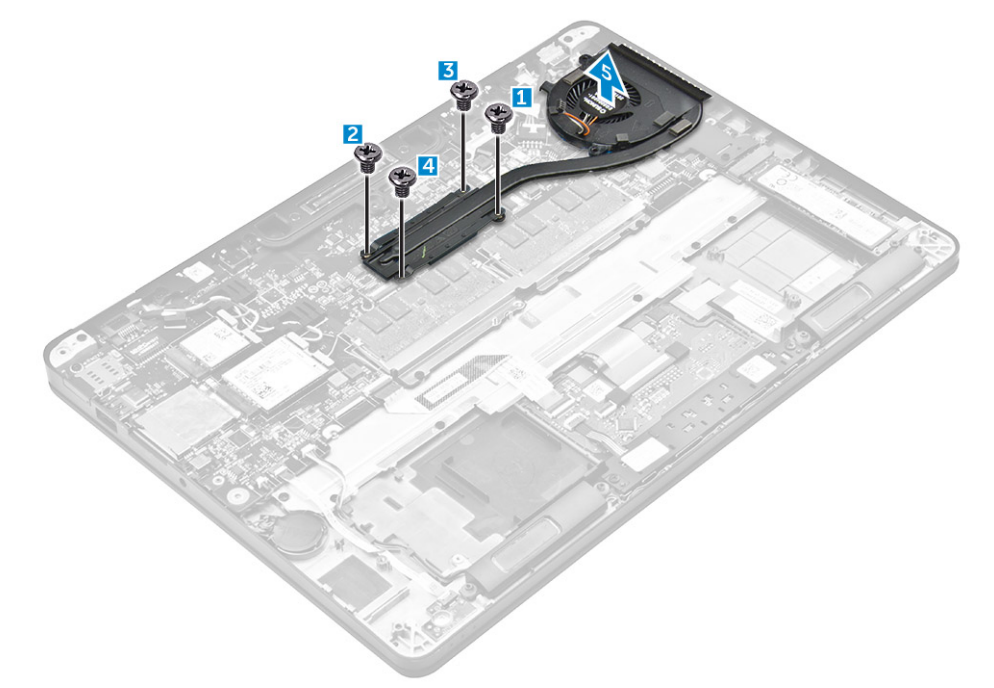

### **Memasang rakitan unit pendingin**

- 1. Selaraskan rakitan unit pendingin dengan dudukan sekrup pada board sistem.
- 2. Kencangkan sekrup untuk menahan rakitan unit pendingin ke komputer dan board sistem.

**CATATAN:** Kencangkan sekrup pada board sistem sesuai urutan nomor gelembung teks [1, 2, 3, 4].

- <span id="page-19-0"></span>3. Sambungkan kabel kipas ke konektor pada board sistem.
- 4. Pasang:
	- a. [baterai](#page-10-0)
	- **b.** [penutup bawah](#page-9-0)
- 5. Ikuti prosedur dalam [Setelah mengerjakan bagian dalam komputer](#page-6-0).

## **Port konektor daya**

### **Melepaskan port konektor daya**

- 1. Ikuti prosedur dalam [Sebelum mengerjakan bagian dalam komputer Anda](#page-5-0).
- 2. Lepaskan:
	- a. [penutup bawah](#page-9-0)
	- b. [baterai](#page-10-0)
- 3. Untuk melepaskan port konektor daya:
	- a. Lepaskan sambungan kabel port konektor daya dari board sistem [1] .
	- b. Lepaskan perutean kabel port konektor daya dari klip yang ada pada unit pendingin.
	- c. Lepaskan sekrup untuk melepaskan bracket logam pada port konektor daya [2].
	- d. Angkat bracket logam dari komputer [3].
	- e. Lepaskan port konektor daya dari komputer [4].

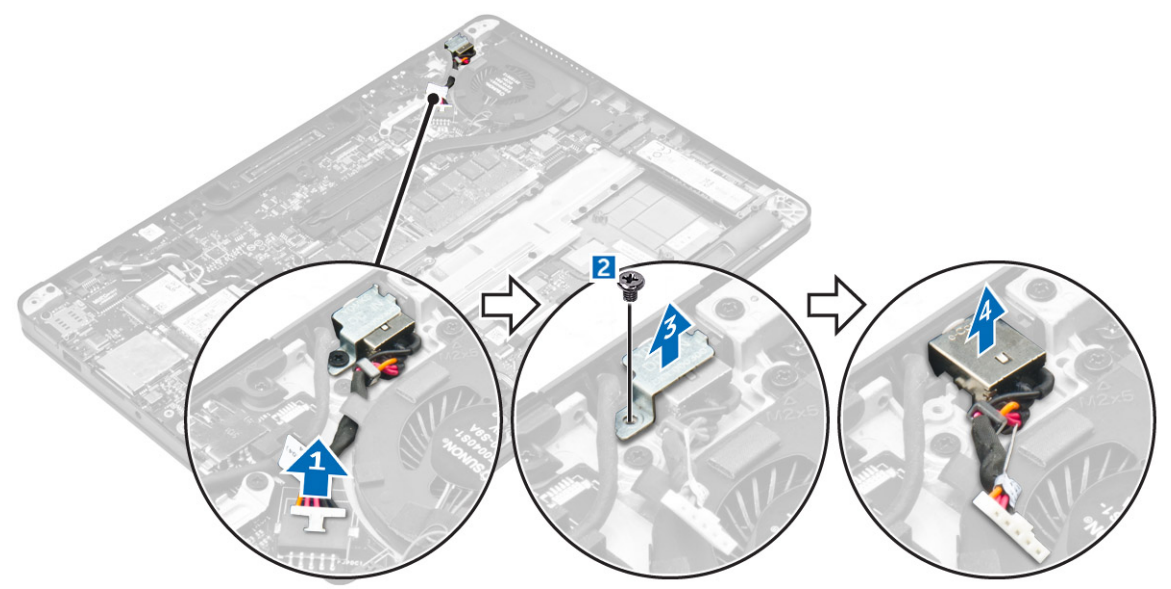

### **Memasang port konektor daya**

- 1. Masukkan port konektor daya ke dalam slot pada komputer.
- 2. Letakkan bracket logam pada port konektor daya dan kencangkan sekrup untuk menahan port konektor daya ke komputer.
- 3. Rutekan kabel port konektor daya melalui klip perutean pada unit pendingin.
- 4. Sambungkan kabel port konektor daya ke konektor pada board sistem.
- 5. Pasang:
	- a. [baterai](#page-10-0)
	- b. [penutup bawah](#page-9-0)
- 6. Ikuti prosedur dalam [Setelah mengerjakan bagian dalam komputer](#page-6-0).

## <span id="page-20-0"></span>**Kerangka dock**

### **Melepaskan kerangka dock**

- 1. Ikuti prosedur dalam [Sebelum mengerjakan bagian dalam komputer Anda](#page-5-0).
- 2. Lepaskan:
	- a. [penutup bawah](#page-9-0)
	- b. [baterai](#page-10-0)
- 3. Lepaskan sekrup yang menahan kerangka dock ke komputer [1].
- 4. Angkat kerangka dock dari komputer [2].

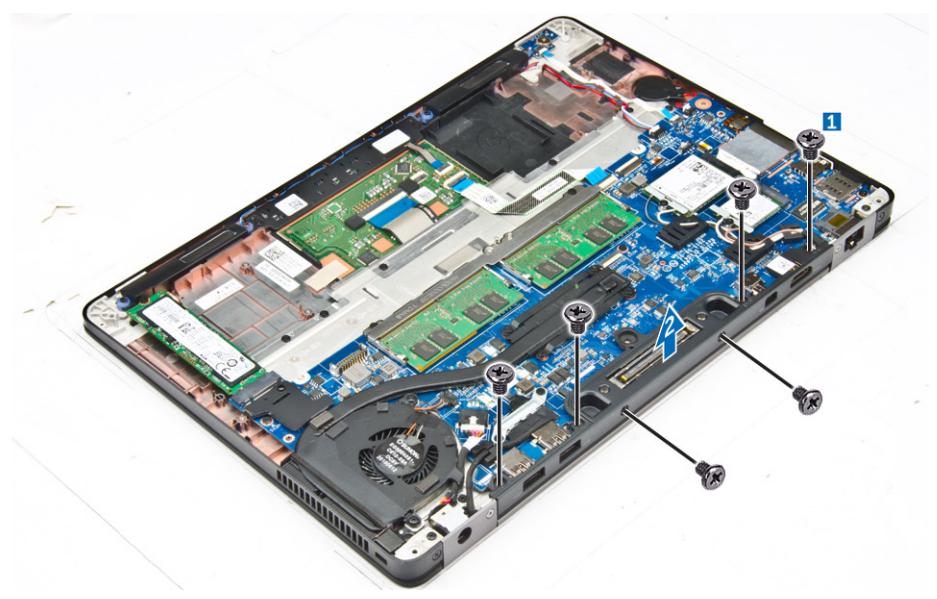

#### **Memasang kerangka dock**

- 1. Tempatkan kerangka dock pada komputer.
- 2. Kencangkan sekrup untuk menahan kerangka dock ke komputer.
- 3. Pasang:
	- a. [baterai](#page-10-0)
	- **b.** [penutup bawah](#page-9-0)
- 4. Ikuti prosedur dalam [Setelah mengerjakan bagian dalam sistem Anda](#page-6-0).

## **Board sistem**

### **Melepaskan board sistem**

- 1. Ikuti prosedur dalam [Sebelum mengerjakan bagian dalam komputer Anda](#page-5-0).
- 2. Lepaskan:
	- a. [penutup bawah](#page-9-0)
	- b. [baterai](#page-10-0)
	- c. [modul memori](#page-16-0)
	- d. [SSD](#page-11-0)
	- e. kerangka docking
	- f. [kartu WLAN](#page-15-0)
	- g. [Kartu WWAN](#page-14-0)
- h. [rakitan unit pendingin](#page-17-0)
- i. [baterai sel berbentuk koin](#page-13-0)

3. Untuk melepaskan kabel unit display:

- a. Lepaskan perutean kabel WWAN dan WLAN [1].
- b. Lepaskan sekrup yang menahan braket kabel unit display ke board sistem [2].
- c. Angkat braket kabel unit display dari komputer [3].
- d. Lepaskan sambungan kabel unit display dari komputer [4].

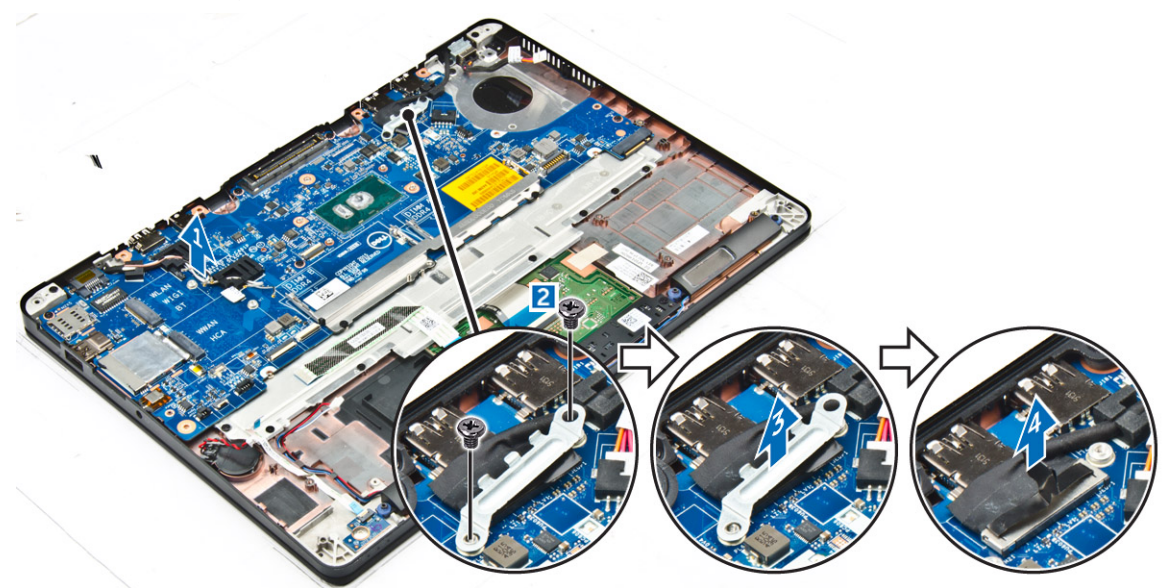

4. Lepaskan sambungan kabel speaker [1], kabel baterai sel berbentuk koin [2], kabel board LED, kabel panel sentuh [3, 4], dan kabel port konektor daya [5].

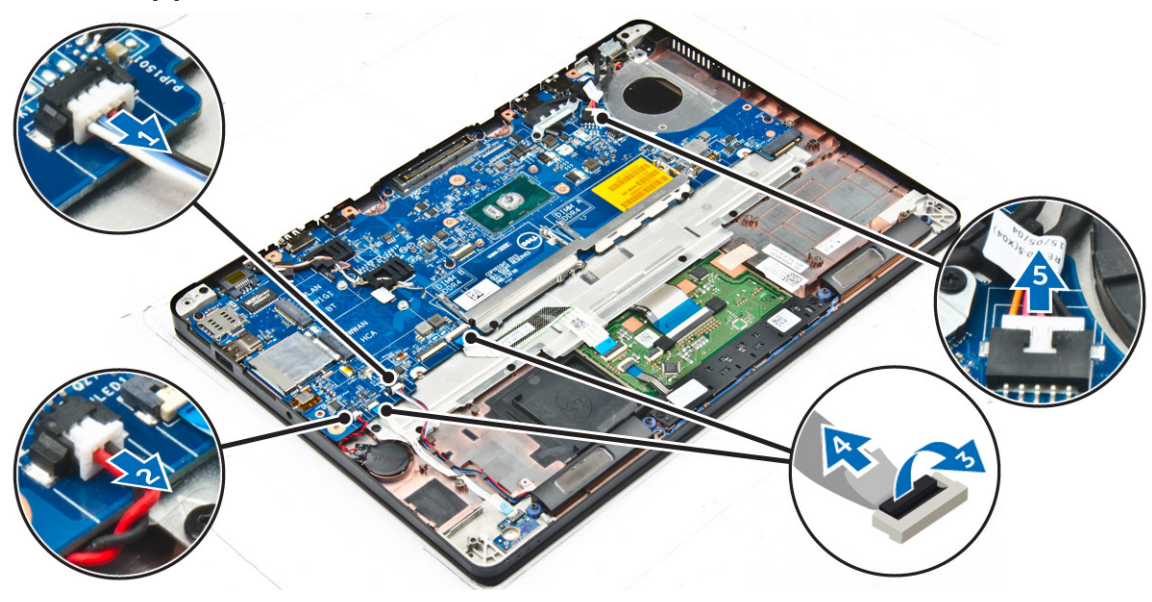

- 5. Untuk melepaskan board sistem:
	- a. Lepaskan sekrup yang menahan braket logam ke board sistem [1]
	- **b.** Angkat braket logam [2].
	- c. Lepaskan sekrup yang menahan board sistem ke komputer [3].
	- d. Angkat board sistem dari komputer [4].

<span id="page-22-0"></span>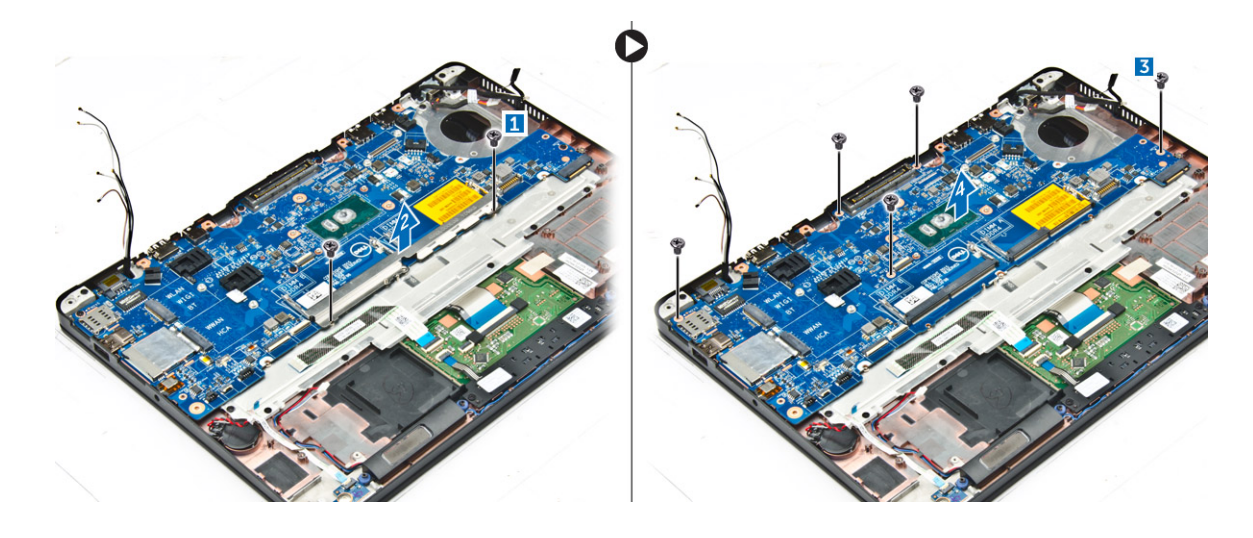

### **Memasang board sistem**

- 1. Sejajarkan board sistem dengan penahan sekrup pada komputer.
- 2. Tempatkan braket logam di atas konektor modul memori dan kencangkan sekrupnya untuk menahannya ke komputer.
- 3. Kencangkan sekrup untuk menahan board sistem ke komputer.
- 4. Sambungkan kabel speaker, konektor daya, LED, panel sentuh, dan board sistem ke konektor pada board sistem:
- 5. Sambungkan kabel unit display ke konektor pada board sistem.
- 6. Tempatkan braket logam di atas kabel unit display dan kencangkan sekrup untuk menahannya.
- 7. Pasang:
	- a. [baterai sel berbentuk koin](#page-14-0)
	- **b.** [rakitan unit pendingin](#page-18-0)
	- c. [Kartu WWAN](#page-15-0)
	- d. [kartu WLAN](#page-16-0)
	- e. [kerangka docking](#page-20-0)
	- f. [SSD](#page-11-0)
	- g. [modul memori](#page-17-0)
	- h. [baterai](#page-10-0)
	- i. [penutup bawah](#page-9-0)
- 8. Ikuti prosedur dalam [Setelah mengerjakan bagian dalam komputer](#page-6-0).

## **Keyboard**

### **Melepaskan unit keyboard**

**CATATAN:** Keyboard dan baki keyboard bersama-sama disebut unit keyboard.

- 1. Ikuti prosedur dalam [Sebelum mengerjakan bagian dalam komputer Anda](#page-5-0).
- 2. Lepaskan:
	- a. [penutup bawah](#page-9-0)
	- b. [baterai](#page-10-0)
	- c. [SSD](#page-11-0)
	- d. [kartu WLAN](#page-15-0)
	- e. [Kartu WWAN](#page-14-0)
	- f. [modul memori](#page-16-0)
	- g. [rakitan unit pendingin](#page-17-0)
	- h. [baterai sel berbentuk koin](#page-13-0)
	- i. [kerangka docking](#page-20-0)
- <span id="page-23-0"></span>j. [port konektor daya](#page-19-0)
- k. [board sistem](#page-20-0)
- 3. Kelupas kabel panel sentuh dari unit keyboard [1].
- 4. Lepaskan sambungan kabel keyboard dari konektor pada board panel sentuh [2, 3].

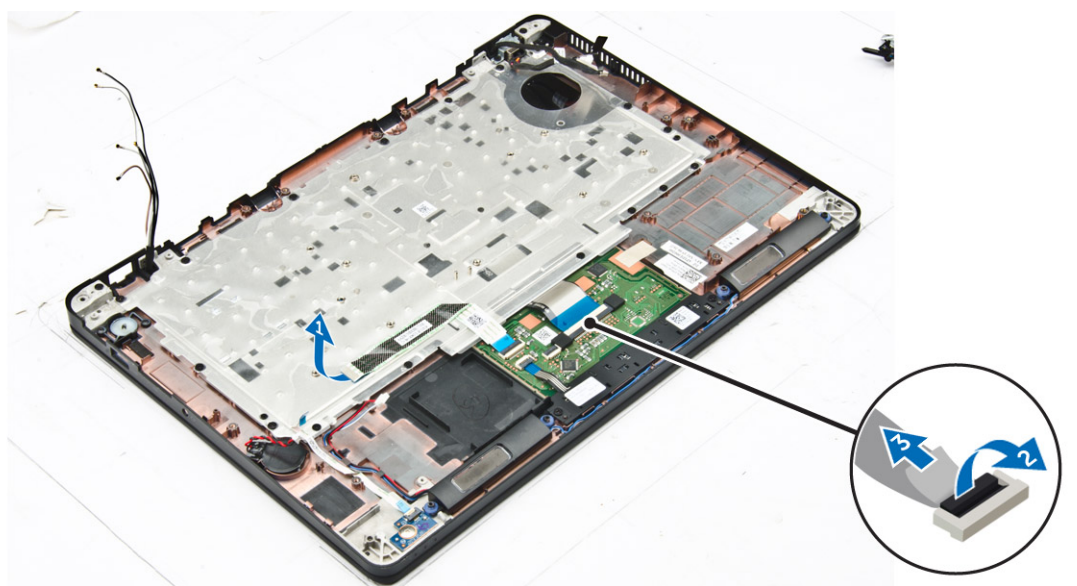

- 5. Lepaskan sekrup yang menahan unit keyboard ke komputer [1].
- 6. Angkat unit keyboard dari komputer [2].

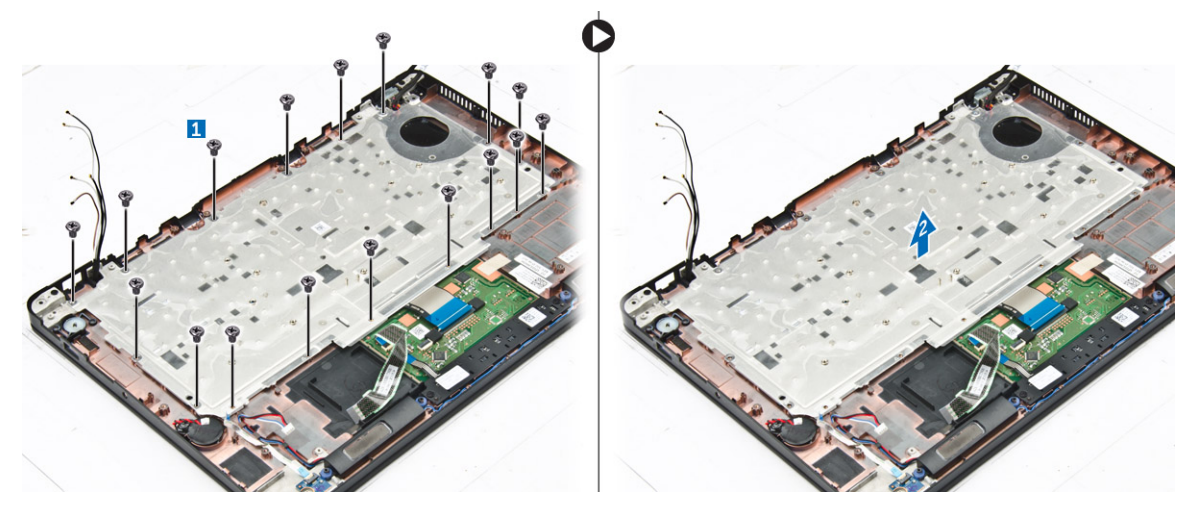

### **Melepaskan keyboard dari baki keyboard**

- 1. Ikuti prosedur dalam [Sebelum mengerjakan bagian dalam komputer Anda](#page-5-0).
- 2. Lepaskan [unit keyboard.](#page-22-0)
- 3. Lepaskan sekrup yang menahan keyboard ke unit keyboard [1].
- 4. Angkat keyboard keluar dari baki keyboard [2].

<span id="page-24-0"></span>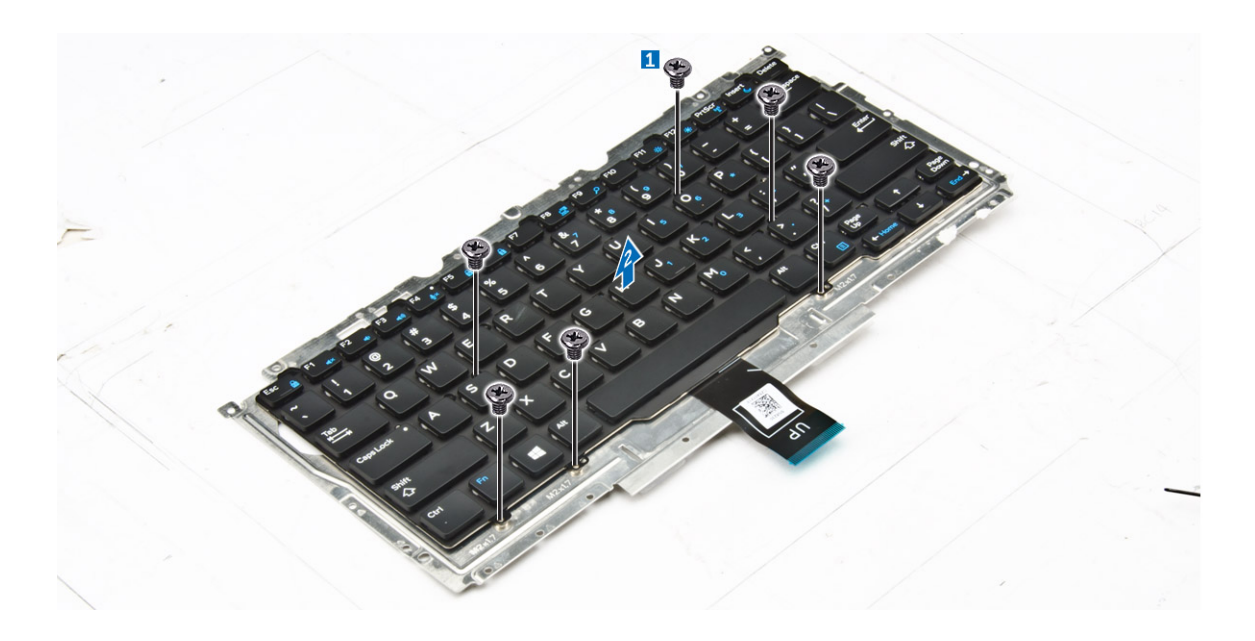

### **Memasang keyboard ke baki keyboard**

- 1. Sejajarkan keyboard dengan penahan sekrup pada baki keyboard.
- 2. Kencangkan sekrup untuk menahan keyboard ke baki keyboard.
- 3. Pasang unit keyboard.

### **Memasang unit keyboard**

**CATATAN:** Keyboard dan baki keyboard bersama-sama disebut unit keyboard.

- 1. Sejajarkan unit keyboard dengan penahan sekrup pada komputer.
- 2. Kencangkan sekrup yang menahan keyboard ke komputer.
- 3. Sambungkan kabel keyboard ke konektor pada board panel sentuh.
- 4. Pasang:
	- a. [board sistem](#page-22-0)
	- **b.** [kerangka docking](#page-20-0)
	- c. [kartu WLAN](#page-16-0)
	- d. [Kartu WWAN](#page-15-0)
	- e. [modul memori](#page-17-0)
	- f. [rakitan unit pendingin](#page-18-0)
	- g. [port konektor daya](#page-19-0)
	- h. [baterai sel berbentuk koin](#page-14-0)
	- i. [SSD](#page-11-0)
	- j. [baterai](#page-10-0)
	- k. [penutup bawah](#page-9-0)
- 5. Ikuti prosedur dalam [Setelah mengerjakan bagian dalam sistem.](#page-6-0)

## **Unit display**

### **Melepaskan unit display**

- 1. Ikuti prosedur dalam [Sebelum mengerjakan bagian dalam komputer Anda](#page-5-0).
- 2. Lepaskan:
- a. [penutup bawah](#page-9-0)
- b. [baterai](#page-10-0)
- c. [kartu WLAN](#page-15-0)
- d. [kartu WWAN](#page-14-0)
- 3. Untuk melepaskan bracket engsel display:
	- a. Lepaskan sekrup yang menahan bracket engsel display ke komputer [1].
	- b. Lepaskan bracket engsel display dari komputer [2].

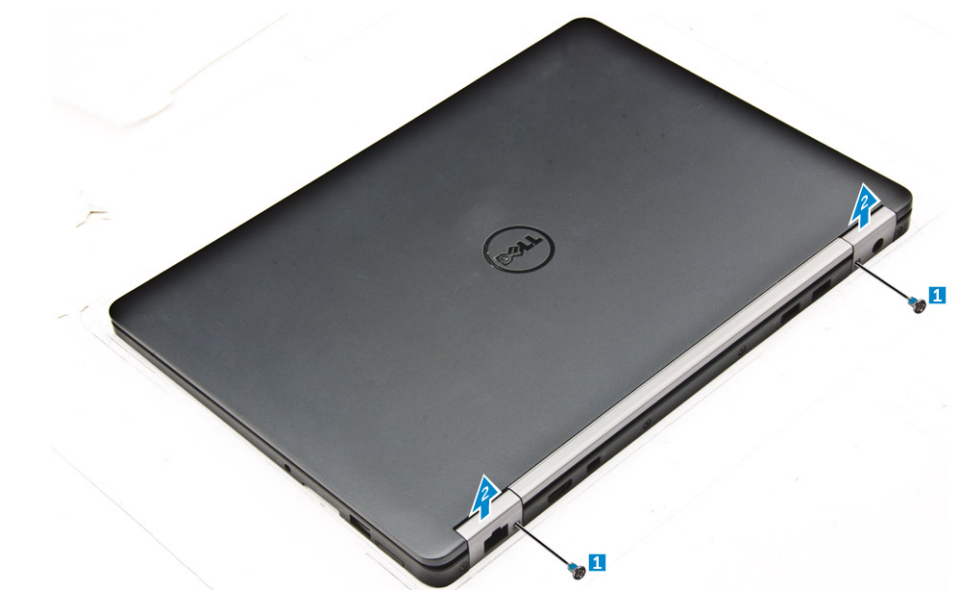

- 4. Untuk melepaskan sambungan kabel unit display:
	- a. Lepaskan perutean kabel WLAN dan kabel WWAN dari kanal perutean pada board sistem [1].
	- b. Lepaskan sekrup yang menahan bracket unit display tersebut ke komputer [2].
	- c. Lepaskan bracket kabel unit display untuk mengakses kabel unit display [3].
	- d. Lepaskan sambungan kabel unit display dari board sistem [4].

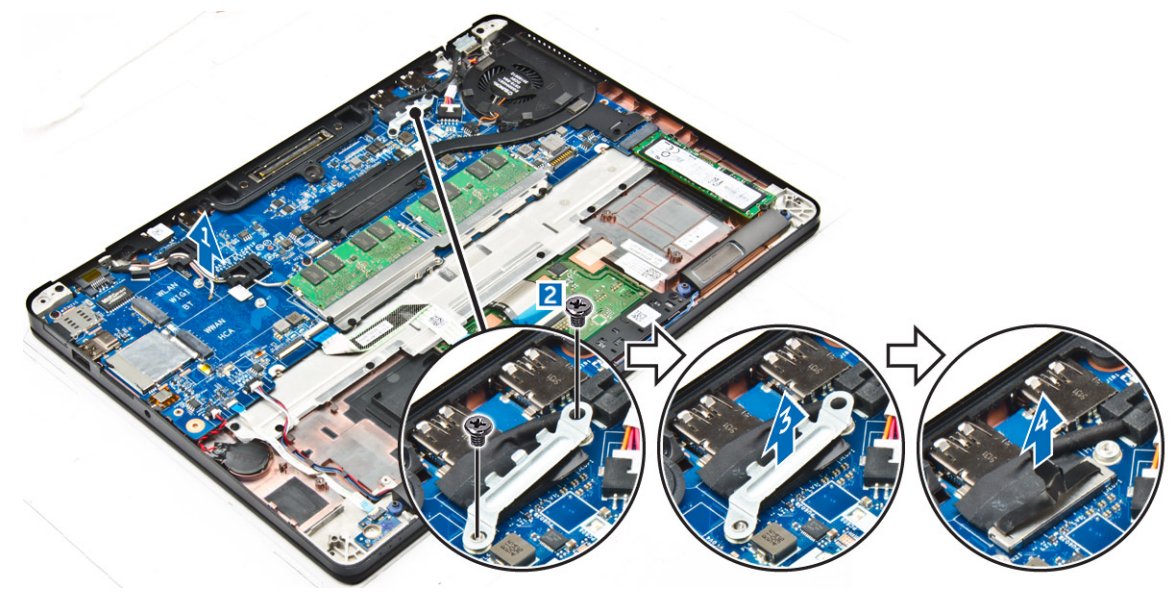

- 5. Untuk melepaskan sambungan unit display:
	- a. Lepaskan sekrup yang menahan unit display [1].
	- b. Lepaskan kabel WWAN dan kabel WLAN serta kabel unit display dari slot yang ada pada komputer [2].

<span id="page-26-0"></span>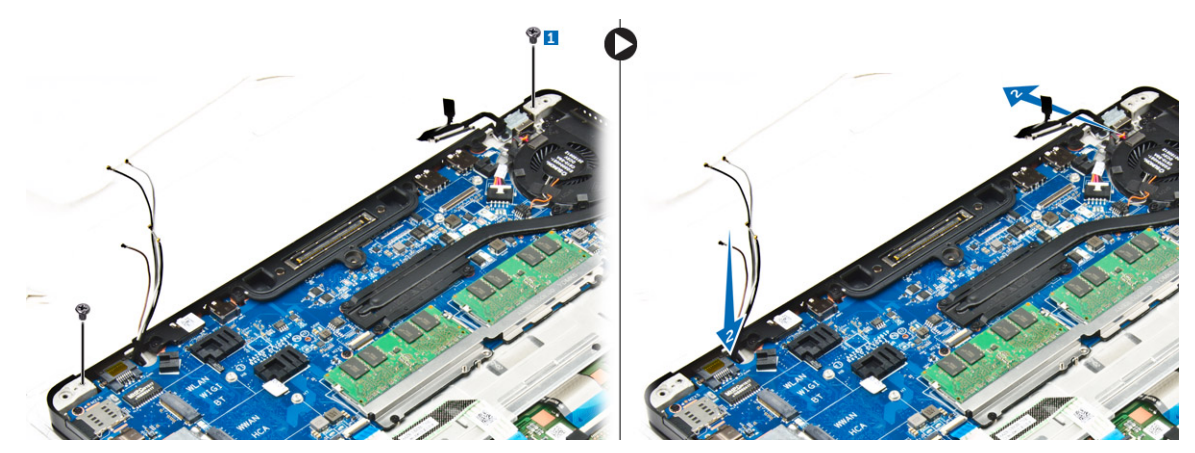

- 6. Untuk melepaskan unit display:
	- a. Lepaskan sekrup yang menahan unit display ke komputer [1].
	- b. Buka unit display [2] dan angkat unit display untuk melepaskannya dari komputer [3].

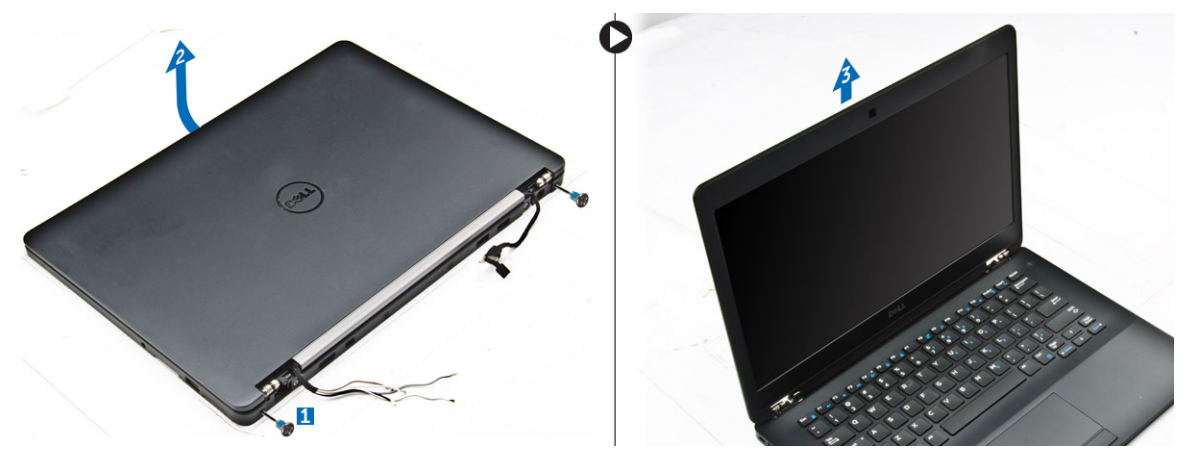

#### **Memasang unit display**

1. Masukkan engsel display ke dalam slot pada komputer.

**CATATAN:** Hal ini harus dilakukan dengan unit display dalam posisi terbuka. Pastikan bahwa kabel bebas dari slot engsel dan komputer.

- 2. Tutup unit display.
- 3. Masukkan kabel WLAN dan kabel WWAN melalui slot pada komputer
- 4. Rutekan kabel unit display melalui slot dan klip perutean pada komputer.
- 5. Kencangkan sekrup yang menahan unit display ke chasis.
- 6. Rutekan kabel WLAN dan kabel WWAN melalui kanal perutean pada board sistem.
- 7. Sambungkan kabel WLAN dan kabel WWAN ke konektor pada kartu WLAN dan kartu WWAN.
- 8. Sambungkan kabel display ke konektor pada board sistem.
- 9. Tempatkan bracket kabel display ke atas konektor dan kencangkan sekrup untuk menahan kabel display ke board sistem.
- 10. Kencangkan sekrup yang menahan unit display ke chasis.
- 11. Pasang bracket engsel display dan kencangkan sekrup untuk menahan bracket tersebut ke komputer.
- 12. Pasang:
	- a. [kartu WLAN](#page-16-0)
	- b. [kartu WWAN](#page-15-0)
	- c. [baterai](#page-10-0)
	- d. [penutup bawah](#page-9-0)
- 13. Ikuti prosedur dalam [Setelah mengerjakan bagian dalam komputer](#page-6-0).

## <span id="page-27-0"></span>**Bezel display**

### **Melepaskan bezel display**

**CATATAN:** Bezel display tersedia hanya untuk sistem dengan non-layar sentuh.

- 1. Ikuti prosedur dalam [Sebelum mengerjakan bagian dalam komputer Anda](#page-5-0).
- 2. Lepaskan:
	- a. [penutup bawah](#page-9-0)
	- b. [baterai](#page-10-0)
	- c. [unit display](#page-24-0)
- 3. Dengan menggunakan pencungkil plastik, lepaskan tab pada bagian tepi untuk melepaskan bezel display dari unit display [1, 2].
- 4. Lepaskan bezel display dari unit display.

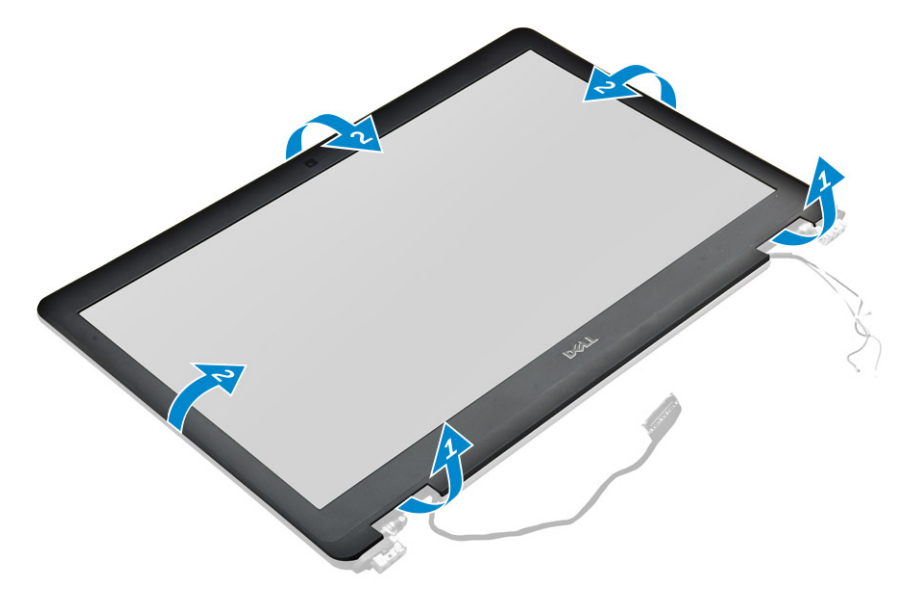

#### **Memasang bezel display**

- 1. Tempatkan bezel display pada unit display.
- 2. Tekan bagian tepi bezel display sampai terpasang tepat pada unit display, ditandai dengan bunyi klik.
- 3. Pasang:
	- a. [unit display](#page-26-0)
	- b. [baterai](#page-10-0)
	- c. [penutup bawah](#page-9-0)
- 4. Ikuti prosedur dalam [Setelah mengerjakan bagian dalam sistem Anda](#page-6-0).

## **Panel display**

#### **Melepaskan panel display**

- 1. Ikuti prosedur dalam [Sebelum mengerjakan bagian dalam komputer Anda](#page-5-0).
- 2. Lepaskan:
	- a. [penutup bawah](#page-9-0)
	- b. [baterai](#page-10-0)
	- c. [unit display](#page-24-0)

#### d. [bezel display](#page-27-0)

**CATATAN:** Hal ini berlaku hanya untuk sistem dengan non-layar sentuh.

- 3. Untuk melepaskan panel display pada sistem dengan non-layar sentuh:
	- a. Lepaskan sekrup yang menahan panel display ke unit display [1].
	- b. Angkat panel display dan balikkan panel display tersebut untuk mengakses kabel eDP [2].
	- c. Kelupas perekat [3] untuk mengakses kabel eDP.
	- d. Lepaskan sambungan kabel eDP dari konektor [4, 5, 6].
	- e. Angkat panel display.

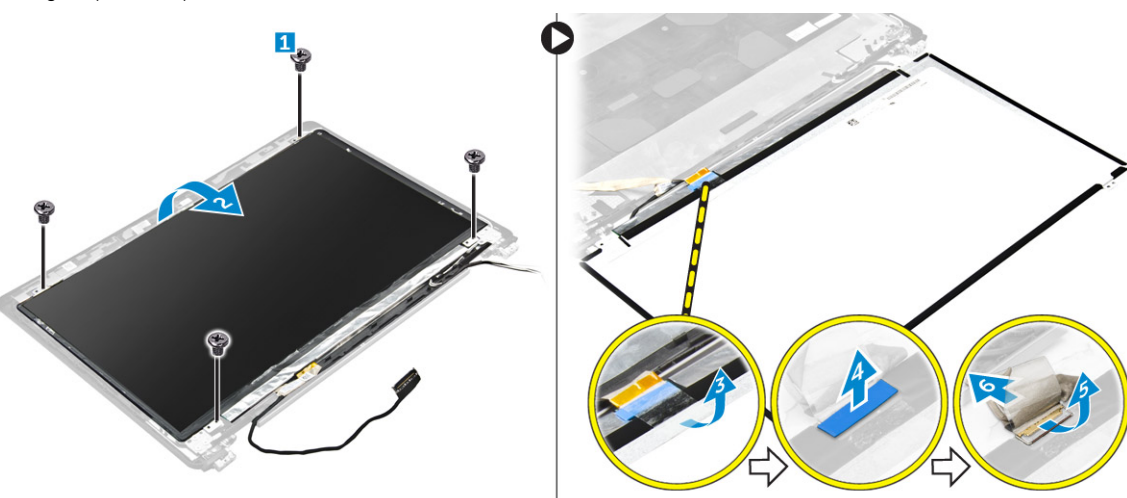

- 4. Untuk melepaskan panel display pada sistem dengan layar sentuh:
	- a. Dengan menggunakan pencungkil plastik, angkat bagian tepi panel display untuk melepaskannya dari unit display.

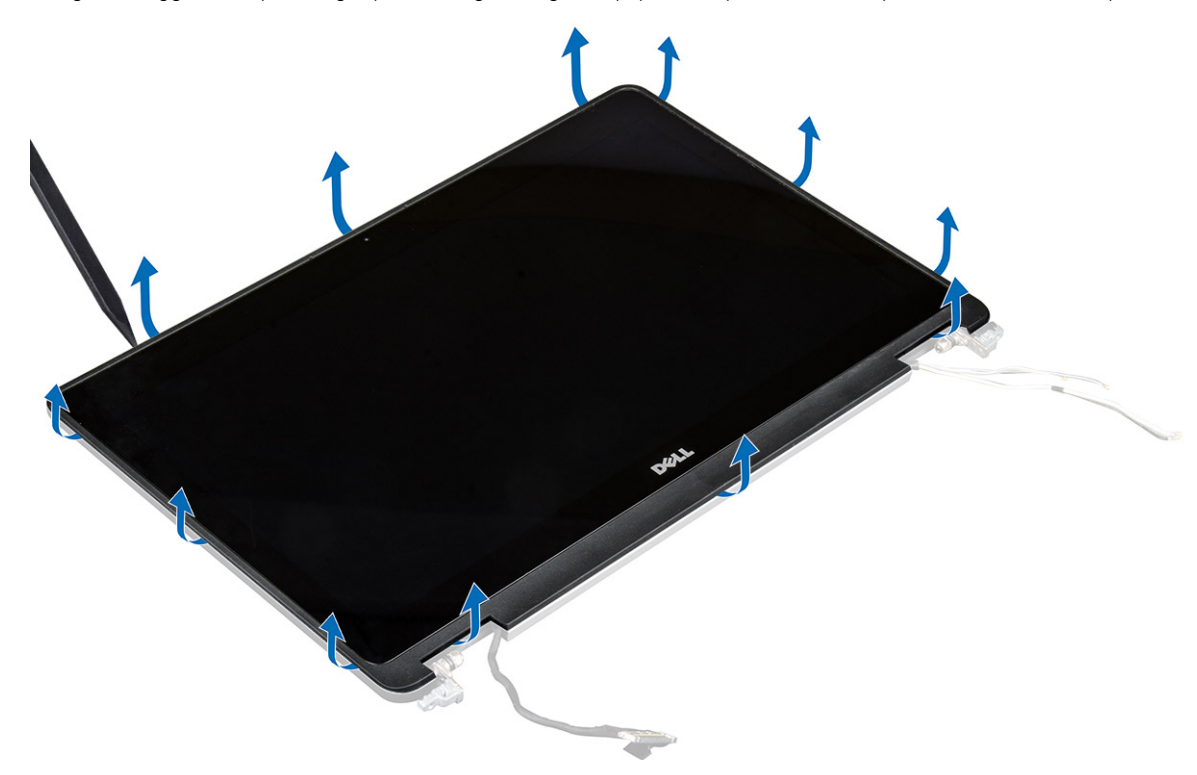

- b. Tempatkan panel display dengan layar menghadap ke bawah.
- c. Geser unit display untuk mengakses kabel eDP.

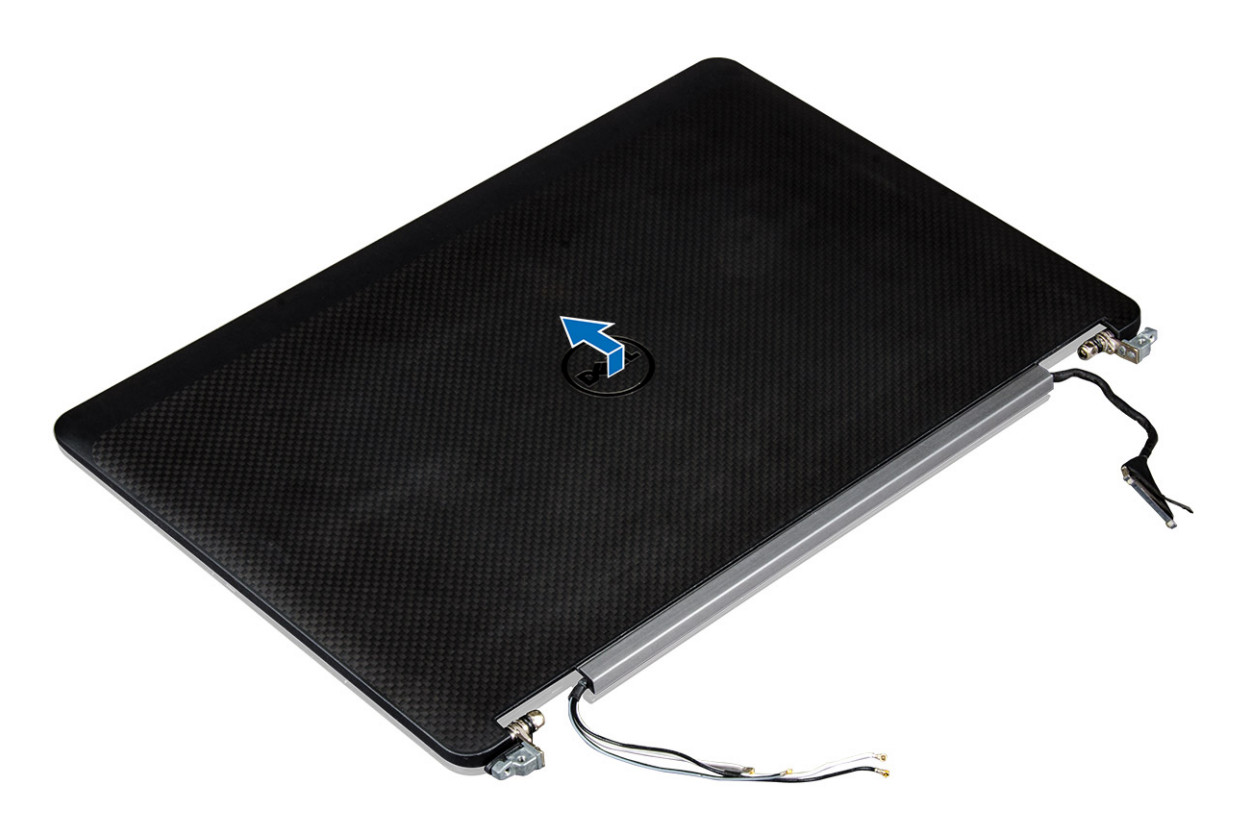

- d. Kelupas perekat untuk mengakses kabel eDP [1].
- e. Lepaskan sambungan kabel eDP dari konektor yang ada pada bagian belakang panel display [2, 3].
- f. Angkat unit display dari panel display [4].

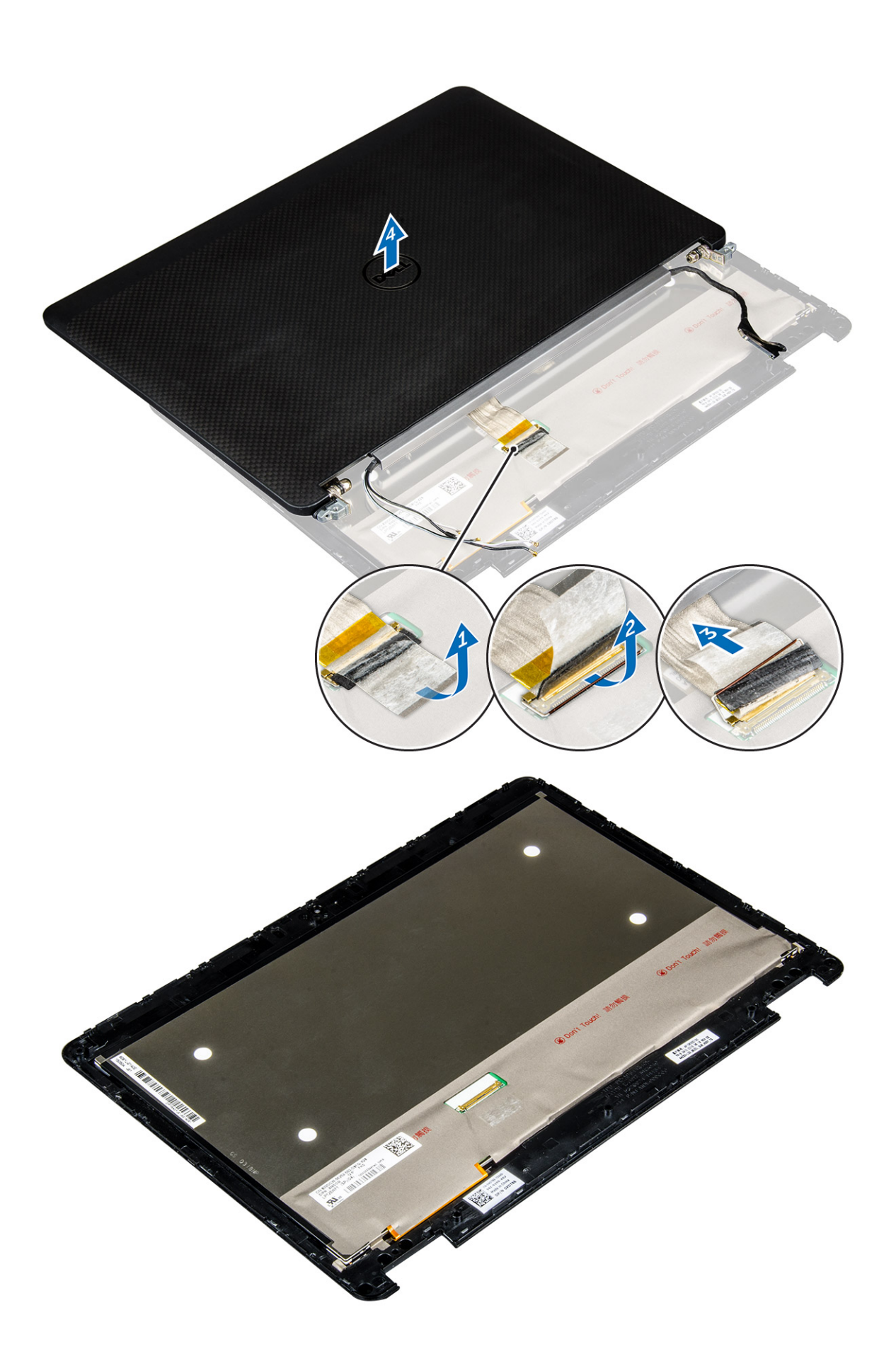

### <span id="page-31-0"></span>**Memasang panel display**

- 1. Untuk memasang panel display pada sistem dengan non-layar sentuh:
	- a. Sambungkan kabel eDP ke konektor yang ada pada bagian belakang panel display dan tempelkan pita perekat.
	- b. Selaraskan panel display dengan tab pada unit display.
	- c. Kencangkan sekrup untuk menahan panel display ke unit display.
- 2. Untuk memasang panel display untuk sistem dengan layar sentuh:
	- a. Tempatkan panel display dengan layar menghadap ke bawah.
	- b. Tempatkan unit display di atas panel display lalu geser ke depan.
	- c. Sambungkan kabel eDP ke konektor yang ada pada bagian belakang panel display dan tempelkan pita perekat.
	- d. Balikkan unit display.
	- e. Selaraskan panel display dengan tab pada unit display.
	- f. Tekan bagian tepi panel display untuk menahan panel display tersebut ke unit display.
- 3. Pasang:
	- a. [bezel display](#page-27-0)

**CATATAN:** Hal ini berlaku hanya untuk sistem dengan non-layar sentuh.

- **b.** [unit display](#page-26-0)
- c. [baterai](#page-10-0)
- d. [penutup bawah](#page-9-0)
- 4. Ikuti prosedur dalam [Setelah mengerjakan bagian dalam sistem Anda](#page-6-0).

## **Engsel display**

### **Melepaskan engsel display**

- 1. Ikuti prosedur dalam [Sebelum mengerjakan bagian dalam komputer Anda](#page-5-0).
- 2. Lepaskan:
	- a. [penutup bawah](#page-9-0)
	- b. [baterai](#page-10-0)
	- c. [unit display](#page-24-0)
	- d. [bezel display](#page-27-0)

**CATATAN:** Hal ini berlaku hanya untuk sistem dengan non-layar sentuh.

e. [panel display](#page-27-0)

**CATATAN:** Hal ini berlaku hanya untuk sistem dengan layar sentuh.

- 3. Untuk melepaskan engsel:
	- a. Lepaskan sekrup yang menahan engsel display ke unit display [1, 3].

**CATATAN:** Jumlah sekrup akan bervariasi untuk sistem dengan layar sentuh dan sistem dengan non-layar sentuh.

b. Lepaskan engsel display [2, 4].

<span id="page-32-0"></span>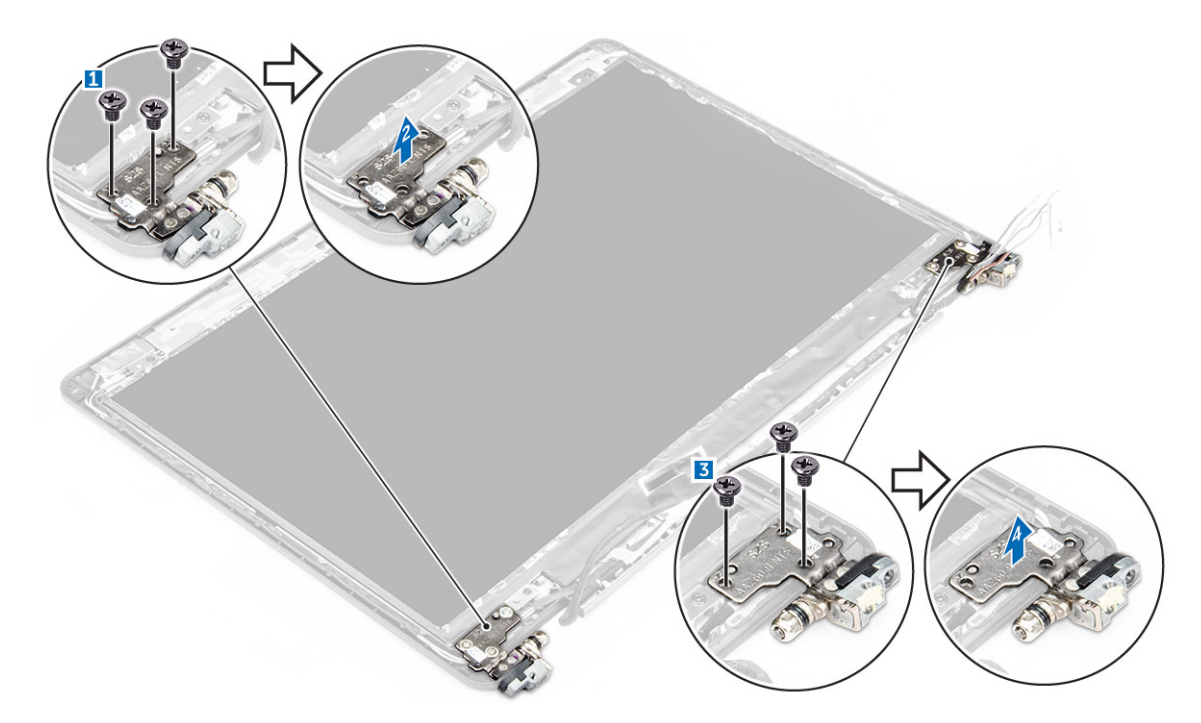

**Angka 1. Melepaskan engsel untuk sistem dengan non-layar sentuh**

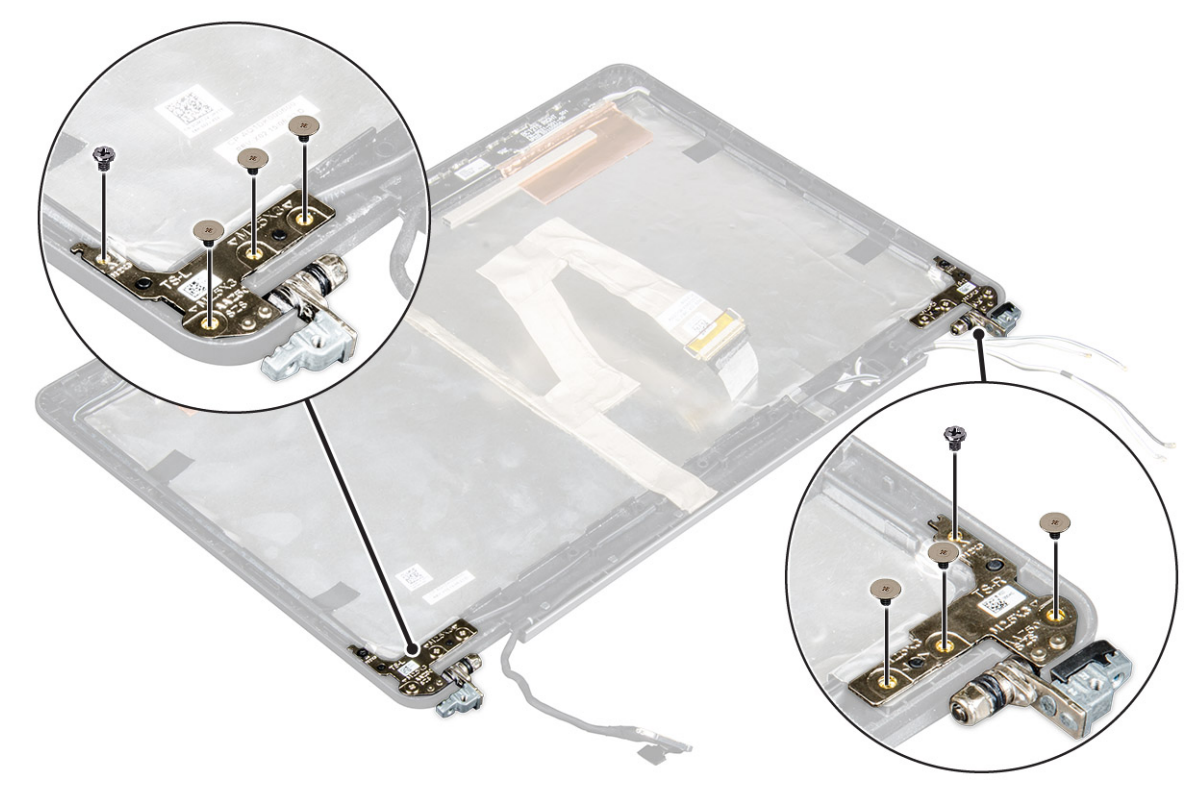

**Angka 2. Melepaskan engsel untuk sistem dengan layar sentuh**

### **Memasang engsel display**

- 1. Sejajarkan engsel display dengan dudukan sekrup pada unit display.
- 2. Kencangkan sekrup untuk menahan engsel display ke unit display.
- 3. Pasang:

<span id="page-33-0"></span>a. [bezel display](#page-27-0)

**CATATAN:** Hal ini berlaku hanya untuk sistem dengan non-layar sentuh.

b. [panel display](#page-27-0)

**CATATAN:** Hal ini berlaku hanya untuk sistem dengan layar sentuh.

- c. [unit display](#page-26-0)
- d. [baterai](#page-10-0)
- e. [penutup bawah](#page-9-0)
- 4. Ikuti prosedur dalam [Setelah mengerjakan bagian dalam sistem Anda](#page-6-0).

## **Kabel eDP**

### **Melepaskan kabel eDP**

- 1. Ikuti prosedur dalam [Sebelum mengerjakan bagian dalam komputer Anda](#page-5-0).
- 2. Lepaskan:
	- a. [penutup bawah](#page-9-0)
	- b. [baterai](#page-10-0)
	- c. [unit display](#page-24-0)
	- d. [bezel display](#page-27-0)

**CATATAN:** Hal ini berlaku hanya untuk sistem dengan non-layar sentuh.

- e. [panel display](#page-27-0)
- 3. Lepaskan sambungan kabel kamera dari kamera [1].
- 4. Kelupas perekat kabel kamera dan lepaskan perutean kabel eDP dan display dari klip perutean yang ada pada unit display [2, 3].
- 5. Lepaskan kabel eDP dari unit display.

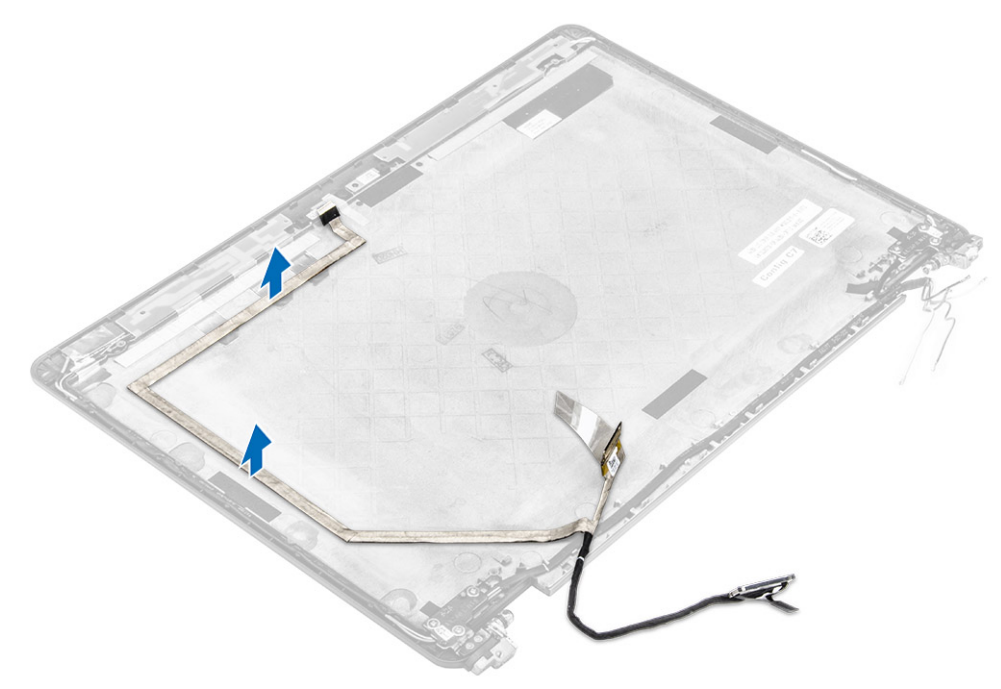

**Angka 3. Melepaskan kabel eDP untuk sistem dengan non-layar sentuh**

<span id="page-34-0"></span>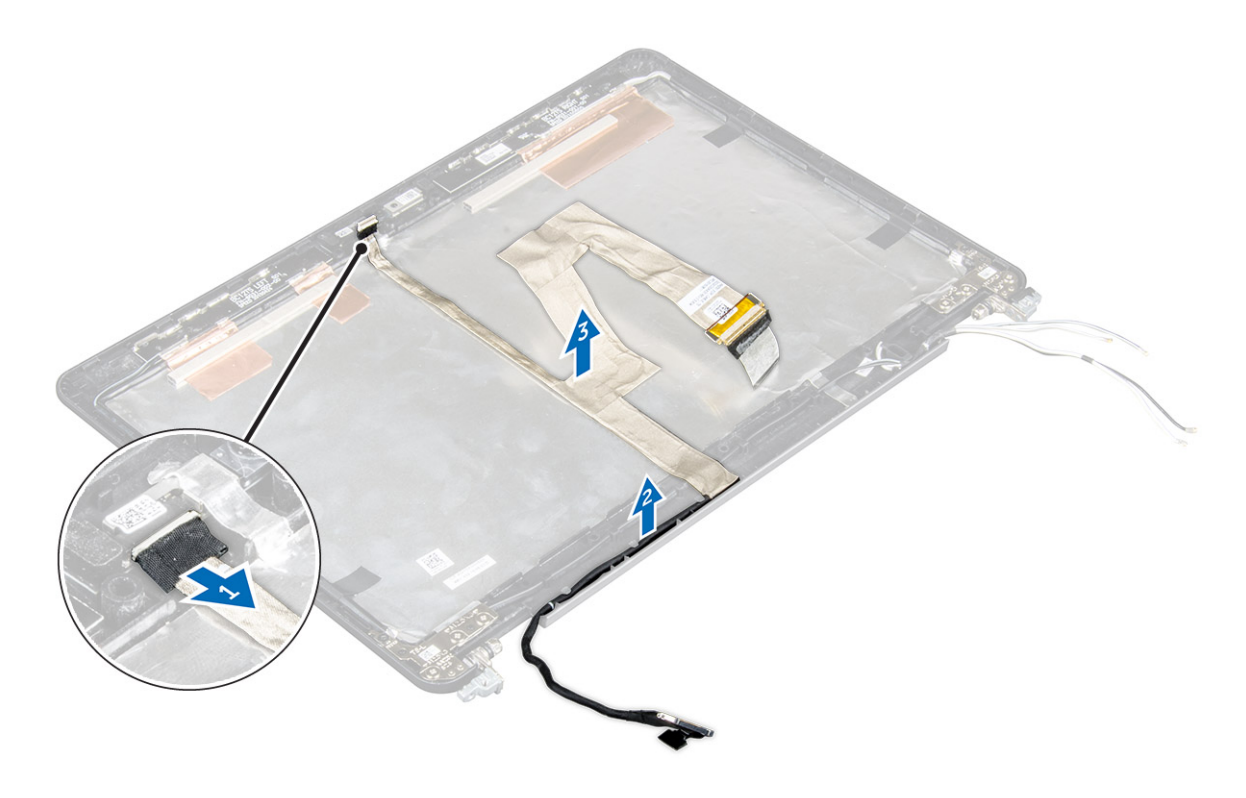

**Angka 4. Melepaskan kabel eDP untuk sistem dengan layar sentuh**

### **Memasang kabel eDP**

- 1. Rutekan kabel display melalui klip perutean pada unit display.
- 2. Tempelkan perekat kabel kamera dan sambungkan kabel kamera tersebut.
- 3. Sambungkan kabel eDP ke konektor pada unit display.
- 4. Pasang:
	- a. [panel display](#page-31-0)
	- **b.** [bezel display](#page-27-0)

**CATATAN:** Hal ini berlaku hanya untuk sistem dengan non-layar sentuh.

- c. [unit display](#page-26-0)
- d. [baterai](#page-10-0)
- e. [penutup bawah](#page-9-0)
- 5. Ikuti prosedur dalam [Setelah mengerjakan bagian dalam sistem Anda](#page-6-0).

## **Kamera**

### **Melepaskan kamera**

- 1. Ikuti prosedur dalam [Sebelum mengerjakan bagian dalam komputer Anda](#page-5-0).
- 2. Lepaskan:
	- a. [penutup bawah](#page-9-0)
	- b. [baterai](#page-10-0)
	- c. [unit display](#page-24-0)
	- d. [bezel display](#page-27-0)

**CATATAN:** Hal ini berlaku hanya untuk sistem dengan non-layar sentuh.

- e. [panel display](#page-27-0)
- 3. Kelupas perekat yang menahan kamera ke unit display [1].
- 4. Lepaskan sambungan kabel kamera dari konektor pada unit display [2].
- 5. Angkat kamera keluar dari unit display [3].

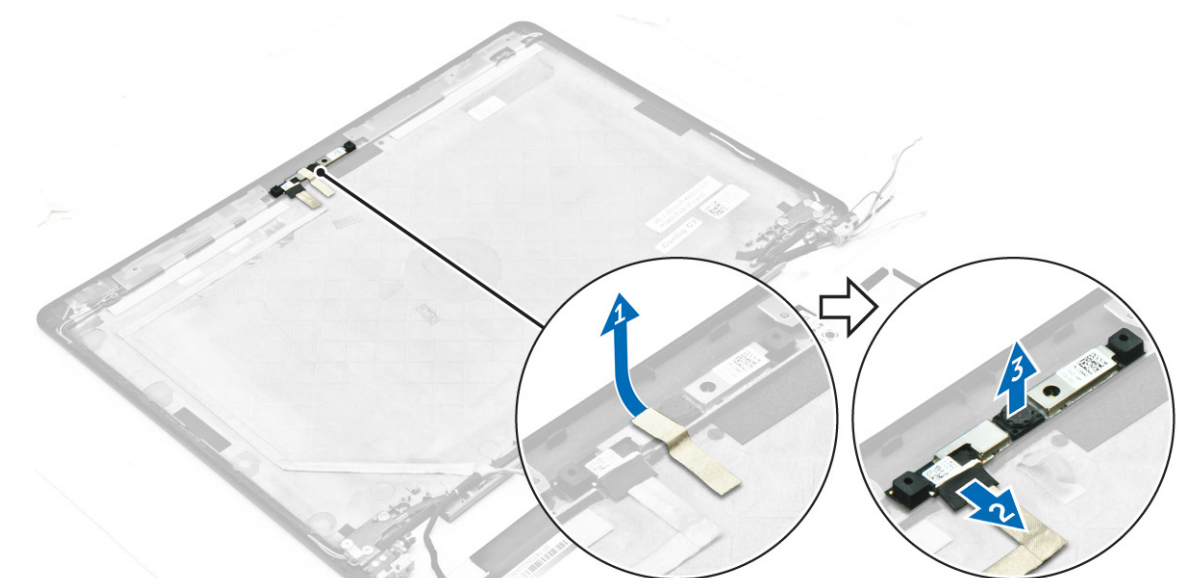

**Angka 5. Melepaskan kamera dari sistem dengan non-layar sentuh**

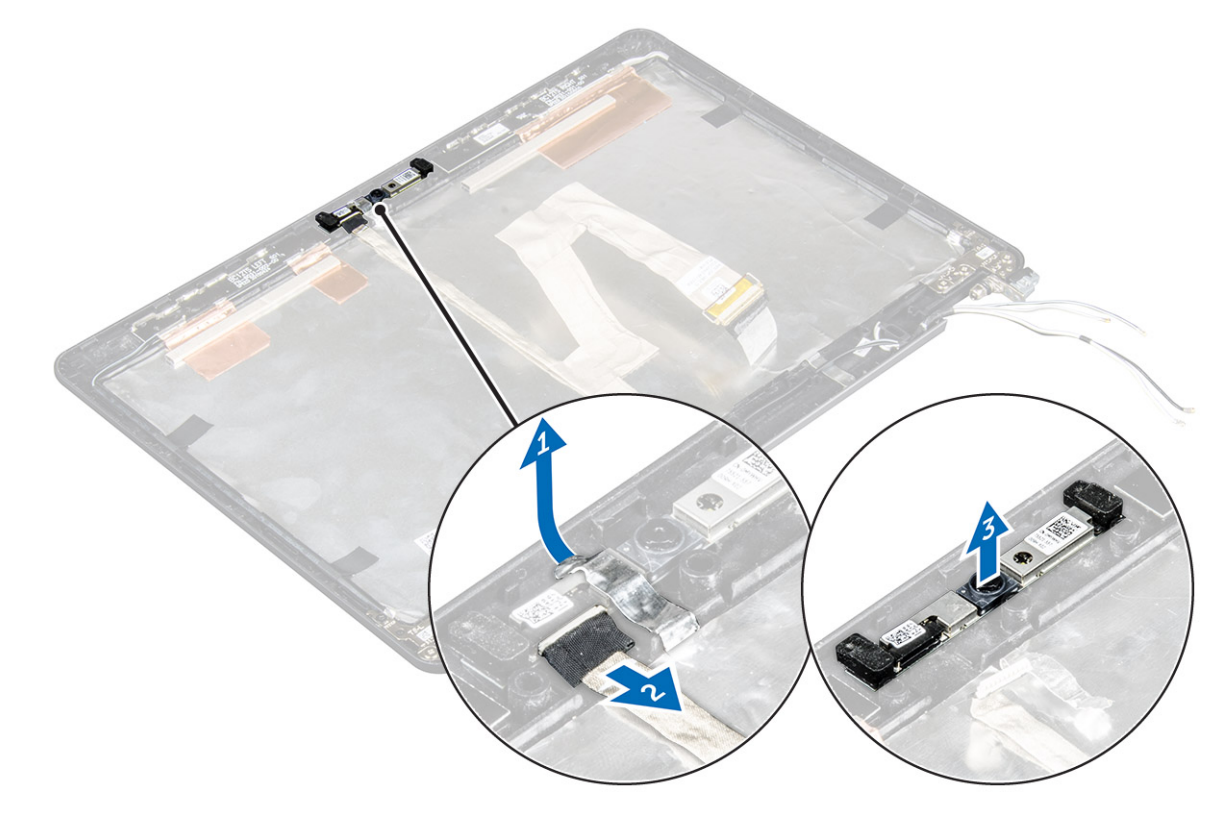

**Angka 6. Melepaskan kamera dari sistem dengan layar sentuh**

### <span id="page-36-0"></span>**Memasang kamera**

- 1. Tempatkan kamera pada unit display.
- 2. Sambungkan kabel kamera ke konektor pada unit display.
- 3. Tempelkan perekat untuk menahan kamera ke unit display.
- 4. Pasang:
	- a. [panel display](#page-31-0)
	- **b.** [bezel display](#page-27-0)

**CATATAN:** Hal ini berlaku hanya untuk sistem dengan non-layar sentuh.

- c. [unit display](#page-26-0)
- d. [baterai](#page-10-0)
- e. [penutup bawah](#page-9-0)
- 5. Ikuti prosedur dalam [Setelah mengerjakan bagian dalam sistem Anda](#page-6-0).

## **Sandaran tangan**

### **Memasang kembali sandaran tangan**

- 1. Ikuti prosedur dalam [Sebelum mengerjakan bagian dalam komputer Anda](#page-5-0).
- 2. Lepaskan:
	- a. [penutup bawah](#page-9-0)
	- b. [baterai](#page-10-0)
	- c. [modul memori](#page-16-0)
	- d. [SSD](#page-11-0)
	- e. [kerangka docking](#page-20-0)
	- f. [kartu WLAN](#page-15-0)
	- g. [Kartu WWAN](#page-14-0)
	- h. [rakitan unit pendingin](#page-17-0)
	- i. [port konektor daya](#page-19-0)
	- j. [baterai sel berbentuk koin](#page-13-0)
	- k. [unit display](#page-24-0)
	- l. [speaker](#page-12-0)
	- m. [keyboard](#page-22-0)
	- n. [board sistem](#page-20-0)

**CATATAN:** Komponen yang tersisa adalah sandaran tangan.

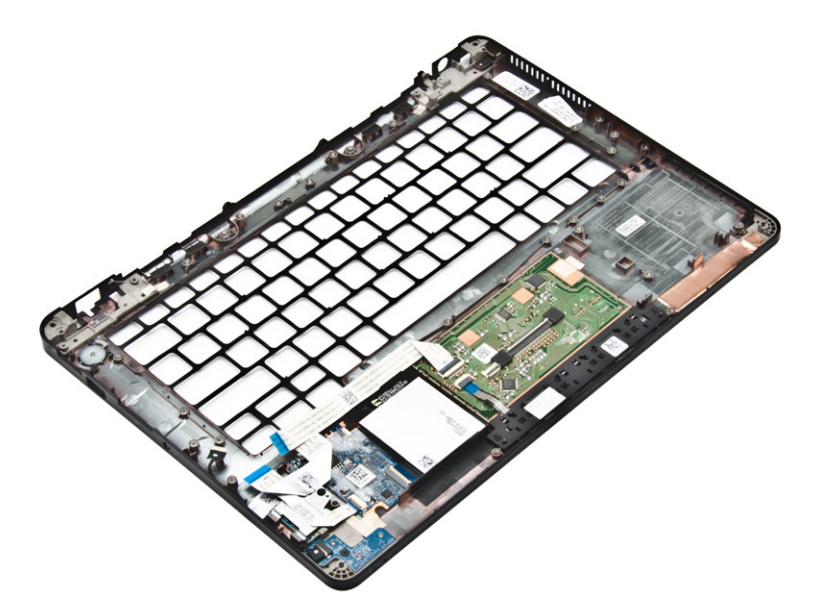

- 3. Pasang komponen berikut pada sandaran tangan baru.
	- a. [unit keyboard](#page-24-0)
	- b. [board sistem](#page-22-0)
	- c. [baterai sel berbentuk koin](#page-14-0)
	- d. [kartu WLAN](#page-16-0)
	- e. [Kartu WWAN](#page-15-0)
	- f. [modul memori](#page-17-0)
	- g. [rakitan unit pendingin](#page-18-0)
	- h. [port konektor daya](#page-19-0)
	- i. [kerangka docking](#page-20-0)
	- j. [unit display](#page-26-0)
	- k. [SSD](#page-11-0)
	- l. [speaker](#page-13-0)
	- m. [baterai](#page-10-0)
	- n. [penutup bawah](#page-9-0)
- 4. Ikuti prosedur dalam [Setelah mengerjakan bagian dalam sistem.](#page-6-0)

## **Pengaturan Sistem**

#### <span id="page-38-0"></span>**Topik:**

- Boot Sequence (Urutan Boot)
- Tombol navigasi
- [Opsi System setup \(Pengaturan sistem\)](#page-39-0)
- [Opsi layar umum](#page-39-0)
- [Opsi layar System Configuration \(Konfigurasi Sistem\)](#page-40-0)
- [Opsi layar video](#page-41-0)
- [Opsi layar Secuity \(Keamanan\)](#page-41-0)
- [Opsi layar Secure Boot \(Boot Aman\)](#page-43-0)
- [Opsi layar Intel Software Guard Extensions](#page-44-0)
- [Opsi layar Performance \(Kinerja\)](#page-44-0)
- [Opsi layar Power Management \(Pengelolaan Daya\)](#page-44-0)
- [Opsi layar POST Behavior \(Perilaku POST\)](#page-46-0)
- [Opsi layar Virtualization support \(Dukungan virtualisasi\)](#page-47-0)
- [Opsi layar Nirkabel](#page-47-0)
- [Opsi layar Maintenance \(Pemeliharaan\)](#page-47-0)
- [Opsi layar System Log \(Log Sistem\)](#page-48-0)
- [Memperbarui BIOS](#page-48-0)
- [Kata sandi sistem dan pengaturan](#page-48-0)

## **Boot Sequence (Urutan Boot)**

Boot Sequence (Urutan Boot) membolehkan Anda untuk mem-bypass urutan perangkat booting yang ditentukan Pengaturan Sistem dan boot langsung ke perangkat tertentu (misalnya: drive optikal atau hard drive). Saat Power-on Self Test (POST) (Pengujian Mandiri Nyala-Daya), saat logo dell muncu, Anda dapat:

- Mengakses System Setup (Pengaturan Sistem) dengan menekan tombol F2
- Memunculkan menu boot satu-kali dengan menekan tombol F12

Menu boot satu-kali menampilkan perangkat yang dapat Anda lakukan proses boot termasuk opsi diagnostik. Opsi menu boot adalah:

- Removable Drive (Drive yang Dapat Dilepas) (jika ada)
- Drive STXXXX **CATATAN:** XXX menyatakan nomor drive SATA.
- **Drive Optis**
- Diagnostik

**CATATAN:** Memilih **Diagnostics (Diagnostik)**, akan menampilkan layar **ePSA diagnostics (Diagnostik ePSA)**.

Layar boot sequence (urutan boot) juga menampilkan opsi untuk mengakses layar System Setup (Pengaturan Sistem).

## **Tombol navigasi**

Tabel berikut menampilkan tombol navigasi pengaturan sistem.

**CATATAN:** Untuk kebanyakan opsi System Setup (Pengaturan Sistem), perubahan yang Anda buat akan disimpan namun tidak akan diterapkan hingga Anda menyalakan ulang sistem Anda.

#### <span id="page-39-0"></span>**Tabel 1. Tombol vavigasi**

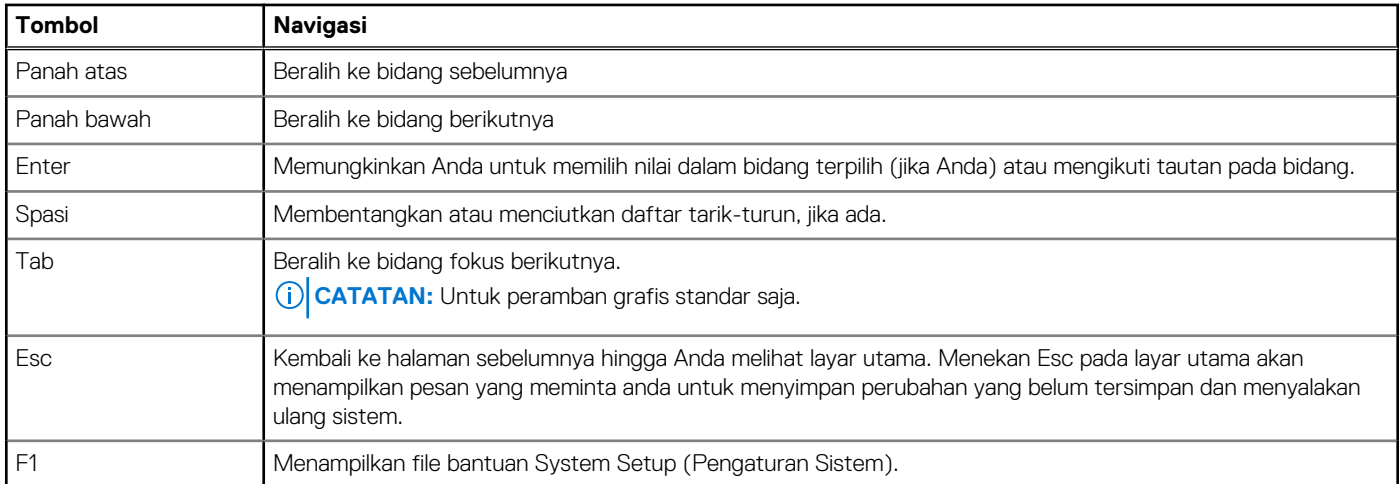

## **Opsi System setup (Pengaturan sistem)**

**CATATAN:** Bergantung pada komputer dan perangkat yang dipasangnya, komponen yang tercantum pada bagian ini dapat muncul atau juga tidak.

## **Opsi layar umum**

Bagian ini mencantumkan fitur perangkat keras utama pada komputer Anda.

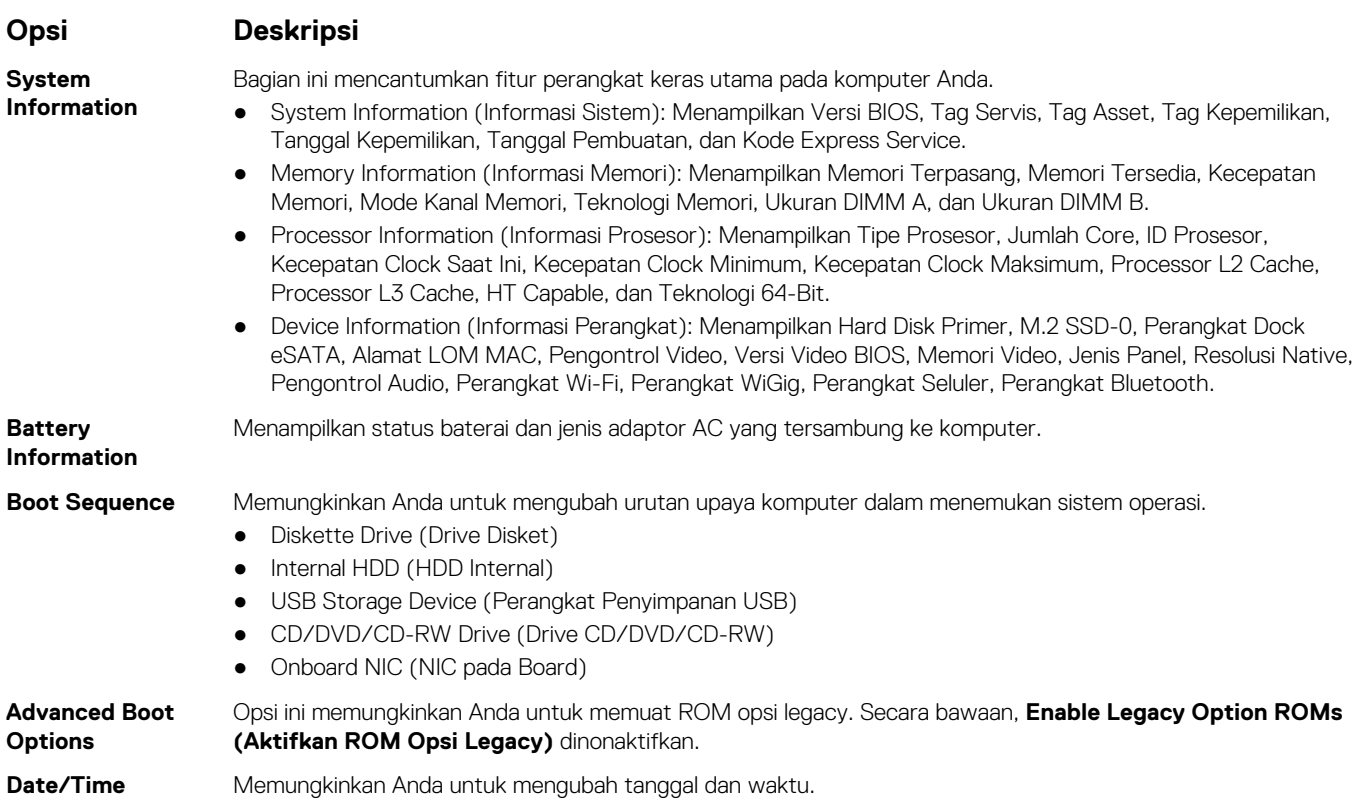

## <span id="page-40-0"></span>**Opsi layar System Configuration (Konfigurasi Sistem)**

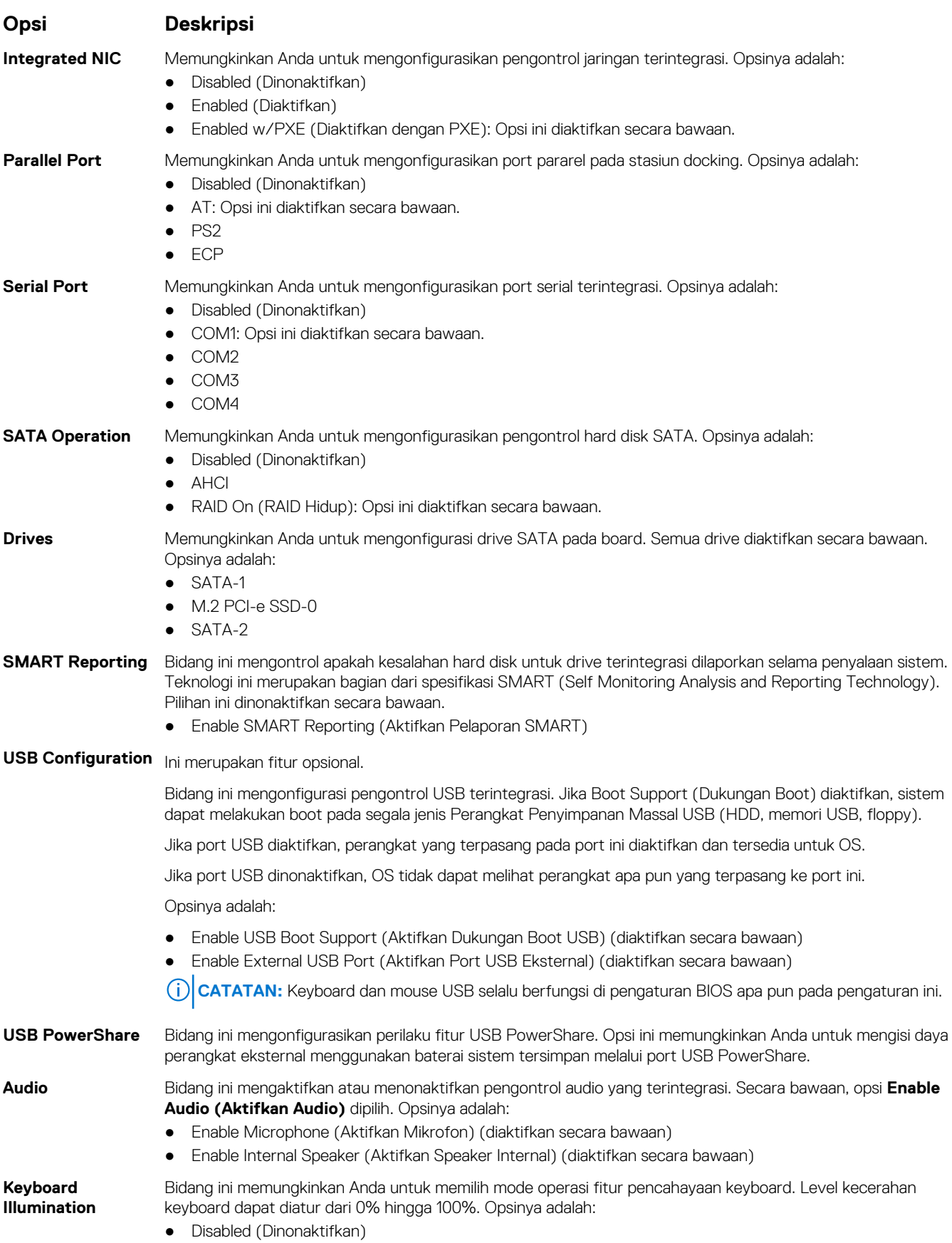

<span id="page-41-0"></span>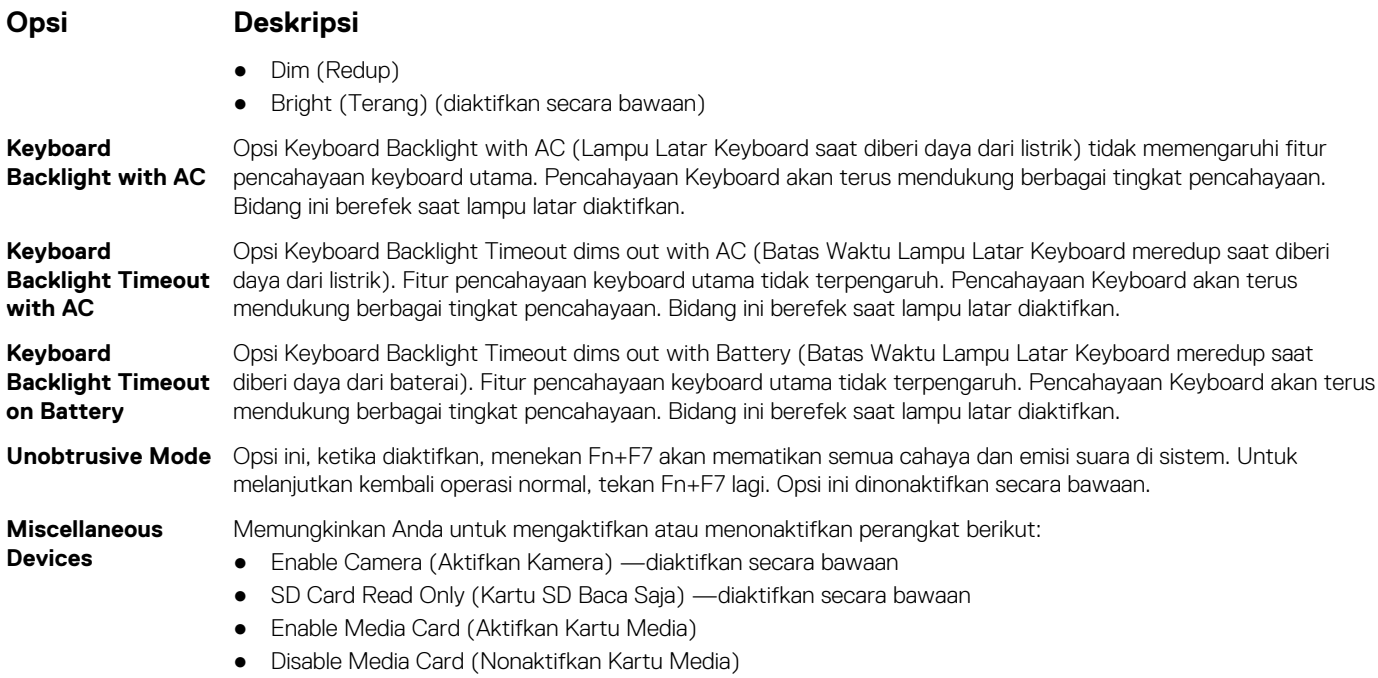

## **Opsi layar video**

**Opsi Deskripsi**

**LCD Brightness** Memungkinkan Anda untuk menetapkan kecerahan display bergantung pada sumber daya (Pada baterai atau pada AC).

**CATATAN:** Setelan video hanya akan terlihat jika kartu video dipasang pada sistem.

## **Opsi layar Secuity (Keamanan)**

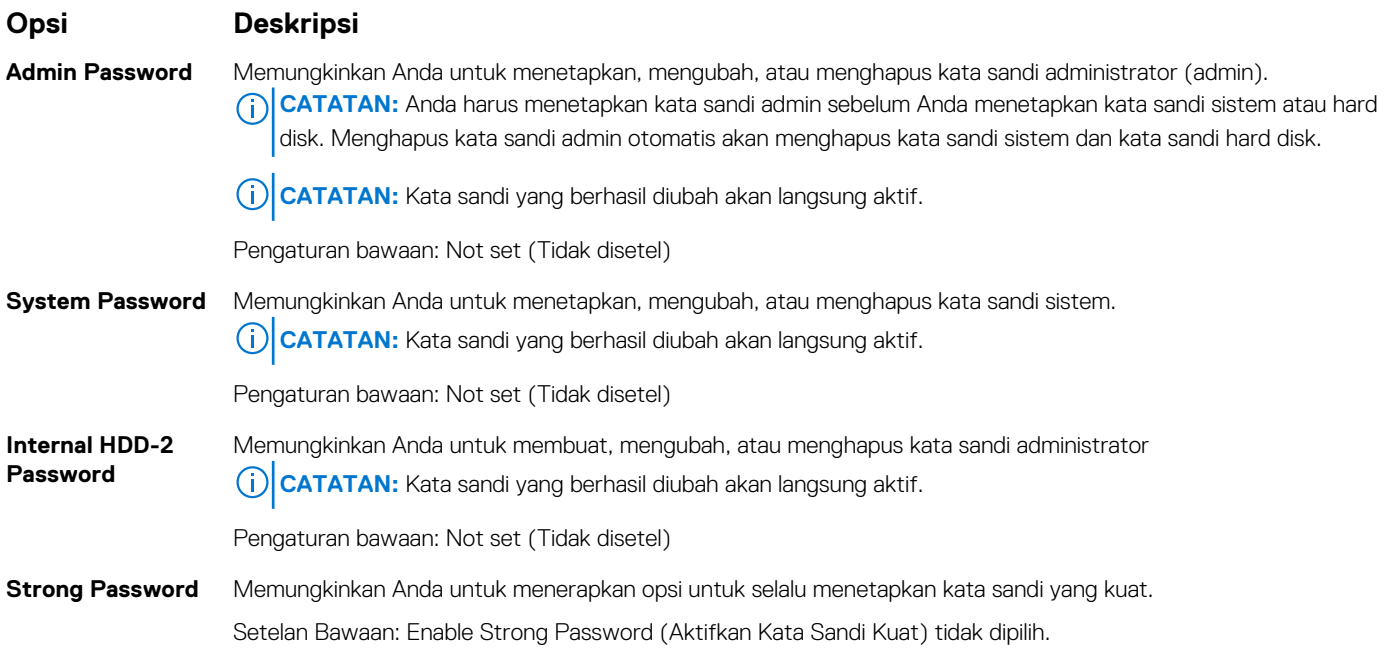

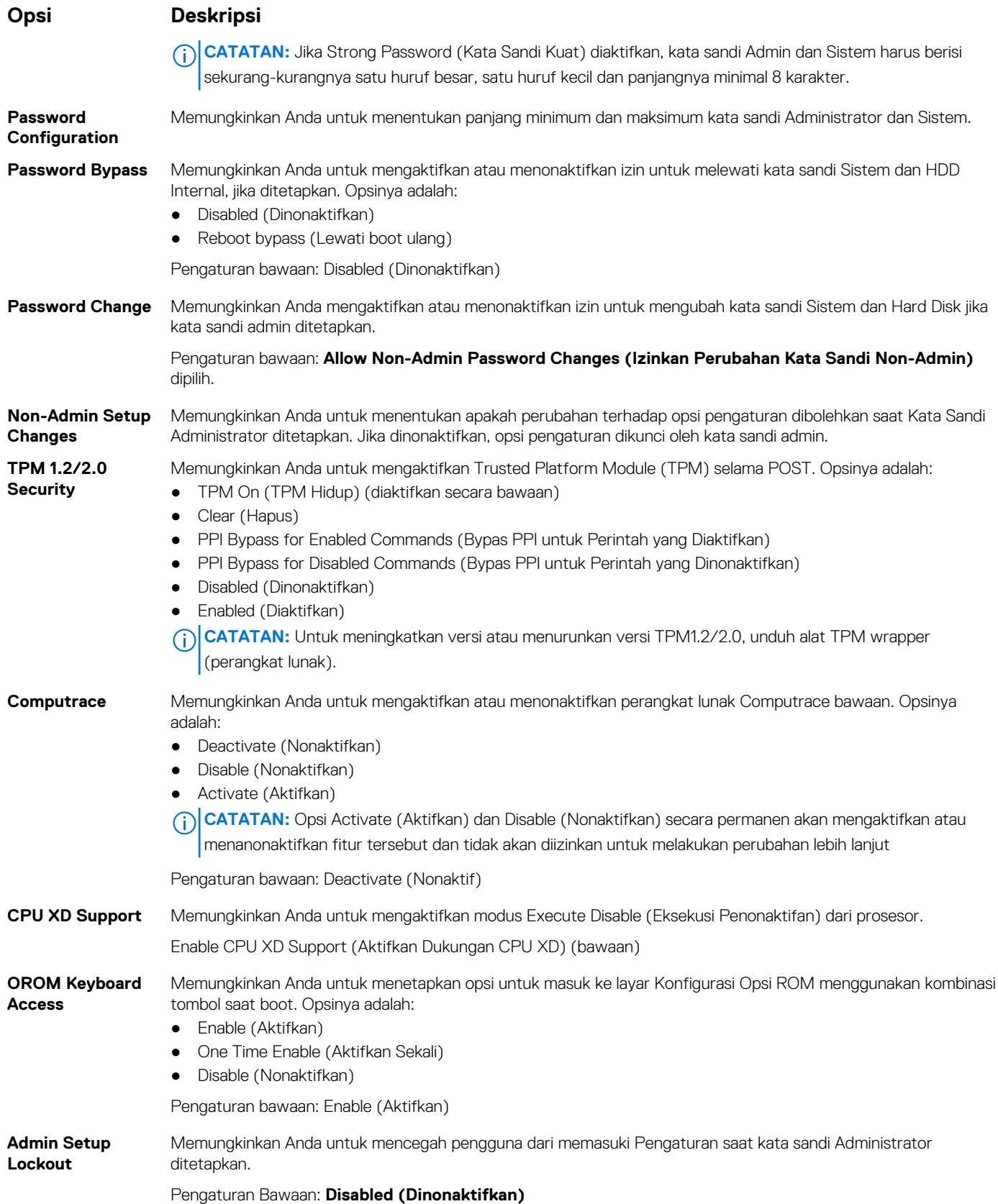

## <span id="page-43-0"></span>**Opsi layar Secure Boot (Boot Aman)**

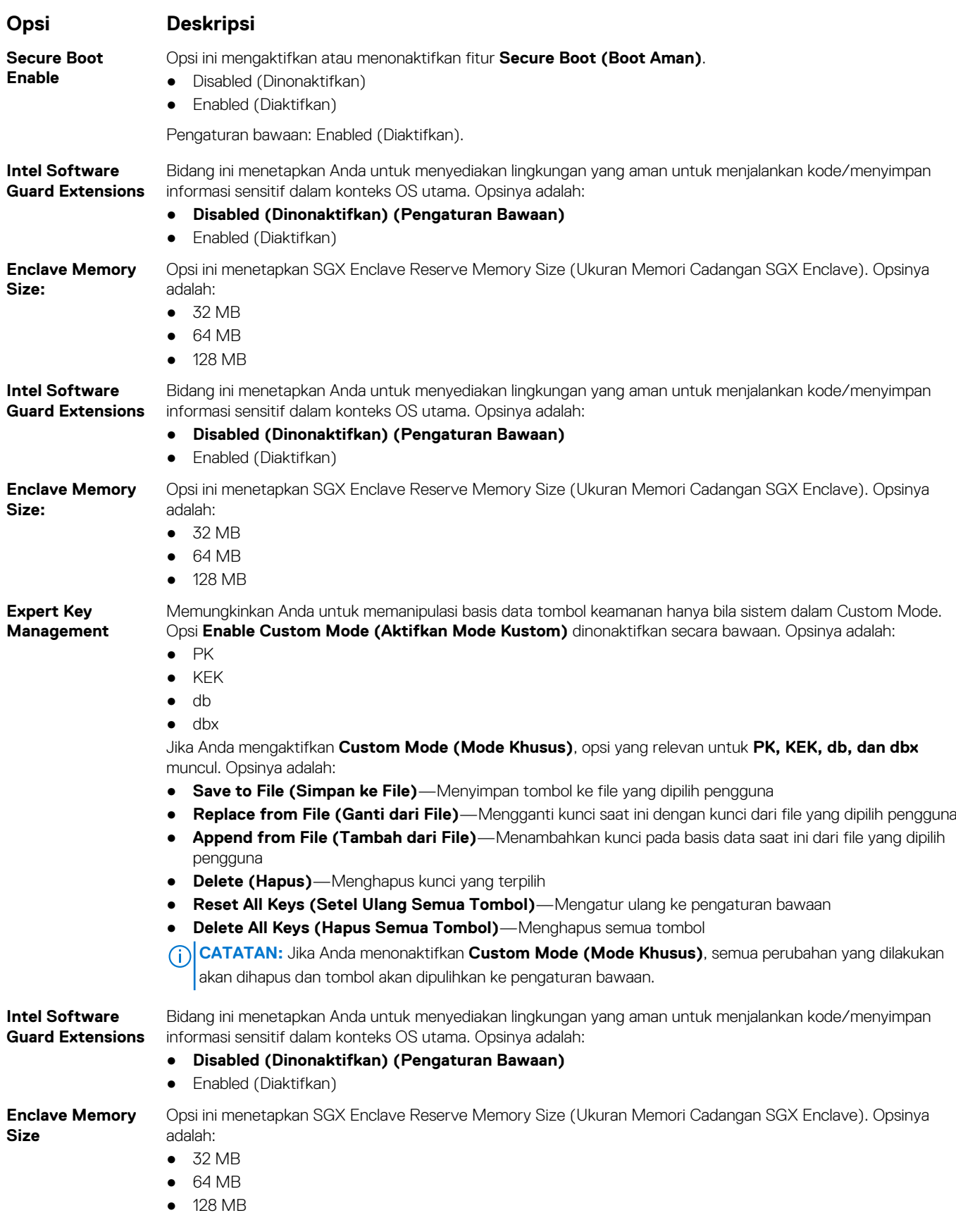

<span id="page-44-0"></span>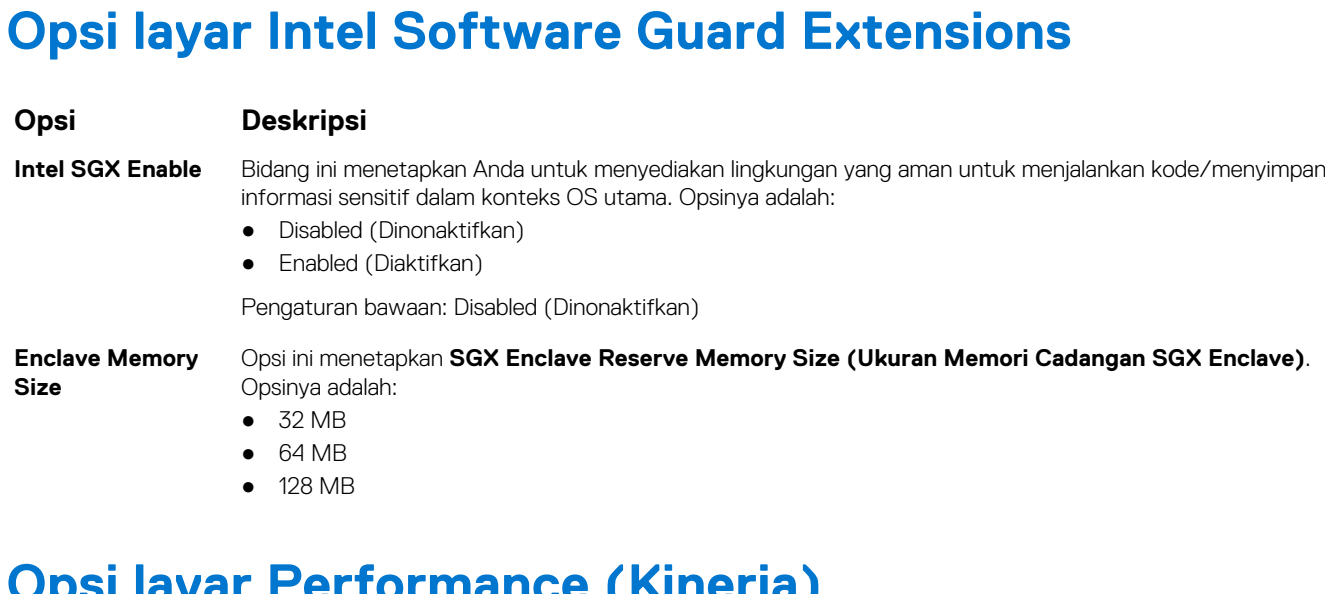

## **Opsi layar Performance (Kinerja)**

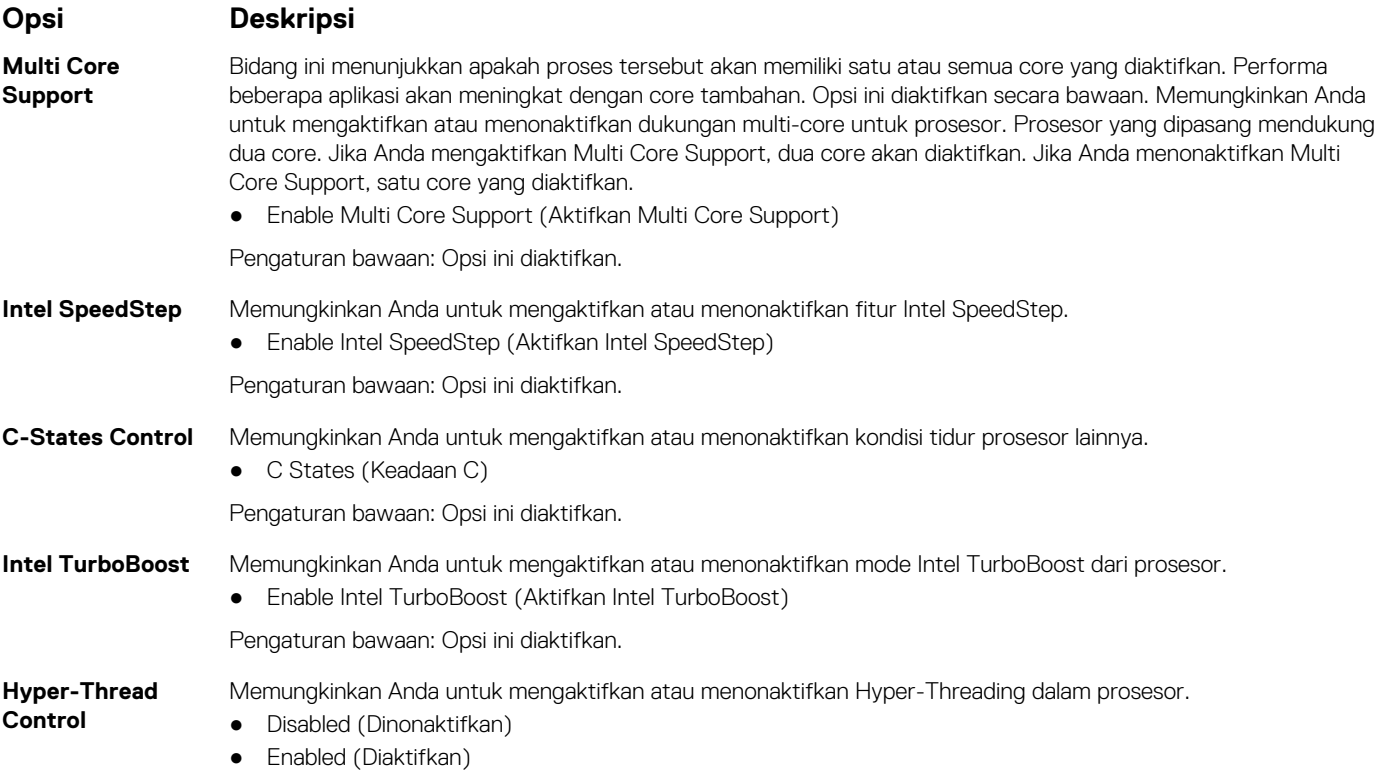

Pengaturan bawaan: Enabled (Diaktifkan).

## **Opsi layar Power Management (Pengelolaan Daya)**

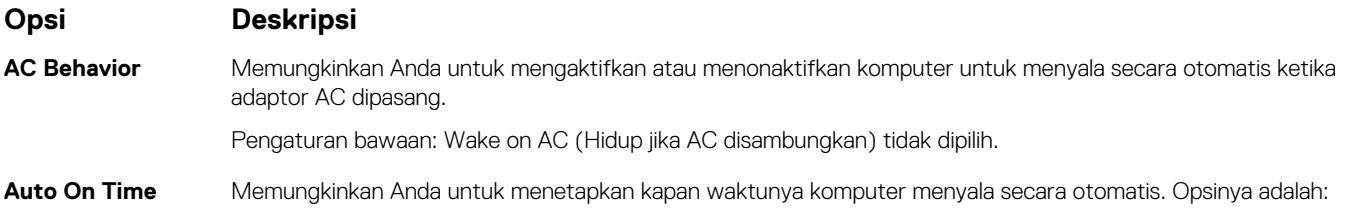

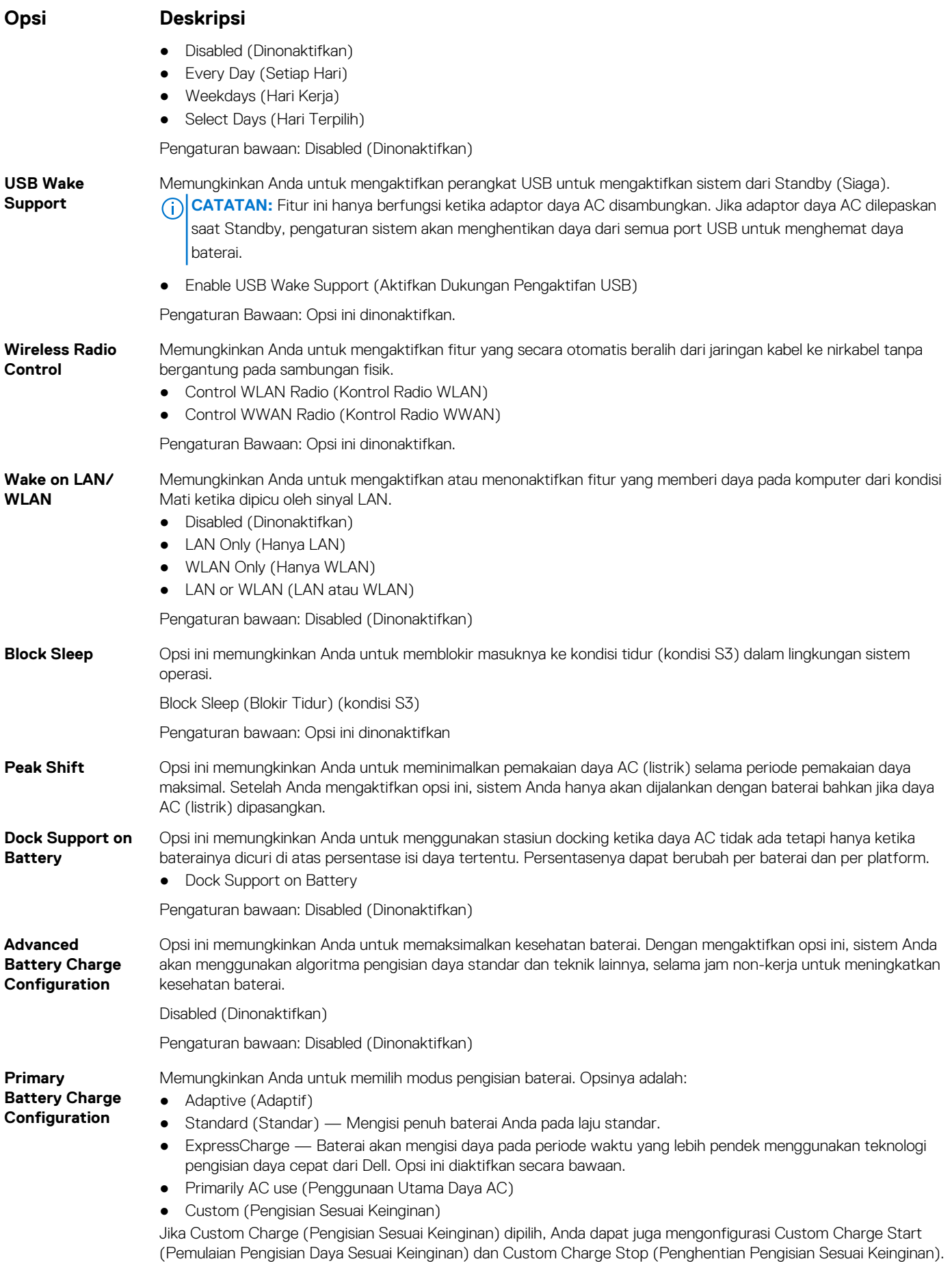

#### <span id="page-46-0"></span>**Opsi Deskripsi**

**CATATAN:** Semua mode pengisian daya mungkin tidak tersedia untuk semua baterai. Untuk mengaktifkan opsi ini, nonaktifkan opsi **Advanced Battery Charge Configuration (Konfigurasi Pengisian Daya Baterai Lanjutan)**.

## **Opsi layar POST Behavior (Perilaku POST)**

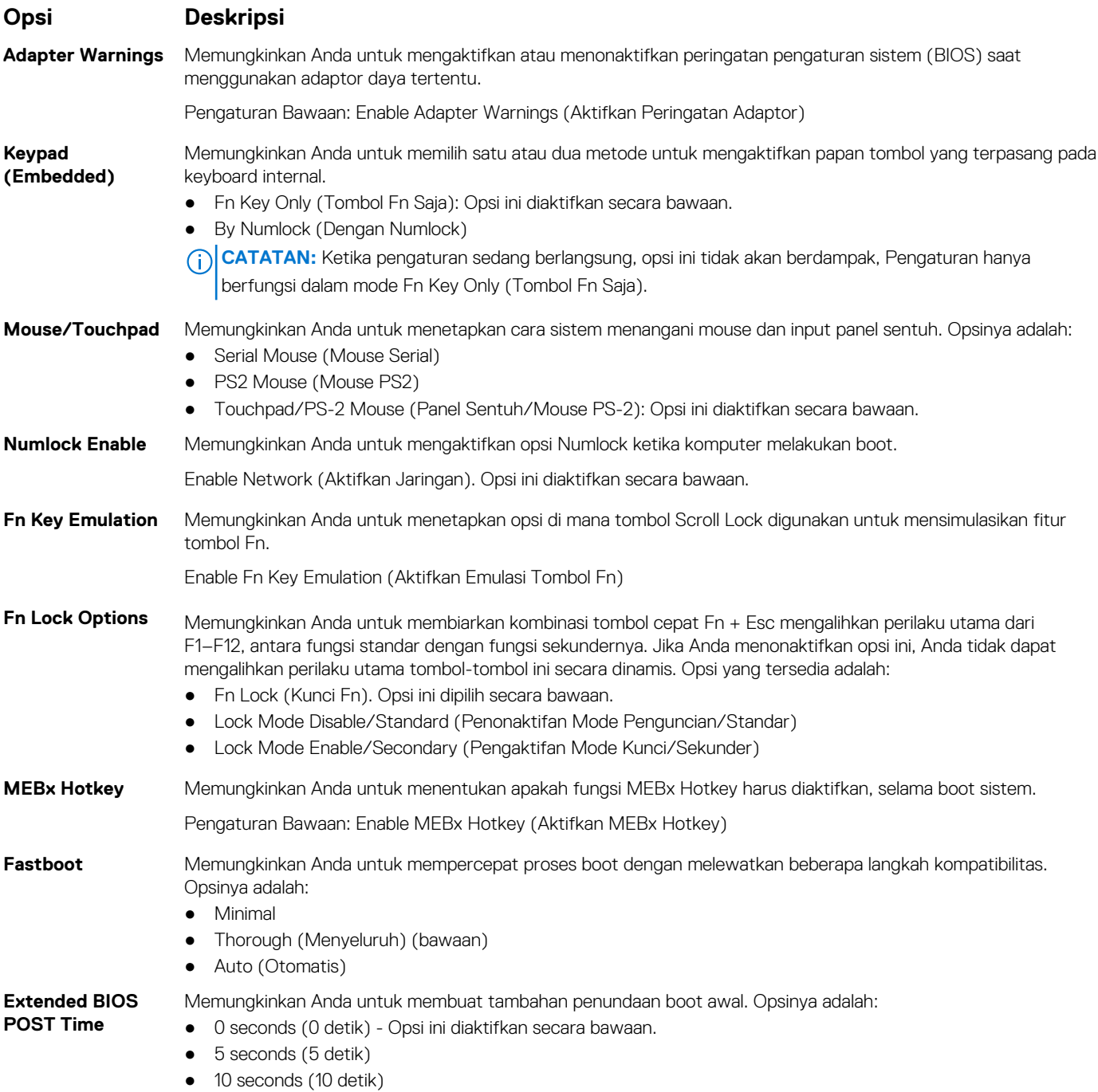

## <span id="page-47-0"></span>**Opsi layar Virtualization support (Dukungan virtualisasi)**

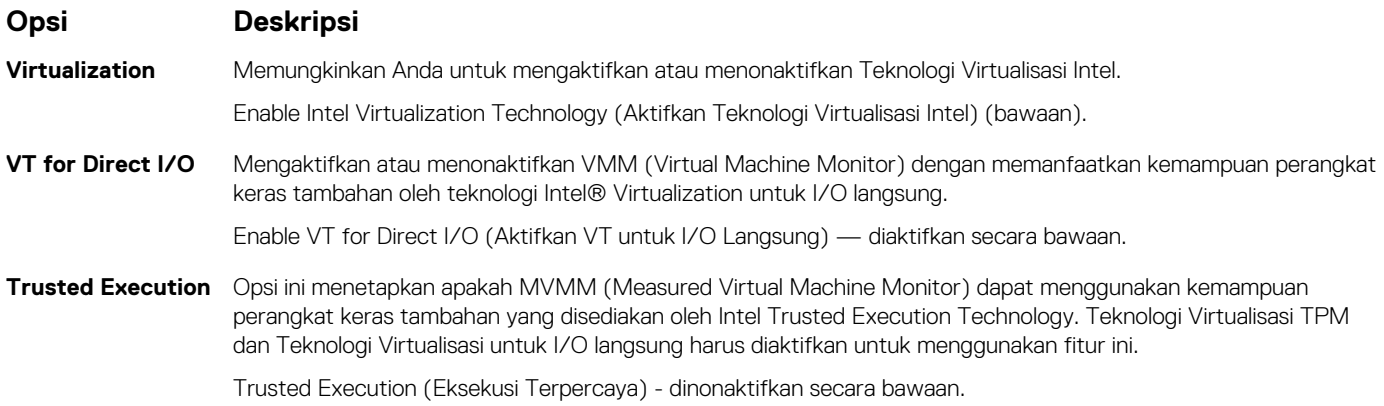

## **Opsi layar Nirkabel**

#### **Opsi Deskripsi**

**Wireless (Nirkabel)** Memungkinkan Anda untuk menetapkan perangkat nirkabel yang dapat dikontrol oleh teknologi nirkabel. Opsi adalah:

- WWAN
- GPS (pada Modul WWAN)
- WLAN/WiGig
- Bluetooth

Semua opsi diaktifkan secara bawaan.

**CATATAN:** Untuk WLAN dan WiGig mengaktifkan atau menonaktifkan kontrol terikat bersama dan mereka tidak dapat diaktifkan atau dinonaktifkan secara sendiri-sendiri.

**Mengaktifkan Perangkat Nirkabel**

Memungkinkan Anda untuk mengaktifkan atau menonaktifkan perangkat nirkabel internal.

- WWAN/GPS
- WLAN/WiGig
- Bluetooth

Semua opsi diaktifkan secara bawaan.

## **Opsi layar Maintenance (Pemeliharaan)**

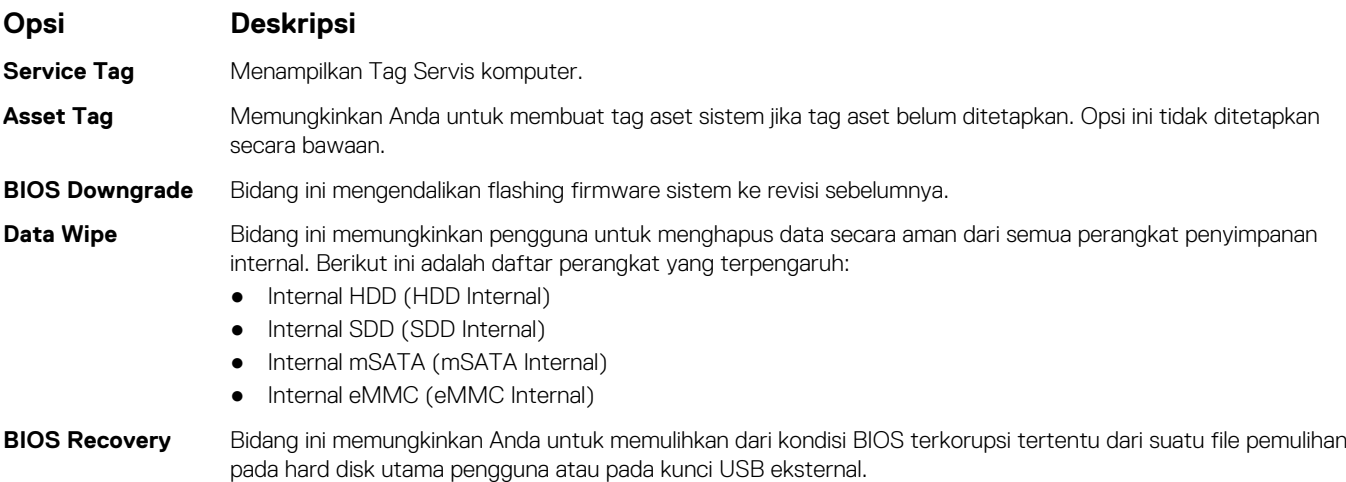

#### <span id="page-48-0"></span>**Opsi Deskripsi**

● BIOS Recovery from Hard Drive (Pemulihan BIOS dari Hard Disk) (diaktifkan secara bawaan)

## **Opsi layar System Log (Log Sistem)**

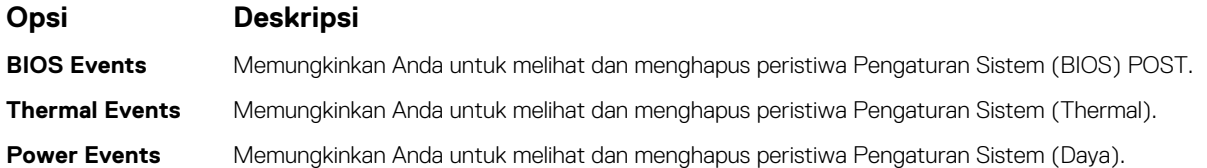

## **Memperbarui BIOS**

Disarankan untuk memperbarui BIOS Anda (Pengaturan Sistem), saat memasang kembali papan sistem atau jika tersedia pembaruan. Untuk laptop, pastikan bahwa baterai komputer Anda terisi penuh dan terhubung ke stopkontak listrik.

- 1. Mulai ulang komputer.
- 2. Buka **Dell.com/support**.
- 3. Masukkan **Service Tag (Tag Servis)** atau **Express Service Code (Kode Layanan Ekspres)** dan klik **Submit (Kirim)**.

**CATATAN:** Untuk menemukan Tag Servis, klik **Where is my Service Tag? (Di mana Tag Servis saya?)**

**CATATAN:** Jika Anda tidak dapat menemukan Tag Servis Anda, klik **Deteksi Produk Saya**. Lanjutkan sesuai dengan petunjuk pada layar.

- 4. Jika Anda tidak dapat menemukan Tag Servis, klik Product Category (Kategori Produk) dari komputer Anda.
- 5. Pilih **Product Type (Tipe Produk)** dari daftar.
- 6. Pilihlah model komputer Anda lalu halaman **Product Support (Dukungan Produk)** untuk komputer Anda akan muncul.
- 7. Klik **Get drivers (Dapatkan driver)** kemudian klik **View All Drivers (Lihat Semua Driver)**. Halaman Drivers and Downloads (Driver dan Unduhan) akan terbuka.
- 8. Pada layar Drivers and Downloads (Driver dan Unduhan), di bawah daftar tarik-turun **Operating System (Sistem Operasi)**, pilih **BIOS**.
- 9. Kenali file BIOS terakhir dan klik **Download File (Unduh File)**.

Anda juga dapat menganalisis perangkat mana yang membutuhkan pembaruan. Untuk melakukan ini untuk produk Anda, klik **Analisis Sistem untuk Pembaruan** dan ikuti petunjuk pada layar.

- 10. Pilih metode pengunduhan yang diinginkan dalam jendela **Please select your download method below (Pilih metode pengunduhan Anda di bawah ini)**; klik **Download File (Unduh File)**. Jendela **File Download (Unduhan File)** muncul.
- 11. Klik **Save (Simpan)** untuk menyimpan file pada komputer.
- 12. Klik **Run (Jalankan)** untuk memasang pengaturan BIOS yang telah diperbarui di komputer Anda. Ikuti petunjuk pada layar.

**CATATAN:** Direkomendasikan untuk tidak memperbarui versi BIOS untuk lebih dari 3 revisi. Misalnya: Jika Anda ingin memperbarui ⋒ BIOS 1,0-7,0, kemudian memasang versi 4.0 pertama dan kemudian menginstal versi 7.0.

## **Kata sandi sistem dan pengaturan**

Anda dapat membuat kata sandi sistem dan kata sandi pengaturan untuk mengamankan komputer Anda.

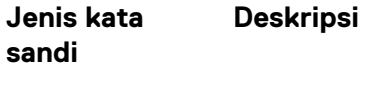

**Kata sandi sistem** Kata sandi yang harus Anda masukkan untuk masuk ke sistem Anda.

<span id="page-49-0"></span>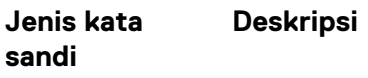

**Kata sandi pengaturan**

Kata sandi yang harus dimasukkan untuk mengakses dan membuat perubahan pada pengaturan BIOS komputer Anda.

#### **PERHATIAN: Fitur kata sandi menyediakan tingkat keamanan dasar untuk data di komputer Anda.**

**PERHATIAN: Siapa saja dapat mengakses data yang tersimpan pada komputer jika komputer tidak dikunci dan tidak diawasi.**

**CATATAN:** Komputer Anda dikirim dengan fitur kata sandi sistem dan kata sandi pengaturan dalam keadaan dinonaktifkan.

### **Menetapkan kata sandi sistem dan kata sandi pengaturan**

Anda dapat menetapkan **System Password (Kata Sandi Sistem)** yang baru dan/atau **Setup Password (Kata Sandi Pengaturan)** atau mengubah **System Password (Kata Sandi Sistem)** dan/atau **Setup Password (Kata Sandi Pengaturan)** saat ini hanya jika **Password Status (Status Kata Sandi)** dalam keadaan **Unlocked (Tidak Terkunci)**. Jika Password Status (Status Kata Sandi) adalah **Locked (Terkunci)**, Anda tidak dapat mengganti System Password (Kata Sandi Sistem).

**CATATAN:** Jika jumper kata sandi dinonaktifkan, Kata Sandi Sistem dan Kata Sandi Pengaturan saat ini akan dihapus dan Anda tidak perlu menyediakan kata sandi sistem untuk masuk ke komputer.

Untuk masuk ke pengaturan sistem, tekan F2 segera setelah komputer dinyalakan atau di-boot ulang.

- 1. Pada layar **System BIOS (BIOS Sistem)** atau **System Setup (Pengaturan Sistem)**, pilih **System Security (Keamanan Sistem)** dan tekan tombol Enter.
	- Layar **System Security (Keamanan Sistem)** muncul.
- 2. Pada layar **System Security (Keamanan Sistem)**, verifikasikan bahwa **Password Status (Status Kata Sandi)** dalam keadaan **Unlocked (Tidak Terkunci)**.
- 3. Pilih **System Password (Kata Sandi Sistem)**, masukkan kata sandi sistem Anda, dan tekan Enter atau Tab.

Gunakan panduan berikut untuk menetapkan sandi sistem:

- Panjang sandi boleh mencapai hingga 32 karakter.
- Sandi dapat berisi angka 0 sampai 9.
- Hanya huruf kecil saja yang valid, huruf besar tidak dibolehkan.
- Hanya karakter khusus berikut yang dibolehkan: spasi, ("), (+), (,), (-), (.), (/), (;), ([), (\), (]), (`).
- Masukkan kembali sandi sistem saat diminta.
- 4. Masukkan sandi sistem yang Anda masukkan sebelumnya dan klik **OK**.
- 5. Pilih **Setup Password (Kata Sandi Pengaturan)**, ketikkkan kata sandi sistem Anda, dan tekan Enter atau Tab. Sebuah pesan meminta Anda untuk memasukkan kembali sandi pengaturan.
- 6. Masukkan sandi pengaturan yang Anda masukkan sebelumnya dan klik **OK**.
- 7. Tekan Esc dan sebuah pesan meminta Anda untuk menyimpan perubahan tersebut.
- 8. Tekan Y untuk menyimpan perubahan. Komputer akan melakukan boot ulang.

### **Menghapus atau mengganti kata sandi sistem dan/atau kata sandi pengaturan saat ini**

Pastikan bahwa **Password Status (Kata Sandi Status)** Tidak Terkunci (dalam System Setup) sebelum mencoba untuk menghapus atau mengubah kata sandi Sistem dan/atau Pengaturan saat ini. Anda tidak dapat menghapus atau mengubah kata sandi Sistem atau Pengaturan, jika **Password Status (Kata Sandi Status)** Terkunci.

Untuk masuk ke Pengaturan Sistem, tekan F2 segera setelah komputer dinyalakan atau di-boot ulang.

- 1. Pada layar **System BIOS (BIOS Sistem)** atau **System Setup (Pengaturan Sistem)**, pilih **System Security (Keamanan Sistem)** dan tekan tombol Enter.
	- Layar **System Security (Keamanan Sistem)** ditampilkan.
- 2. Pada layar **Keamanan Sistem**, verifikasikan bahwa **Status Sandi** dalam keadaan **Tidak Terkunci**.
- 3. Pilih **System Password (Kata Sandi Sistem)**, ubah atau hapus kata sandi sistem saat ini dan tekan Enter atau Tab.
- 4. Pilih **Setup Password (Kata Sandi Pengaturan)**, ubah atau hapus kata sandi pengaturan saat ini dan tekan Enter atau Tab. **CATATAN:** Jika Anda mengubah kata sandi Sistem dan/atau Pengaturan, masukkan kembali kata sandi baru saat diminta. Jika Anda menghapus kata sandi Sistem dan/atau Pengaturan, konfirmasi penghapusan saat diminta.
- 5. Tekan Esc dan sebuah pesan meminta Anda untuk menyimpan perubahan tersebut.
- 6. Tekan Y untuk menyimpan perubahan dan keluar dari System Setup (Pengaturan Sistem). Komputer akan melakukan boot ulang.

# **Diagnostik**

**4**

<span id="page-51-0"></span>Jika Anda menghadapi masalah pada komputer, jalankan diagnostik ePSA sebelum menghubungi Dell untuk mendapatkan bantuan teknis. Tujuan menjalankan diagnostik adalah untuk menguji perangkat keras komputer tanpa memerlukan peralatan tambahan atau membahayakan data. Jika Anda tidak dapat menyelesaikan masalahnya sendiri, personel layanan dan dukungan dapat menggunakan hasil diagnosis untuk menyelesaikan masalah.

#### **Topik:**

- Diagnostik ePSA Enhanced Pre-Boot System Assessment
- Lampu status perangkat
- [Lampu status baterai](#page-52-0)

## **Diagnostik ePSA — Enhanced Pre-Boot System Assessment**

Diagnostik EPSA (juga dikenal sebagai sistem diagnostik) melakukan pemeriksaan lengkap hardware Anda. EPSA tertanam dengan BIOS dan diluncurkan oleh BIOS secara internal. Diagnostik sistem tertanam memberikan satu set opsi untuk grup perangkat tertentu atau perangkat yang memungkinkan Anda untuk:

- Menjalankan tes secara otomatis atau dalam modus interaktif
- Mengulangi tes
- Menampilkan atau menyimpan hasil tes
- Menjalankan tes secara menyeluruh untuk memperkenalkan opsi tes tambahan untuk menyediakan informasi ekstra tentang perangkat yang gagal
- Melihat pesan status yang memberi tahu Anda jika tes telah berhasil diselesaikan
- Melihat pesan galat yang memberi tahu Anda tentang masalah yang dijumpai selama pengetesan

**PERHATIAN: Gunakan sistem diagnostik untuk menguji hanya komputer Anda. Menggunakan program ini dengan komputer lain dapat menyebabkan hasil yang tidak valid atau pesan kesalahan.**

**CATATAN:** Beberapa tes untuk perangkat tertentu membutuhkan interaksi pengguna. Selalu pastikan bahwa Anda hadir di terminal ⋒ komputer ketika tes diagnostik dilakukan.

## **Lampu status perangkat**

#### **Tabel 2. Lampu status perangkat**

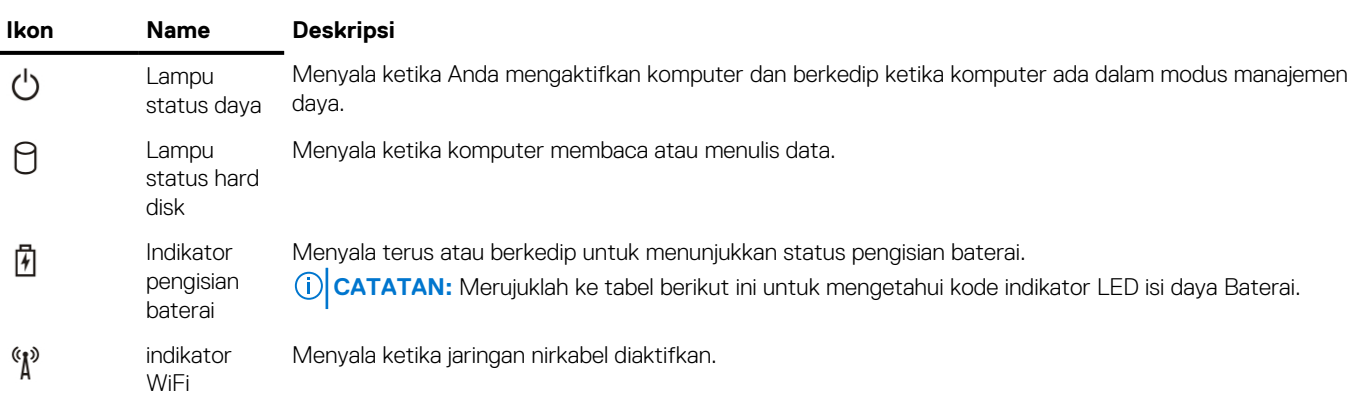

LED status perangkat biasanya berada di atas atau di sisi kiri keyboard. Ini biasanya digunakan untuk menampilkan penyimpanan, baterai serta konektivitas nirkabel perangkat dan aktivitas. Selain itu, ini berguna sebagai alat diagnostik jika ada kemungkinkan kegagalan pada sistem.

<span id="page-52-0"></span>**CATATAN:** Posisi lampu status daya dapat bervariasi tergantung pada sistem.

Tabel berikut menunjukkan cara membaca kode LED jika ada kemungkinan timbulnya kesalahan.

#### **Tabel 3. Indikator LED isi baterai**

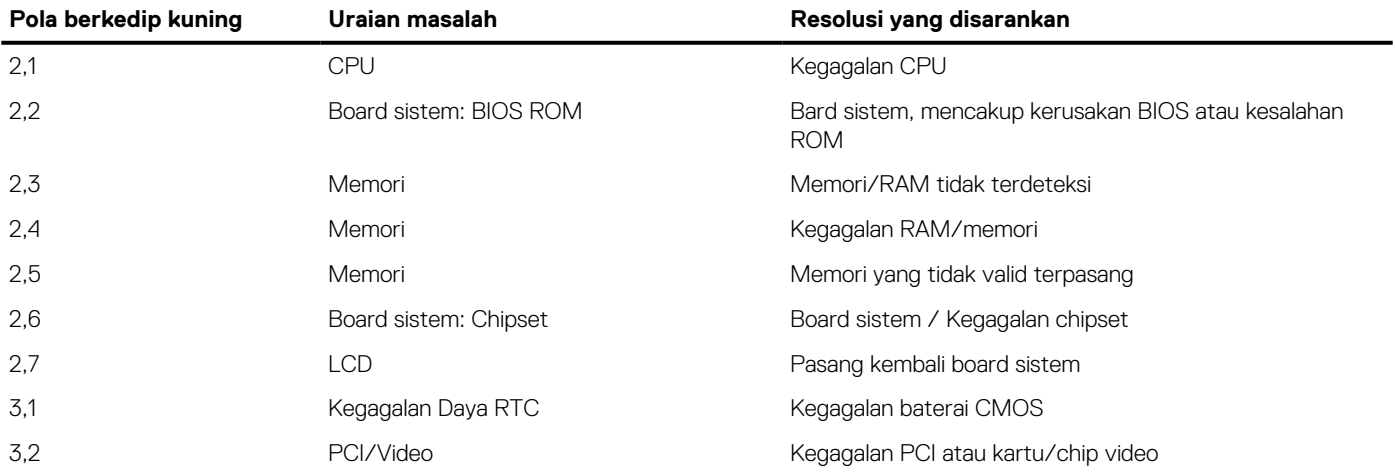

Pola berkedip akan terdiri dari 2 set nomor yang dilambangkan oleh (Grup Pertama: Berkedip kuning, Grup Kedua: Berkedip putih)

#### **CATATAN:**

- 1. Grup Pertama: LED berkedip 1 hingga 9 kali diikuti dengan jeda singkat dengan LED mati pada interval 1,5 detik. (Lampunya berwarna Kuning)
- 2. Grup Kedua: LED berkedip 1 hingga 9 kali, yang kemudian akan diikuti dengan jeda panjang sebelum siklus berikutnya dimulai kembali pada interval 1,5 detik. (Lampunya berwarna Putih)

Misalnya: Tidak ada Memori yang terdeteksi (2,3), LED Baterai berkedip dua kali dalam warna kuning diikuti dengan jda, lalu berkedip tiga kali dalam warna putih. LED Baterai akan dijeda selama 3 detik sebelum siklus berikutnya berulang lagi dengan sendirinya.

## **Lampu status baterai**

Jika komputer tersambung ke stopkontak listrik, lampu baterai akan menyala sebagai berikut:

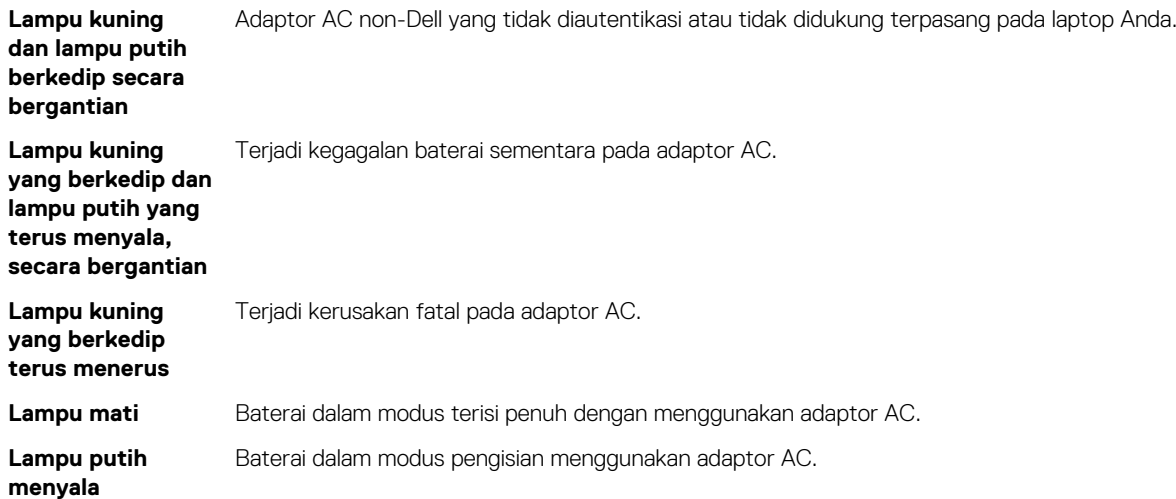

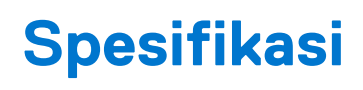

<span id="page-53-0"></span>**CATATAN:** Penawaran mungkin berbeda-beda di setiap negara. Untuk informasi lebih lanjut mengenai konfigurasi komputer Anda, klik

- Windows 10, klik atau ketuk **Start (Mulai)** #menucascade-separator **Settings (Pengaturan)**#menucascadeseparator**System (Sistem)**#menucascade-separator**About (Tentang)**.
- Windows 8.1 dan Windows 8, klik atau ketuk **Start (Mulai)** #menucascade-separator **PC Settings (Pengaturan PC)**#menucascade-separator**PC and devices (PC dan perangkat)**#menucascade-separator**PC Info (Info PC)**.
- **•** Windows 7, klik **Start (Mulai) <sup>(2)</sup>,** klik kanan **My Computer (Komputer)**, lalu pilih **Properties (Properti)**.

#### **Tabel 4. Informasi Sistem**

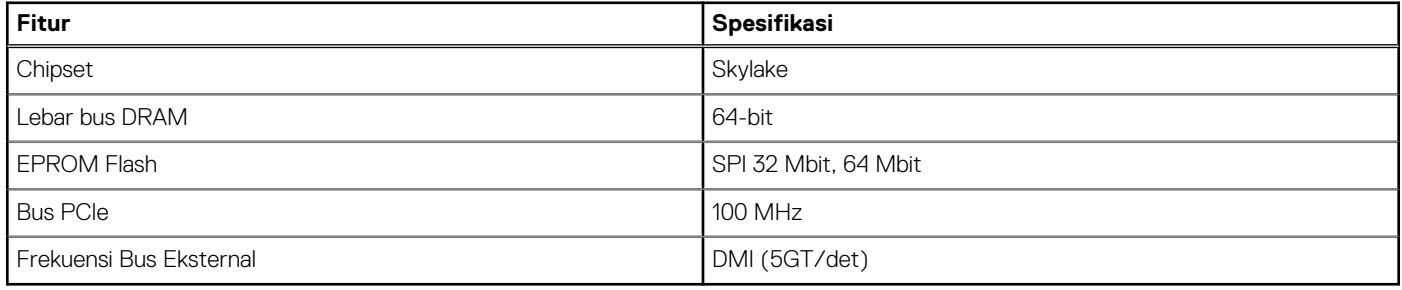

#### **Tabel 5. Prosesor**

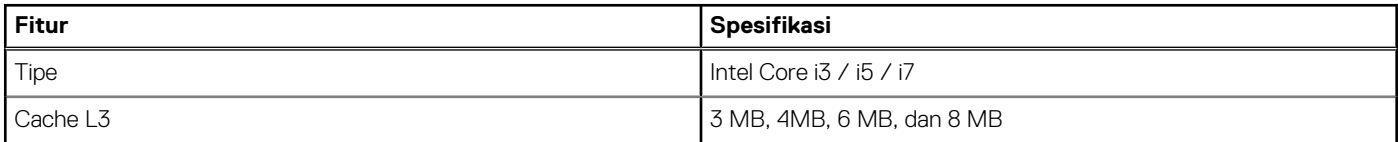

#### **Tabel 6. Memori**

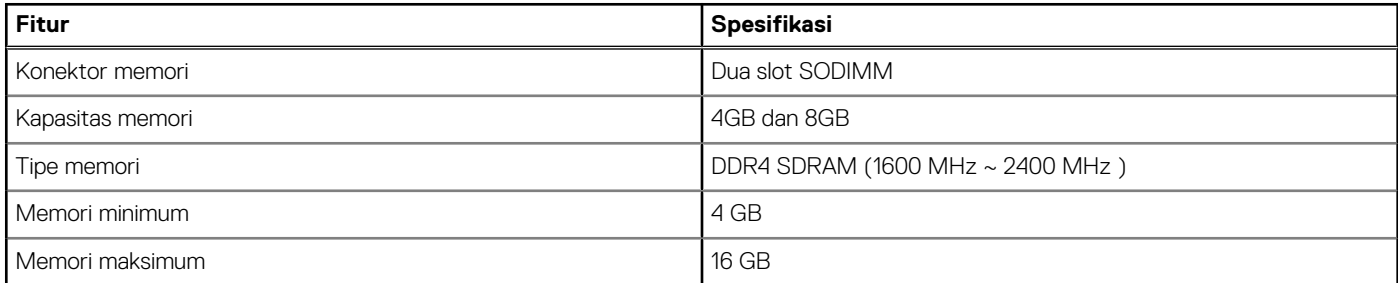

#### **Tabel 7. Penyimpanan - 512 GB SSD PCIe M.2 2280**

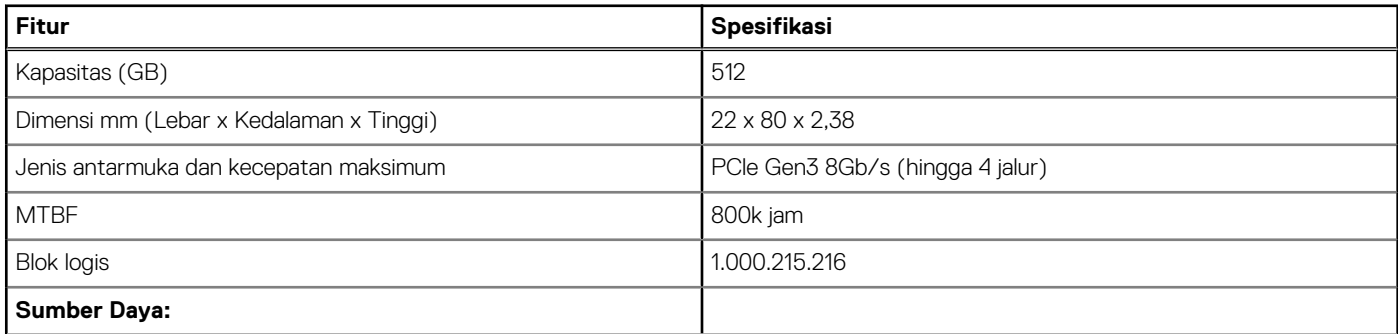

#### **Tabel 7. Penyimpanan - 512 GB SSD PCIe M.2 2280 (lanjutan)**

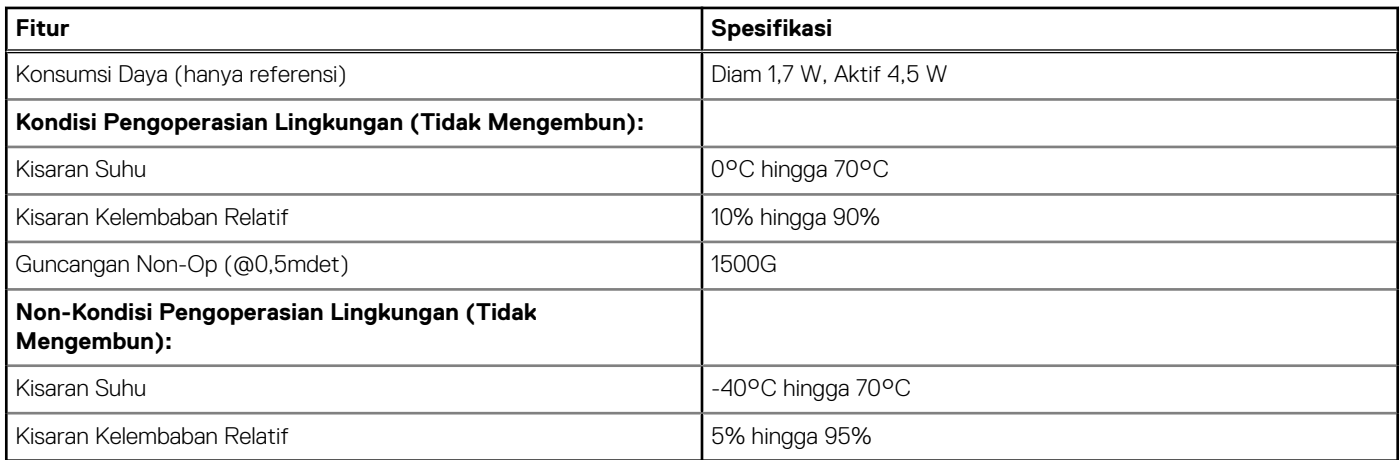

#### **Tabel 8. Audio**

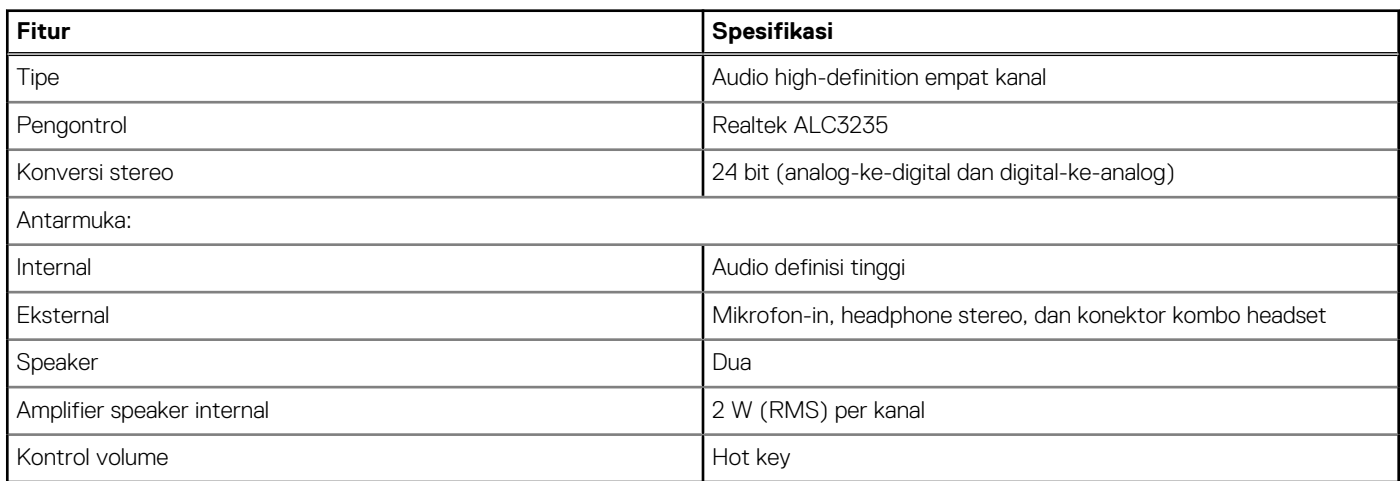

#### **Tabel 9. Video**

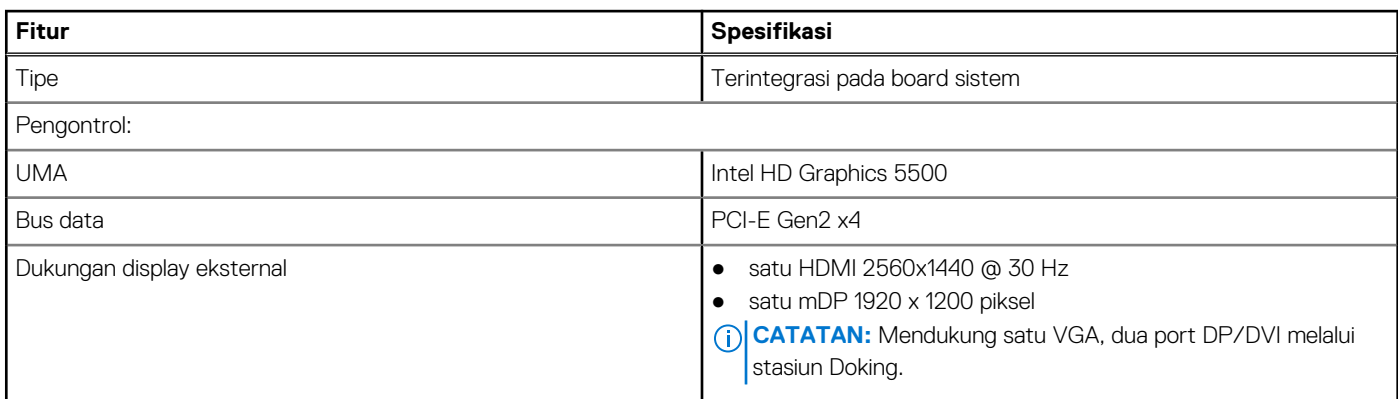

#### **Tabel 10. Kamera**

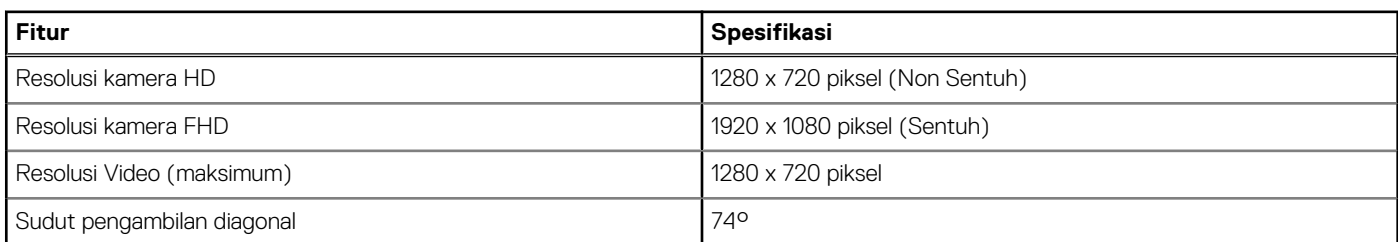

#### **Tabel 11. Komunikasi**

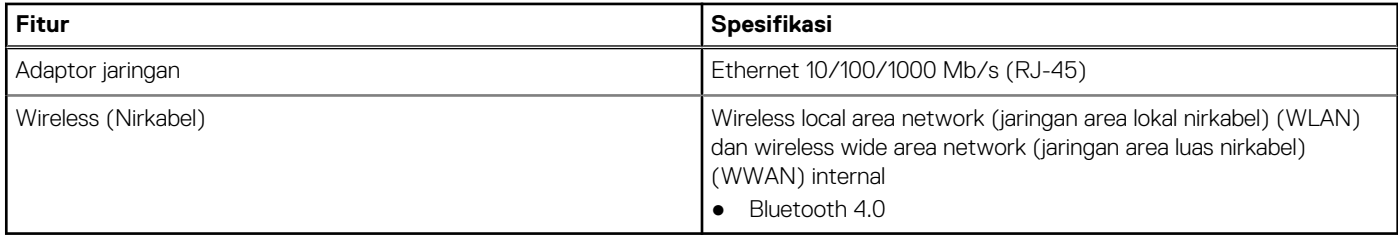

#### **Tabel 12. Port dan Konektor**

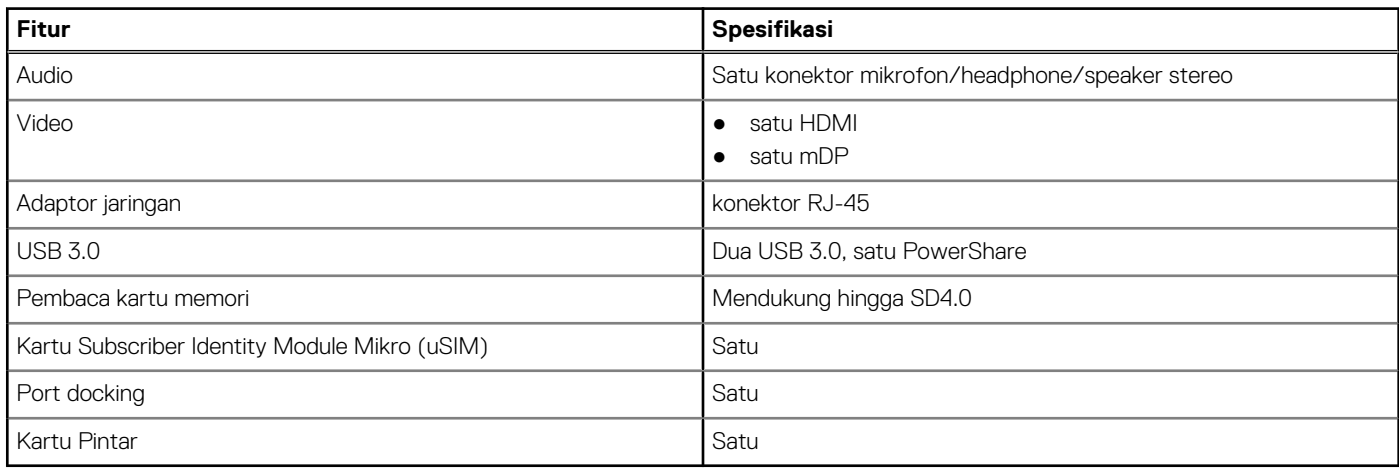

#### **Tabel 13. Display**

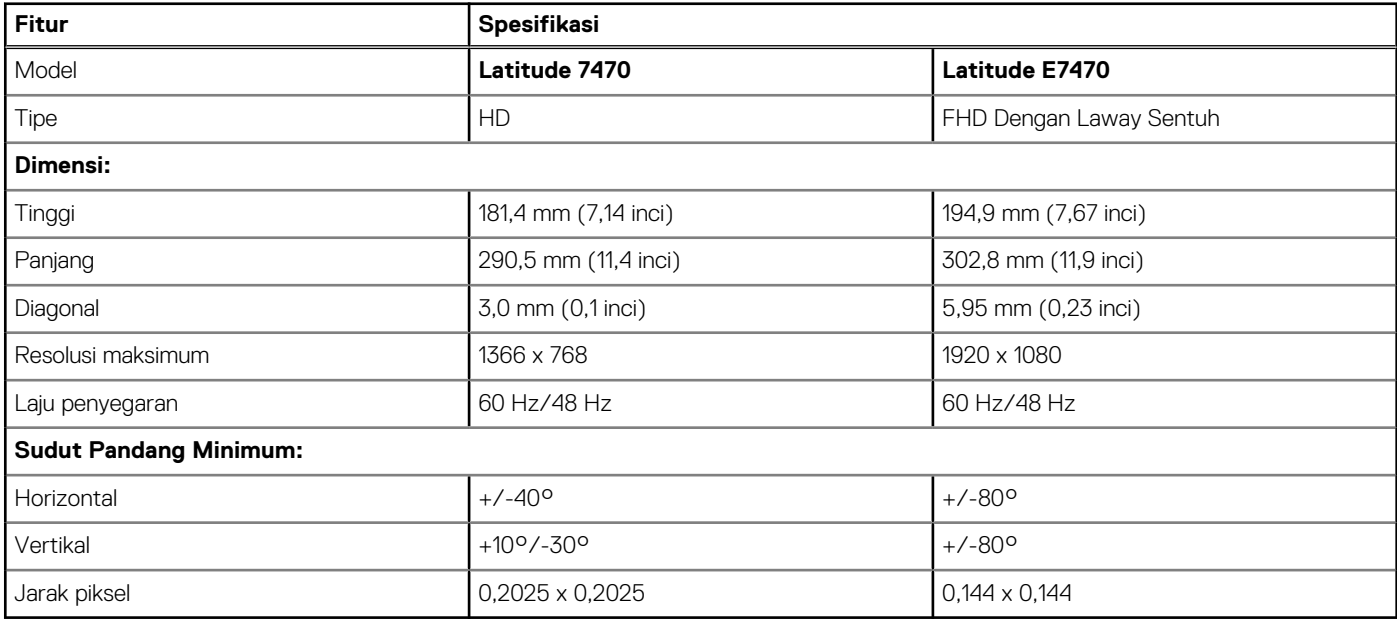

#### **Tabel 14. Keyboard**

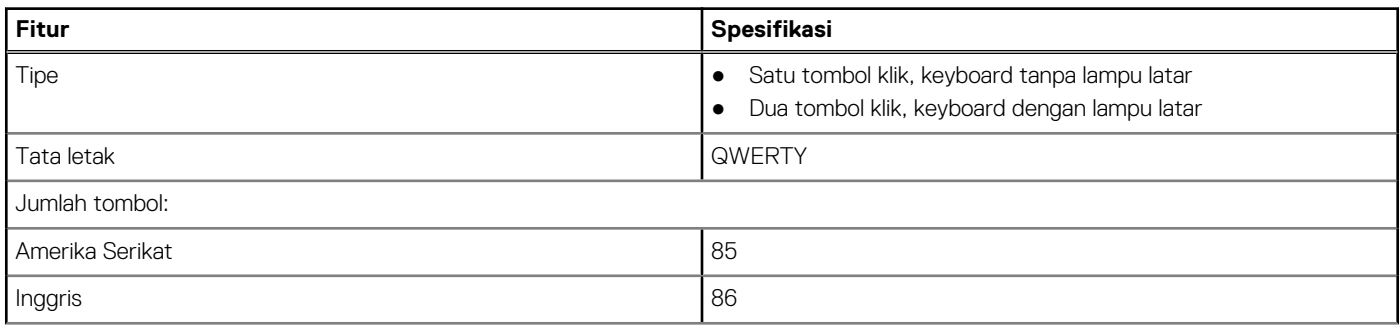

#### **Tabel 14. Keyboard (lanjutan)**

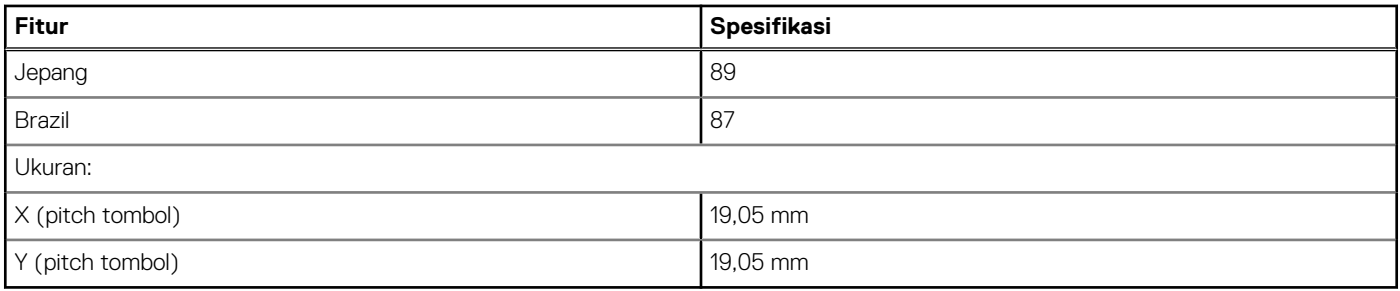

#### **Tabel 15. Panel sentuh**

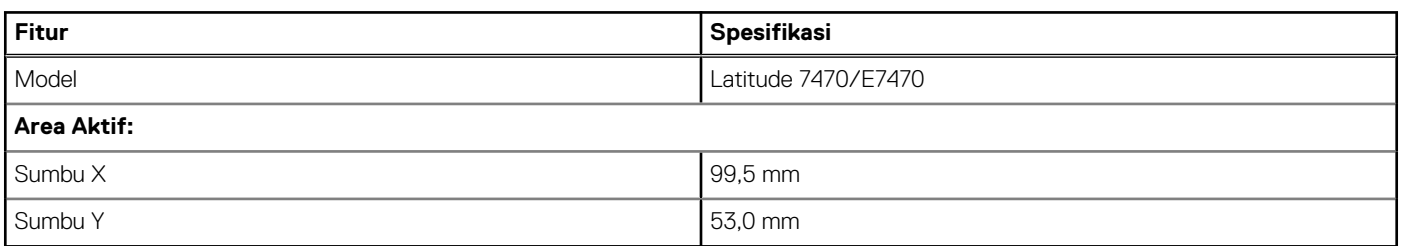

#### **Tabel 16. Baterai**

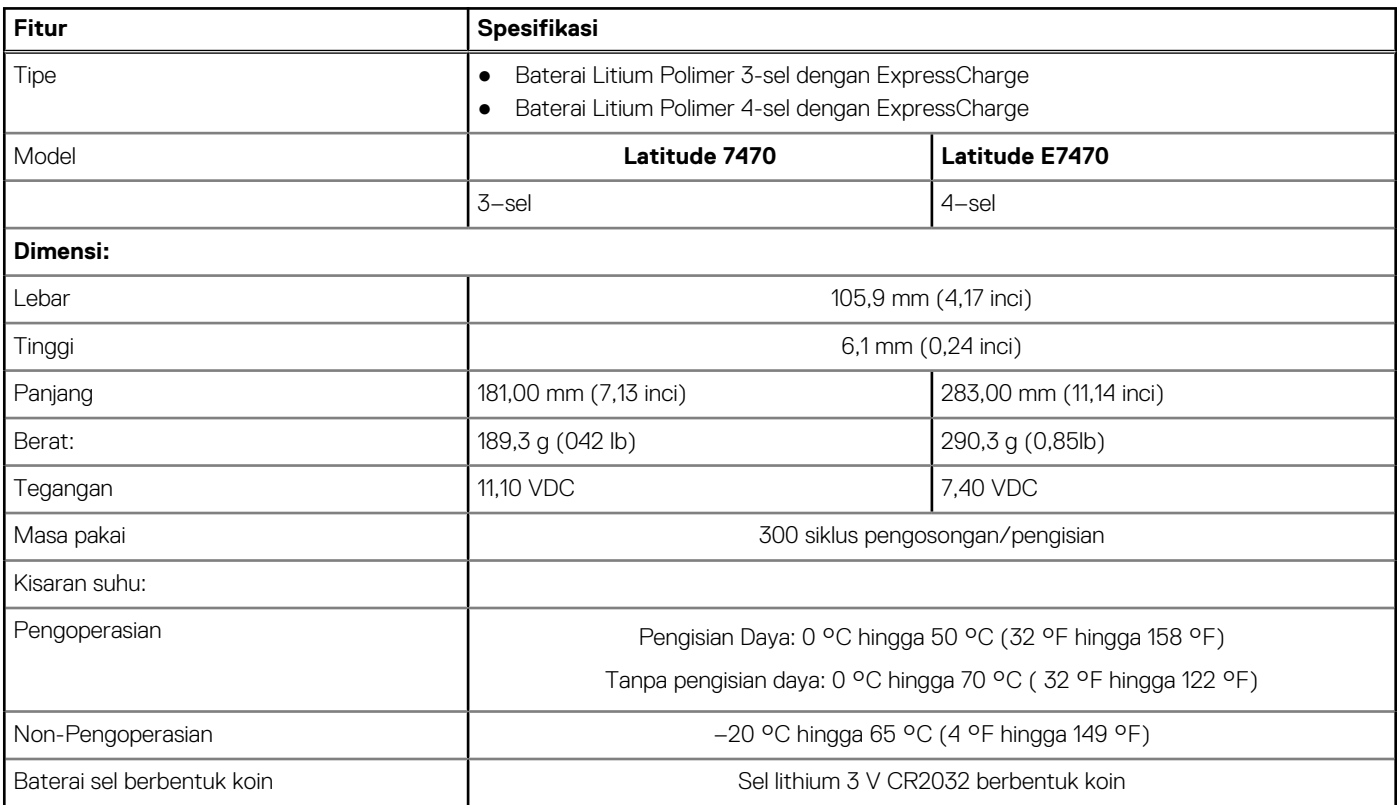

#### **Tabel 17. Adaptor AC**

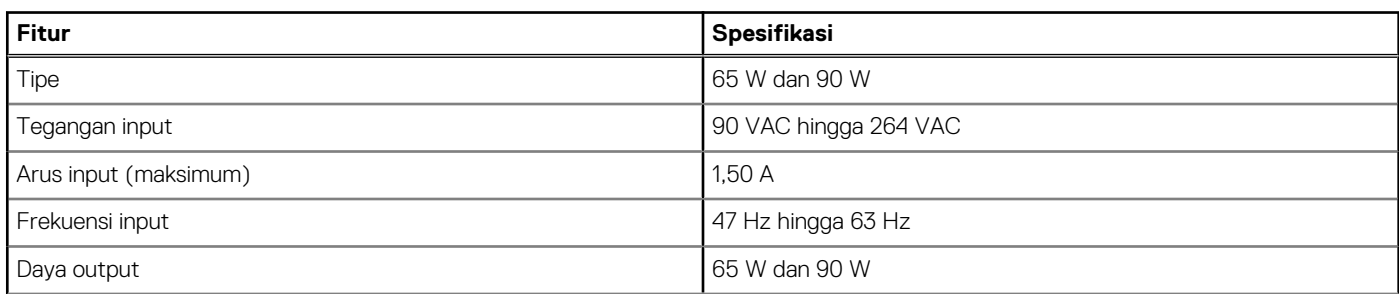

#### **Tabel 17. Adaptor AC (lanjutan)**

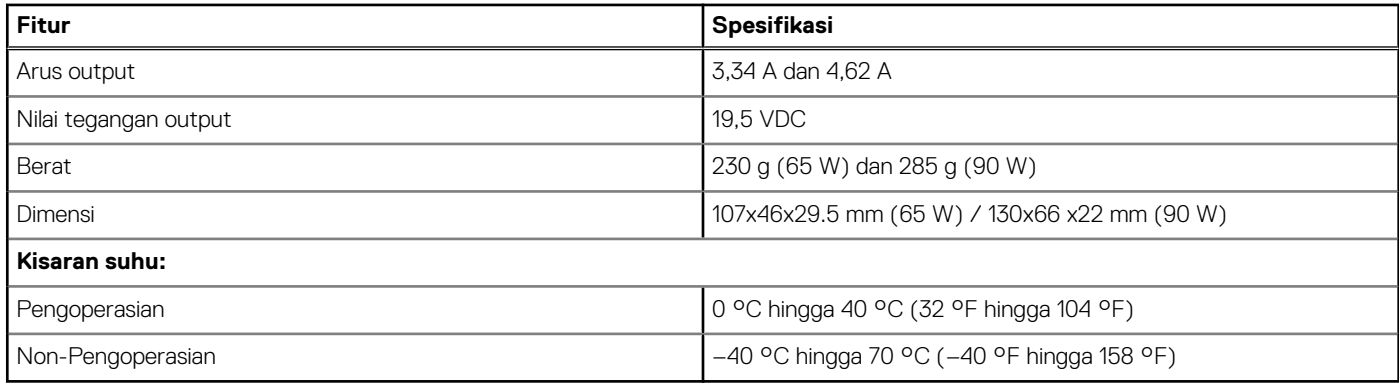

#### **Tabel 18. Fisik**

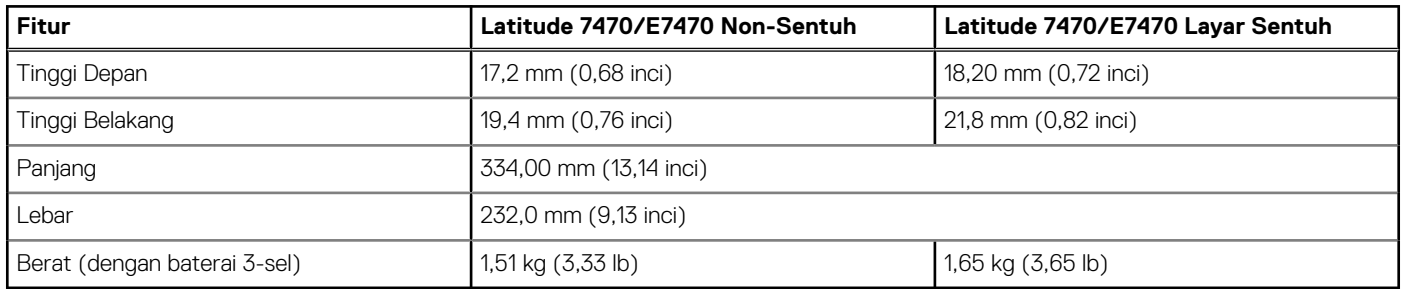

#### **Tabel 19. Lingkungan**

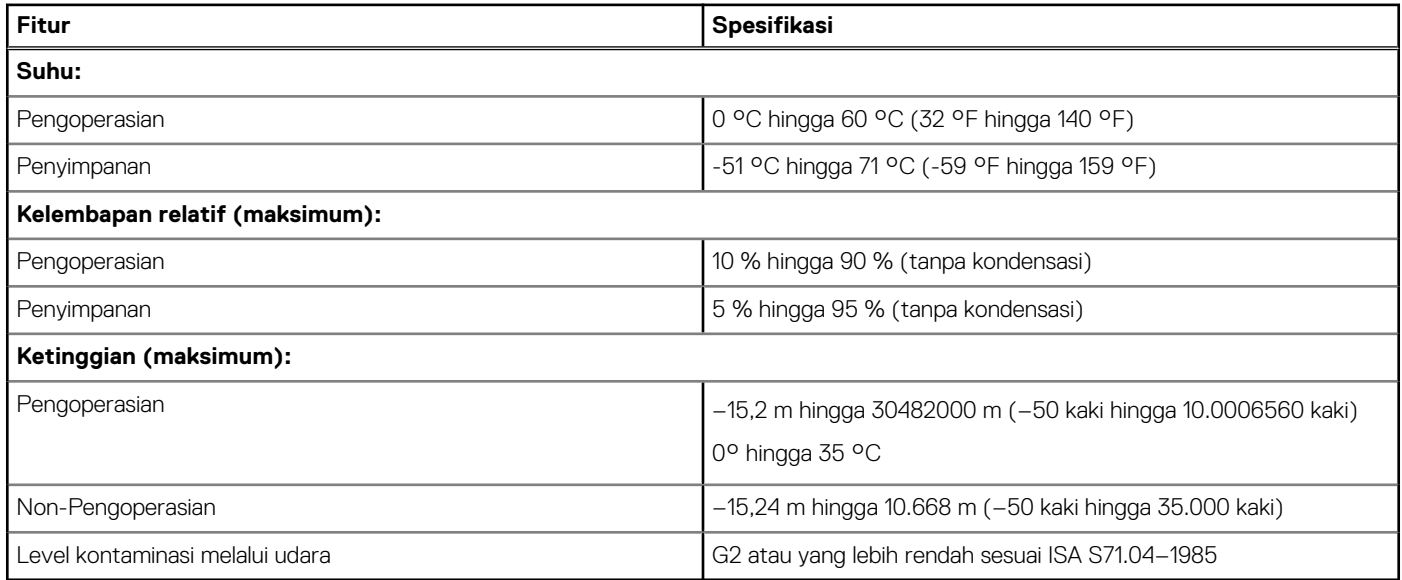

# **Menghubungi Dell**

<span id="page-58-0"></span>**CATATAN:** Jika Anda tidak memiliki sambungan Internet aktif, Anda dapat menemukan informasi kontak pada faktur pembelian, slip kemasan, tagihan, atau katalog produk Dell.

Dell menyediakan beberapa dukungan berbasis online dan telepon serta opsi servis. Ketersediaan bervariasi menurut negara dan produk, dan sebagian layanan mungkin tidak tersedia di daerah Anda. Untuk menghubungi Dell atas masalah penjualan, dukungan teknis, atau layanan pelanggan:

- 1. Buka **Dell.com/support.**
- 2. Pilih kategori dukungan Anda.
- 3. Verifikasikan negara atau kawasan Anda di daftar tarik turun **Choose A Country/Region (Pilih Negara/Kawasan)** pada bagian bawah halaman.
- 4. Pilih tautan layanan atau tautan yang terkait berdasarkan kebutuhan Anda.